## **Streamsoft**

# **Streamsoft** Prestiż

**MODUŁOWY SYSTEM ERP** 

**MODUŁ** 

## **PIVOT– analizy wielowymiarowe**

Wersja od 5.2.344.x

#### Spis treści

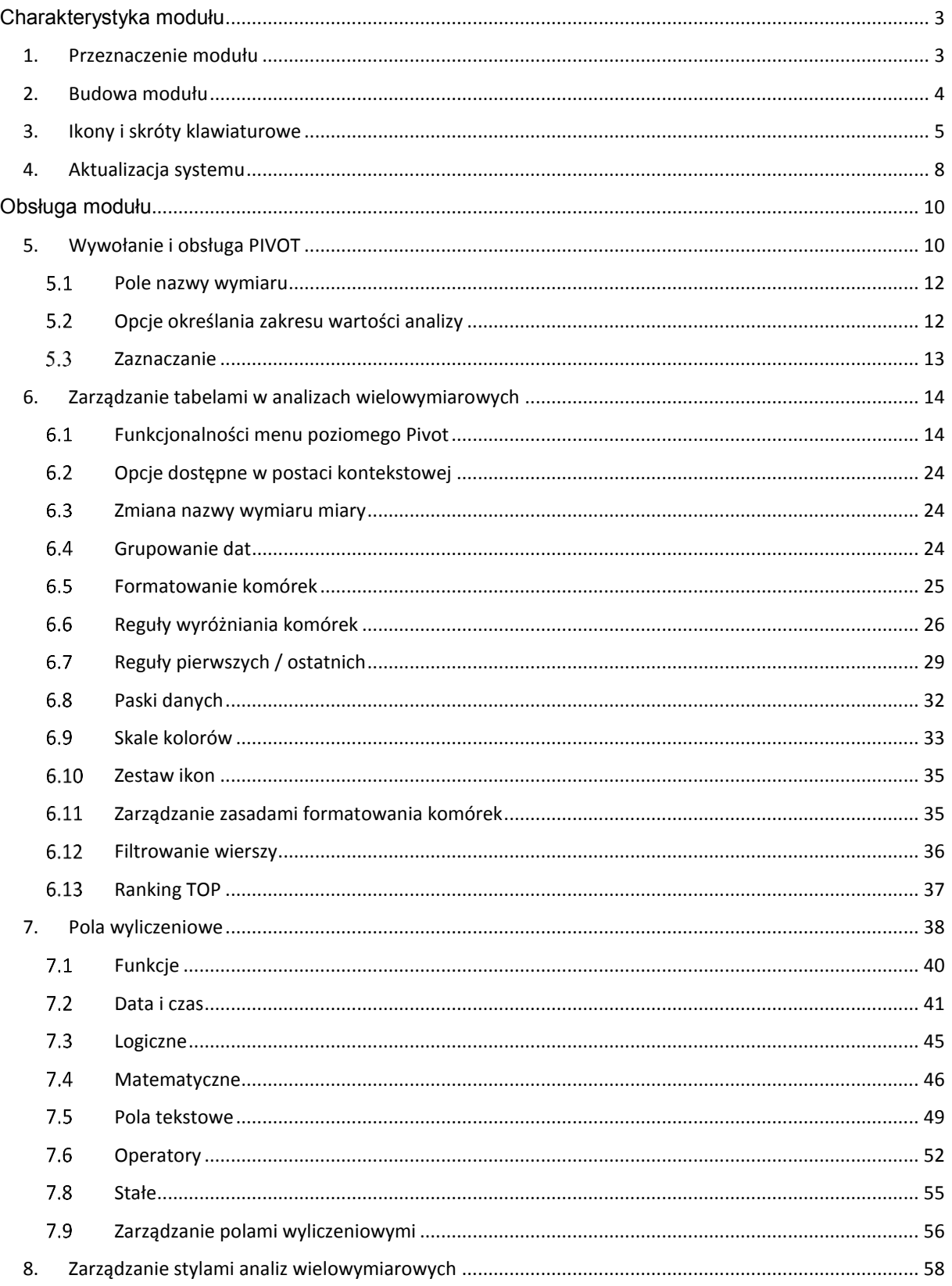

## **Charakterystyka modułu**

#### <span id="page-2-1"></span><span id="page-2-0"></span>**1. Przeznaczenie modułu**

Analizy wielowymiarowe pozwalają na uzyskanie raportu w formie tabeli przestawnej dla poszczególnych obszarów przedsiębiorstwa. Wykonaną analizę Operator może zmodyfikować zmieniając sposób prezentacji danych - obracając kostką (przestawiając wymiary z osi X, Y lub osi dodatkowej), dzięki czemu jedna analiza może przedstawiać dane z różnych perspektyw.

Moduł PIVOT – analizy wymiarowe jest przeznaczony do wykonywania zaawansowanych analiz danych w szybki i prosty sposób. Narzędzie to jest zintegrowane z wszystkimi modułami systemu Streamsoft Prestiż.

Rozwiązanie to jest dedykowane przede wszystkim dla kadry zarządzającej firmą.

Funkcjonalności modułu PIVOT – analizy wielowymiarowe:

- Przekształcenie każdej tabeli w Prestiżu w analizę wielowymiarową na każdym oknie pod prawym przyciskiem myszy można wywołać analizę wielowymiarową, która będzie uwzględniała dane znajdujące się w oknie, z którego została wywołana. Analiza zostanie wywołana w nowym oknie.
- Operowanie danymi jak w analizie wielowymiarowej BI sposób tworzenia analizy wielowymiarowej jest analogiczny jak w module BI tzn. z listy dostępnych pól można wybrać pole i za pomocą złapania i przeciągnięcia pola, można je umieścić w analizie.
- Zapisywanie wielu własnych styli analizy opcja ta umożliwia zapisanie własnego stylu, a także wyeksportowanie go do pliku w formacie XML. Zapisanie stylu pozwala na szybkie i proste wygenerowanie analizy z odpowiednio sformatowanymi danymi. W każdej analizie PIVOT można zapisać kilka stylów. Tak zapisany styl może zostać wyeksportowany, a następnie zaimportowany przez innego użytkownika.
- Automatyczne przeniesienie z okna programu Prestiż wszystkich ustawień użytkownika analiza wielowymiarowa tworzona jest w oparciu o dane zawarte w oknie, z którego jest wywoływana. Dane uwzględniają zakres dat, filtry, widoczne kolumny, uprawnienia użytkowników itd.
- Działanie aplikacji trybie 64bit (możliwość wykorzystania całkowitej zadeklarowanej pamięci komputera).
- Drukowanie analiz wygenerowaną i sformatowaną analizę można wydrukować.
- Eksport sformatowanych analiz każdą gotową analizę można wyeksportować do pliku o określonym formacie m.in. XLSX, CSV, HTML, PDF, RTF, TXT. Eksport uwzględnia styl i wygląd zastosowany w analizie.
- Wysyłka za pomocą e-mail plik z analizą zapisywany jest w wybranym formacie, a następnie otwierane jest okno programu pocztowego z dodanym załącznikiem.

#### <span id="page-3-0"></span>**2. Budowa modułu**

Po uruchomieniu modułu PIVOT pojawia się okno, które składa się z poniższych elementów:

**Okno aktywne** – jest to okno, na którym użytkownik będzie pracował

**Pasek ikon** – zawiera funkcjonalności dostępne przy tworzeniu Analiz Wymiarowych

**Lista pól** - znajduje się pod menu programu i zawiera nazwy kolumn, które można wykorzystać w siatce danych do wykonywania Analizy z wybranego obszaru

**Siatka danych** - zawartość aktywnego okna wyświetlająca się w układzie tabelarycznym, pola dodajemy jako kolumny bądź wiersze

**Obszar roboczy** – przestrzeń pomiędzy paskiem ikon a paskiem stanu, pojawiają się tam wartości wybranych kolumn oraz wierszy, wykorzystywanych do Analizy

**Pasek stanu** - znajduje się na dole okna programu. Zawiera informacje odnośnie ilości rekordów, sumy, średniej wartości wykorzystywanych do tworzenia Analizy a także ilości zaznaczonych komórek

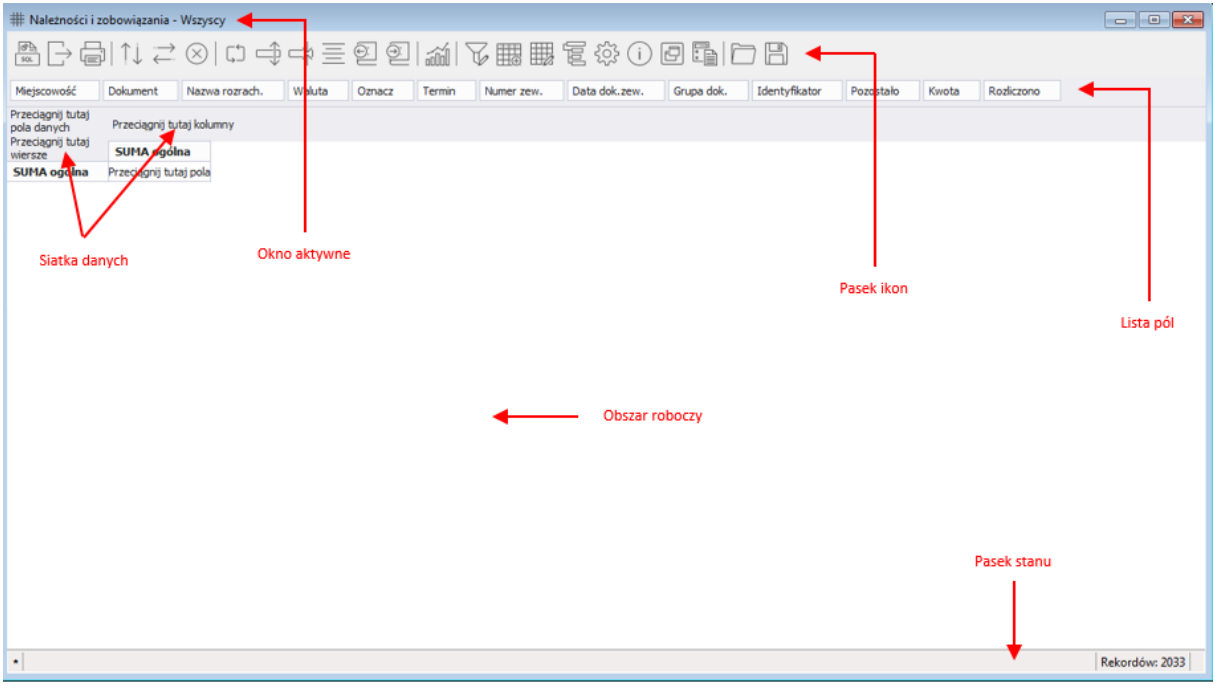

Obszar roboczy do tworzenia analizy można podzielić na:

**Obszar filtrów nagłówka** – pasek zawiera listę pól dostępnych w analizie (wymiarów i miar), które użytkownik może wykorzystać w swojej analizie. Ponadto może na ich podstawie tworzyć pola wyliczeniowe oraz filtry.

**Nagłówek danych tabeli** – znajdują się tutaj pola, które zostały wybrane do tabeli przestawnej i które są wyliczane w podsumowaniu tabeli (SUMA ogólna).

**Nagłówek wierszy tabeli** – zawiera listę wybranych pól, które są wyświetlane w wierszach tabeli. **Nagłówek kolumn tabeli** – są to umieszczone w tabeli kolumny, według których będą grupowane dane w tabeli i będą wyświetlane w jej nagłówku.

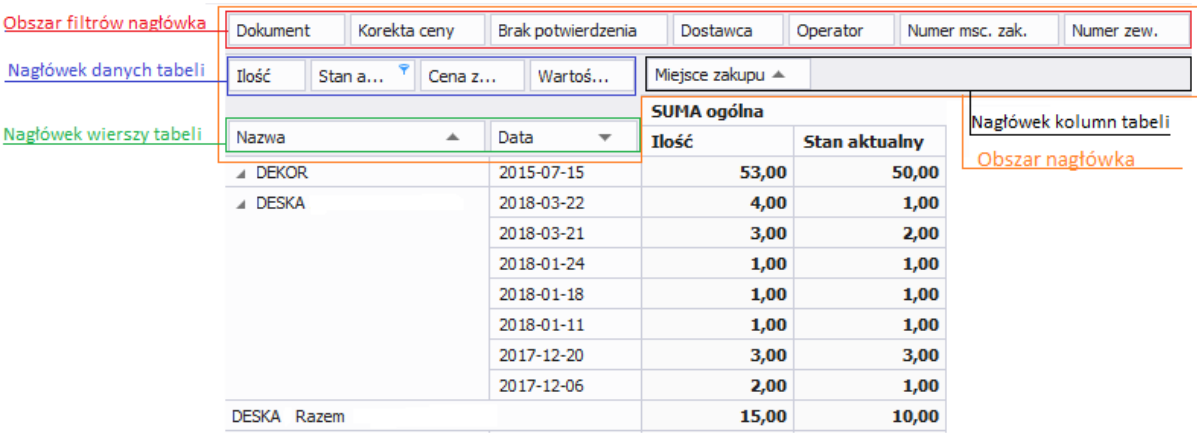

### <span id="page-4-0"></span>**3. Ikony i skróty klawiaturowe**

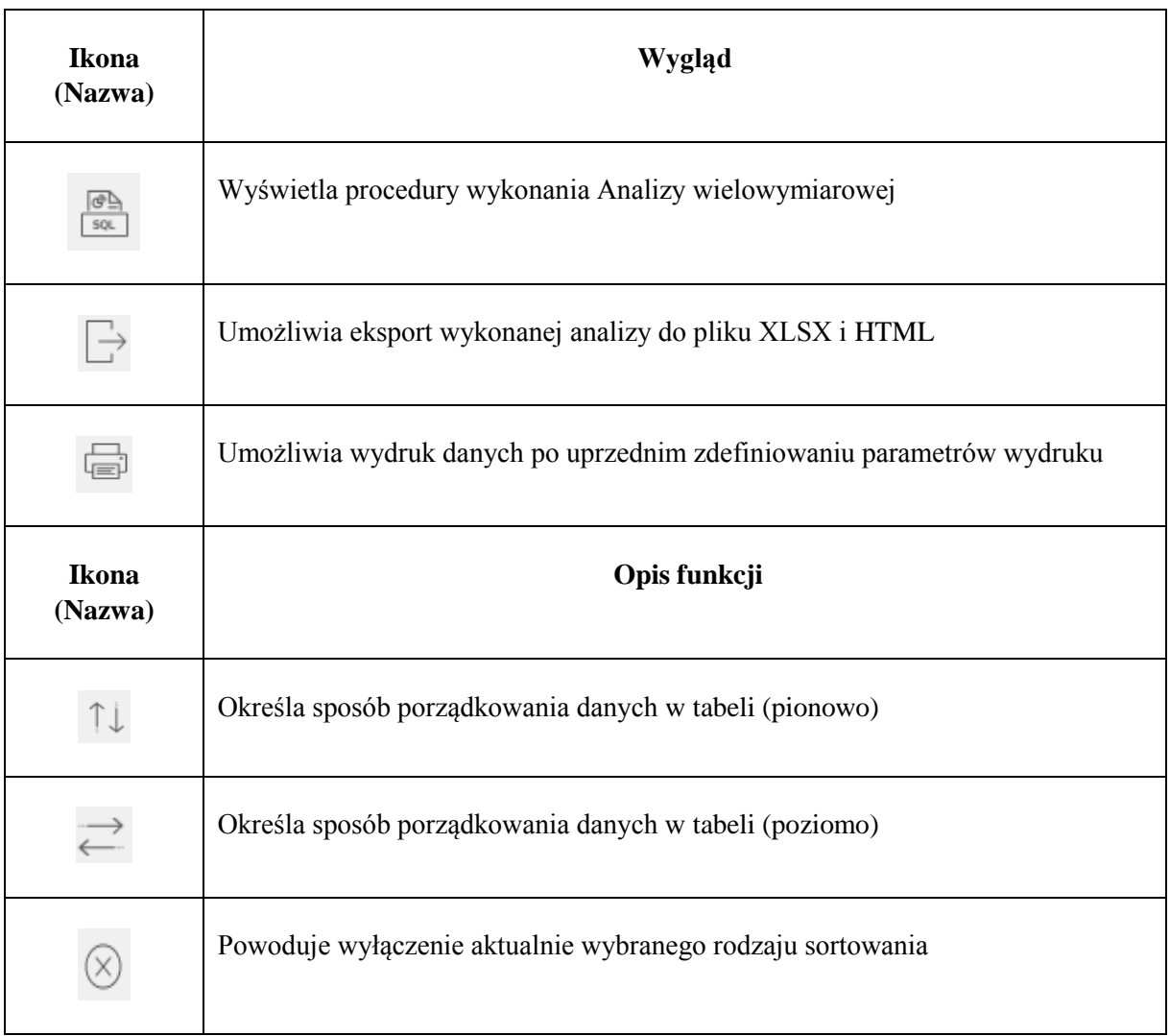

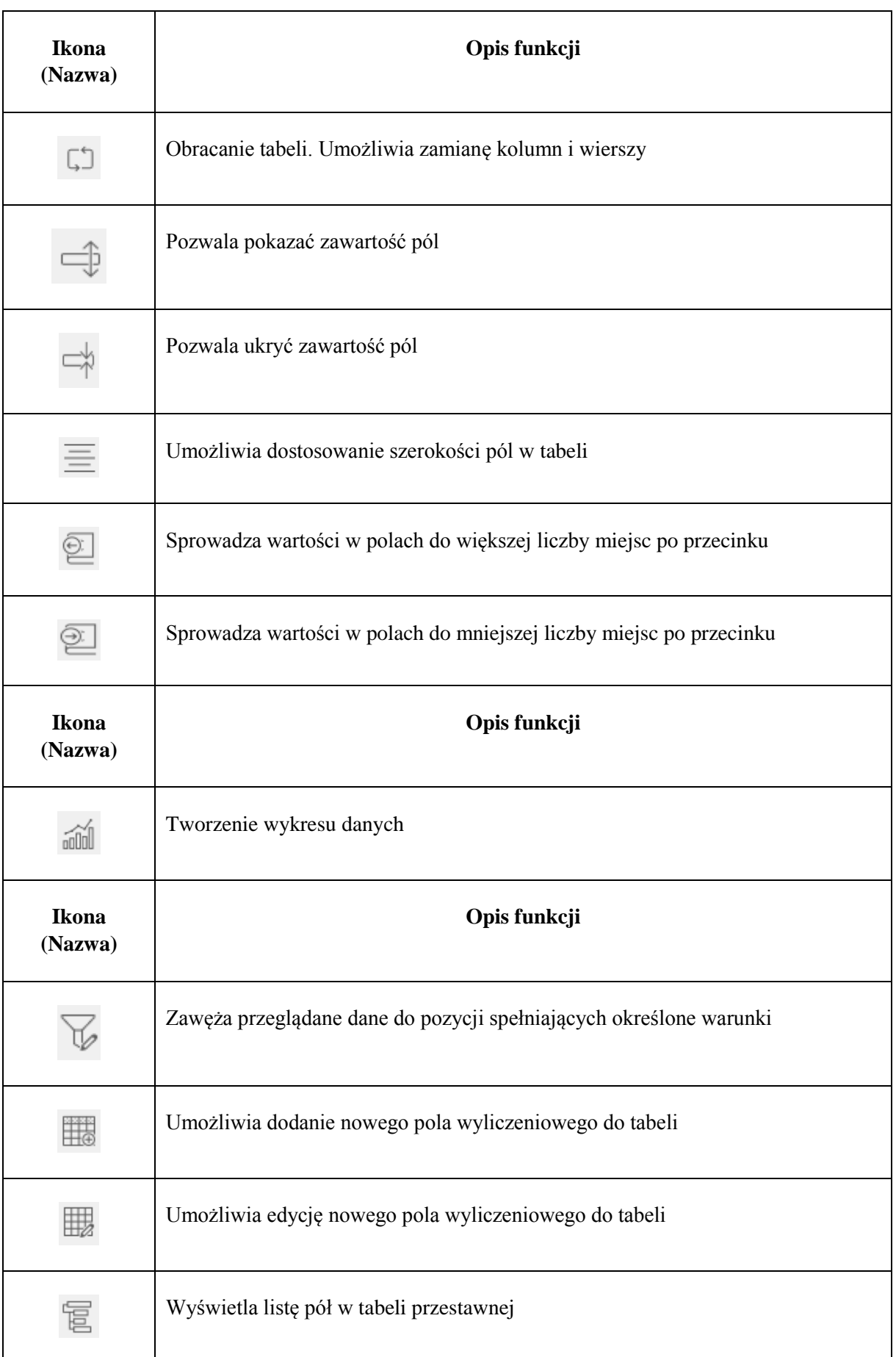

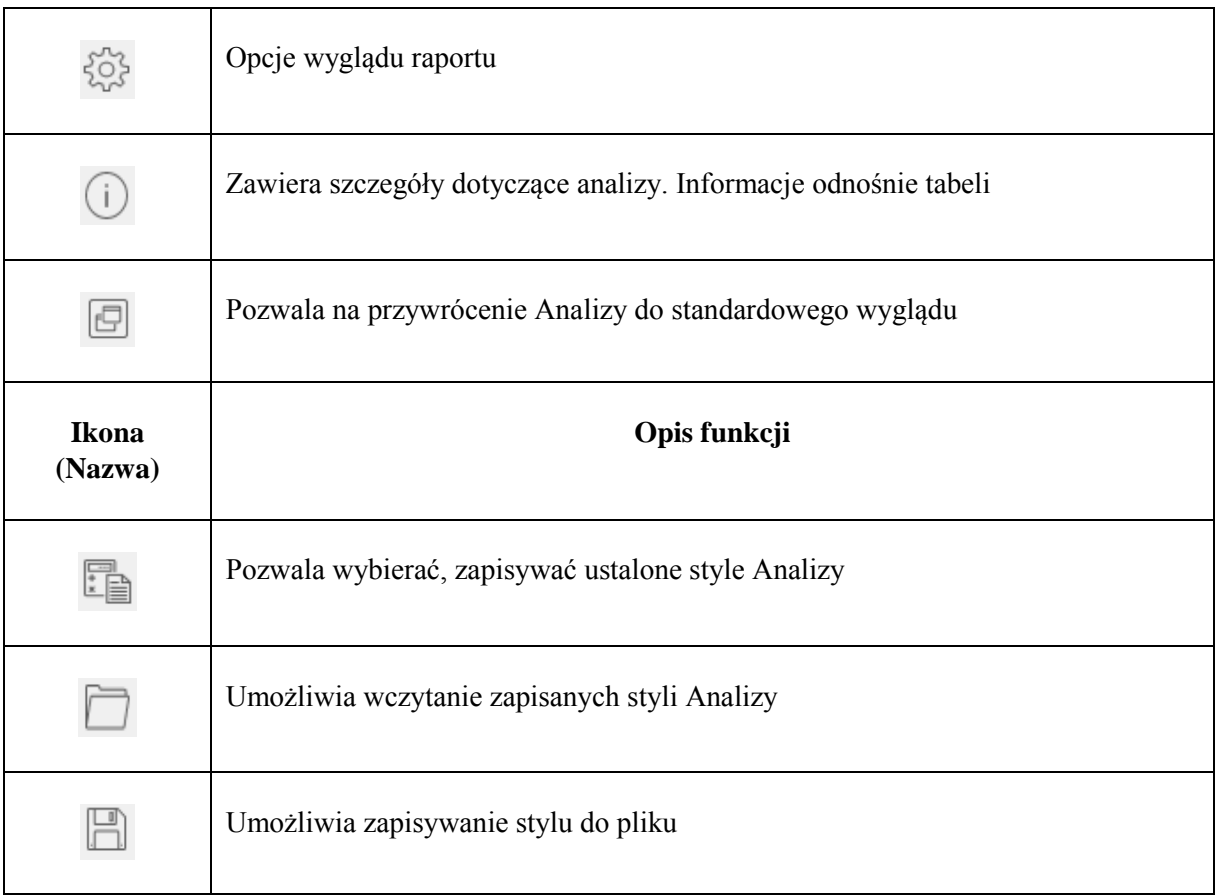

#### **Skróty klawiszowe ułatwiające obsługę programu:**

*<Tab>* – przechodzenie między kolejnymi polami w oknach edycyjnych

*<Shift+Tab>* – przytrzymanie klawisza *<Shift>* i równoczesne naciśnięcie powoduje cofnięcie się do poprzedniego pola

*<Alt+F4>* – umożliwia wyjście z programu

*<Shift>* + strzałki – powoduje zaznaczanie tekstów do kopiowania lub usuwania

*<Ctrl+C>* lub *<Ctrl+Insert>* – zapamiętują zaznaczony tekst

*<Ctrl+V>* lub *<Shift+Insert>* – pozwalają na umieszczenie zapamiętanego tekstu w wybranym miejscu lub w wybranym programie

*<Ctrl+A>* - zaznaczanie wartości wszystkich pól

## **Instalacja i konfiguracja modułu**

#### <span id="page-7-0"></span>**4. Aktualizacja systemu**

System **Streamsoft Pro/Prestiż** jest stale rozwijany wraz ze zmieniającymi się przepisami i wymaganiami użytkowników. Pociąga to za sobą konieczność aktualizacji systemu do nowszych wersji. Dla wygody użytkowników, proces aktualizacji został zautomatyzowany i można go wykonać przy pomocy programu *Aktualizacja*. Wybiera się go z listy programów za pomocą przycisku.

Aktualizację można wykonać z dwóch źródeł:

- 1. *Z Internetu*  odbywa się poprzez aktywne połączenie internetowe, pliki aktualizacji pobierane są z serwera FTP firmy Streamsoft.
- 2. *Z CD-ROM-u*  aktualizacja z płyty CD-ROM.

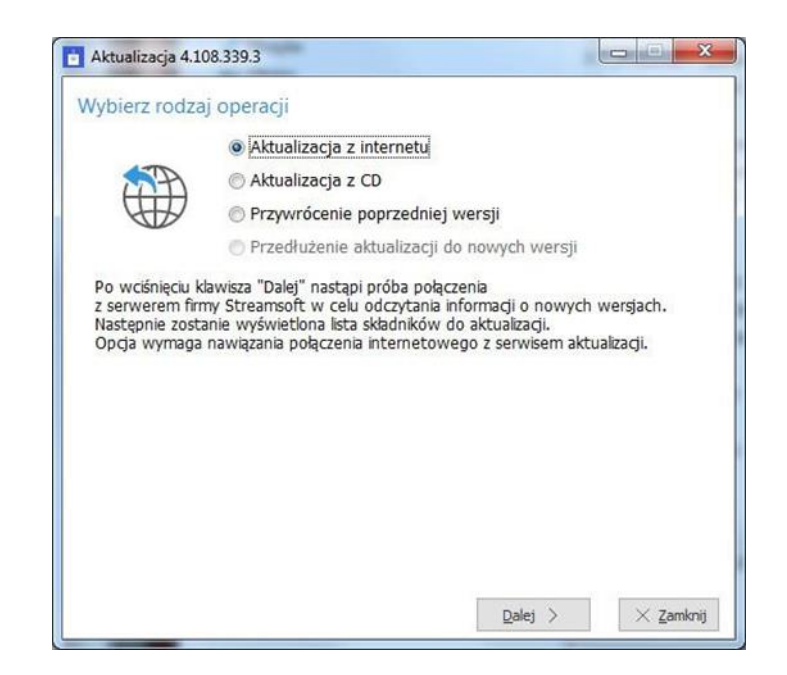

*Start>Programy(Wszystkie programy)>Streamsoft SQL>Aktualizacja*

Po wybraniu źródła aktualizacji, program pobiera informację o zmianach w systemie i wyświetla listę składników wymagających aktualizacji. Przy każdym składniku widoczna jest wersja programu, którą posiadamy, nowa wersja dostępna w aktualizacji i rozmiar pliku, którego pobranie jest konieczne do aktualizacji danego składnika systemu. Przy niektórych składnikach dostępny jest przycisk *<Zmiany>,* który umożliwia wyświetlenie zmian powstałych w danym składniku systemu od obecnej wersji do najnowszej.

Aby moduł pivot został zainstalowany należy go zaznaczyć podczas aktualizacji.

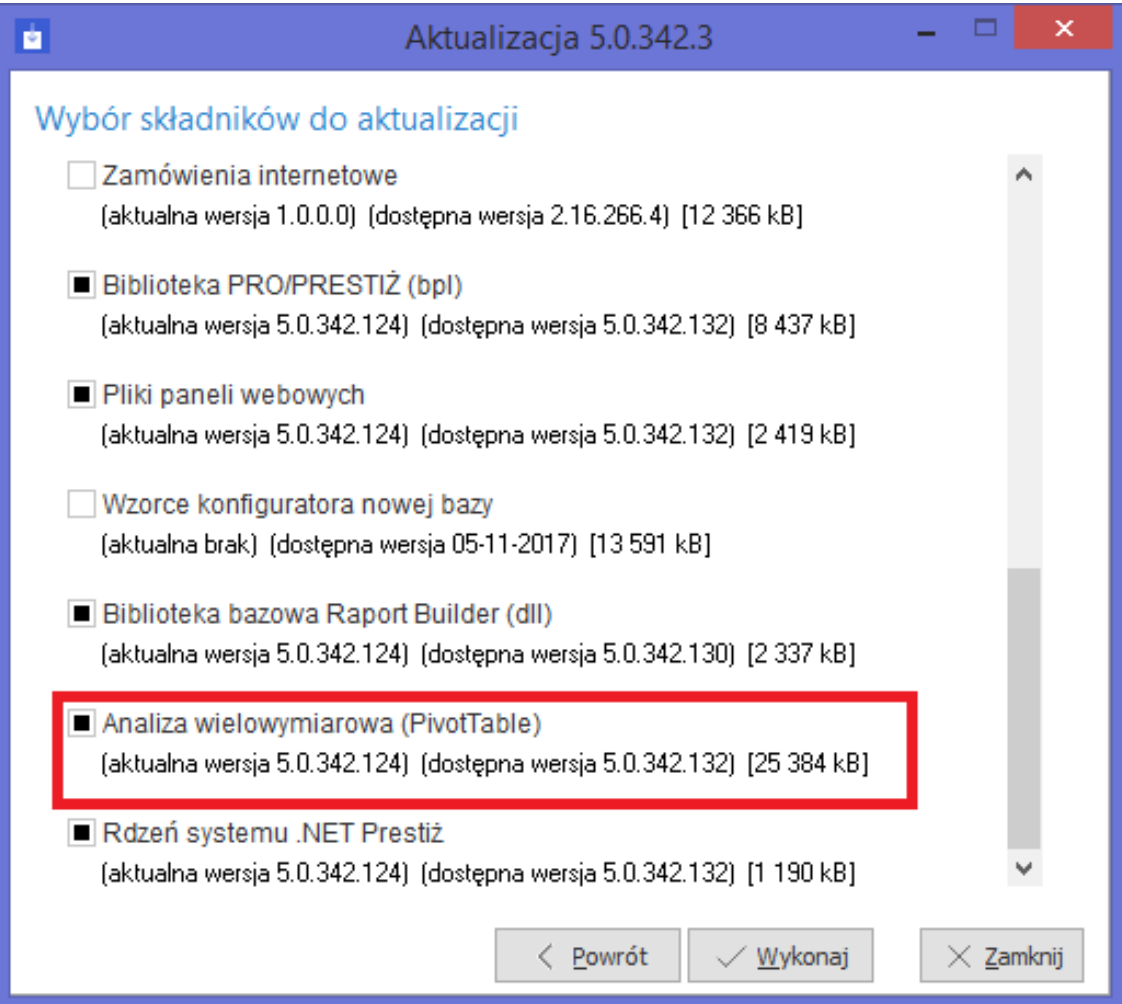

Po określeniu składników następuje proces aktualizacji. Składa się on z trzech etapów:

- 1. Pobranie nowej wersji.
- 2. Zachowanie aktualnej wersji w formie kopi zapasowej.
- 3. Zamiana na nową wersję.

Podczas aktualizacji nowe składniki wgrywane są do katalogu współdzielonego. Natomiast właściwy proces aktualizacji (zmiana plików wykonywalnych w katalogu systemu) odbywa się automatycznie przy uruchomieniu systemu. W przypadku wersji sieciowej pozwala to na aktualizację tylko na stanowisku administracyjnym, a wszystkie stanowiska robocze automatycznie pobierają najnowsze składniki systemu z katalogu współdzielonego. Mechanizm ten opiera się na tym, że na stanowisku roboczym użytkownik nie uruchamia bezpośrednio programu właściwego (PcBiznes.exe), tylko program startowy (\_PcBiznes.exe). Program startowy sprawdza czy w katalogu współdzielonym znajduje się nowsza wersja. Jeżeli tak to zachowując aktualną wersję z innym rozszerzeniem (PcBiznes.exeold), pobiera nową wersję, a cały proces zapisuje w pliku historii aktualizacji (\_PcBiznes.log). Następnie uruchamia program właściwy PcBiznes.exe).

W wyjątkowych sytuacjach wymagana jest aktualizacja samego programu od aktualizacji. Proces ten jest automatyczny. Program informuje o takiej konieczności, po czy dokonuje aktualizacji. Po aktualizacji konieczne jest powtórne uruchomienie programu.

## **Obsługa modułu**

### <span id="page-9-1"></span><span id="page-9-0"></span>**5. Wywołanie i obsługa PIVOT**

PIVOTA można wywołać w każdym oknie w układzie tabelarycznym. W celu uruchomienia analizy wielowymiarowej należy uruchomić menu kontekstowe (menu pod prawym przyciskiem myszy) i wybrać opcję *Analizy wielowymiarowe*:

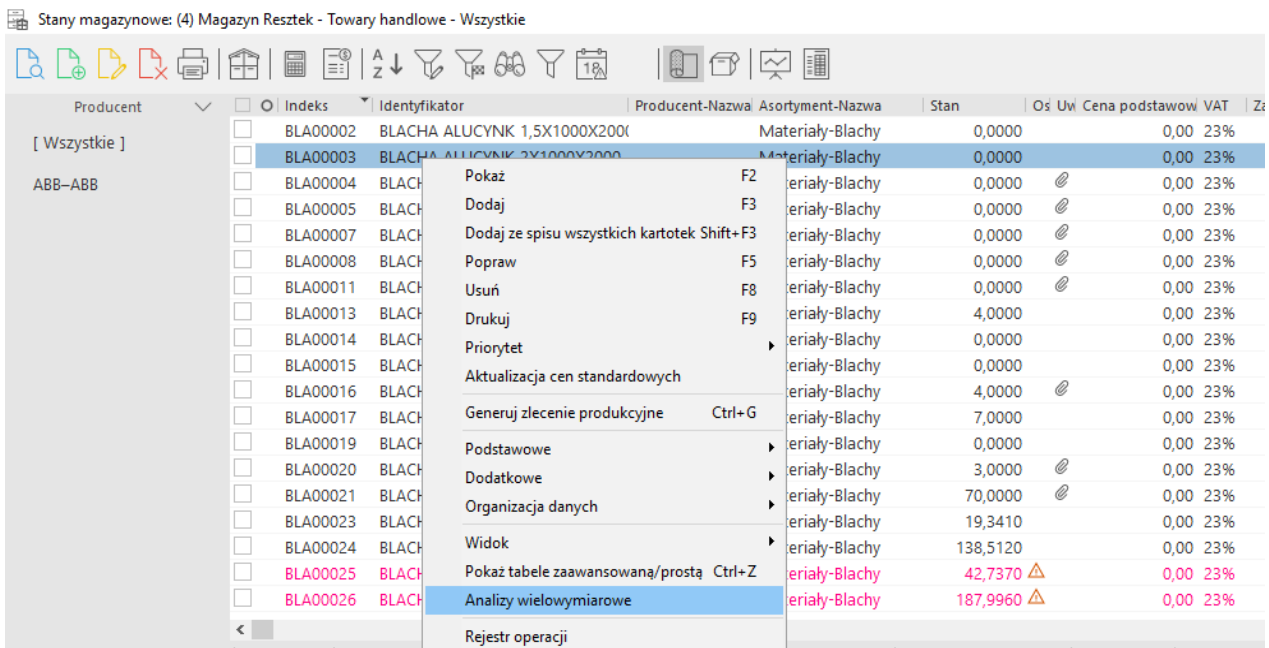

Na zestawieniach proceduralnych jest dodatkowo dostępna ikona służąca do wywołania analizy wielowymiarowej:

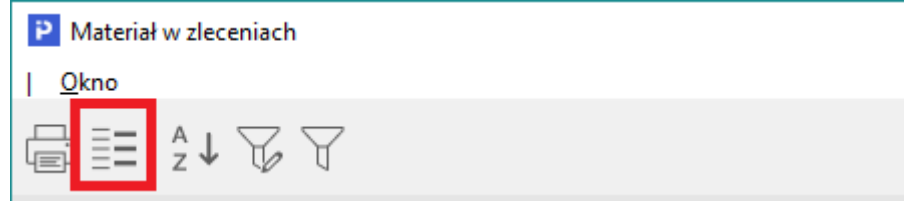

Po wybraniu opcji *Analiza wielowymiarowa* zostanie otwarte okno PIVOTA, które w zależności od miejsca, z którego zostało wywołane będzie miało inne zestawy wymiarów i miar:

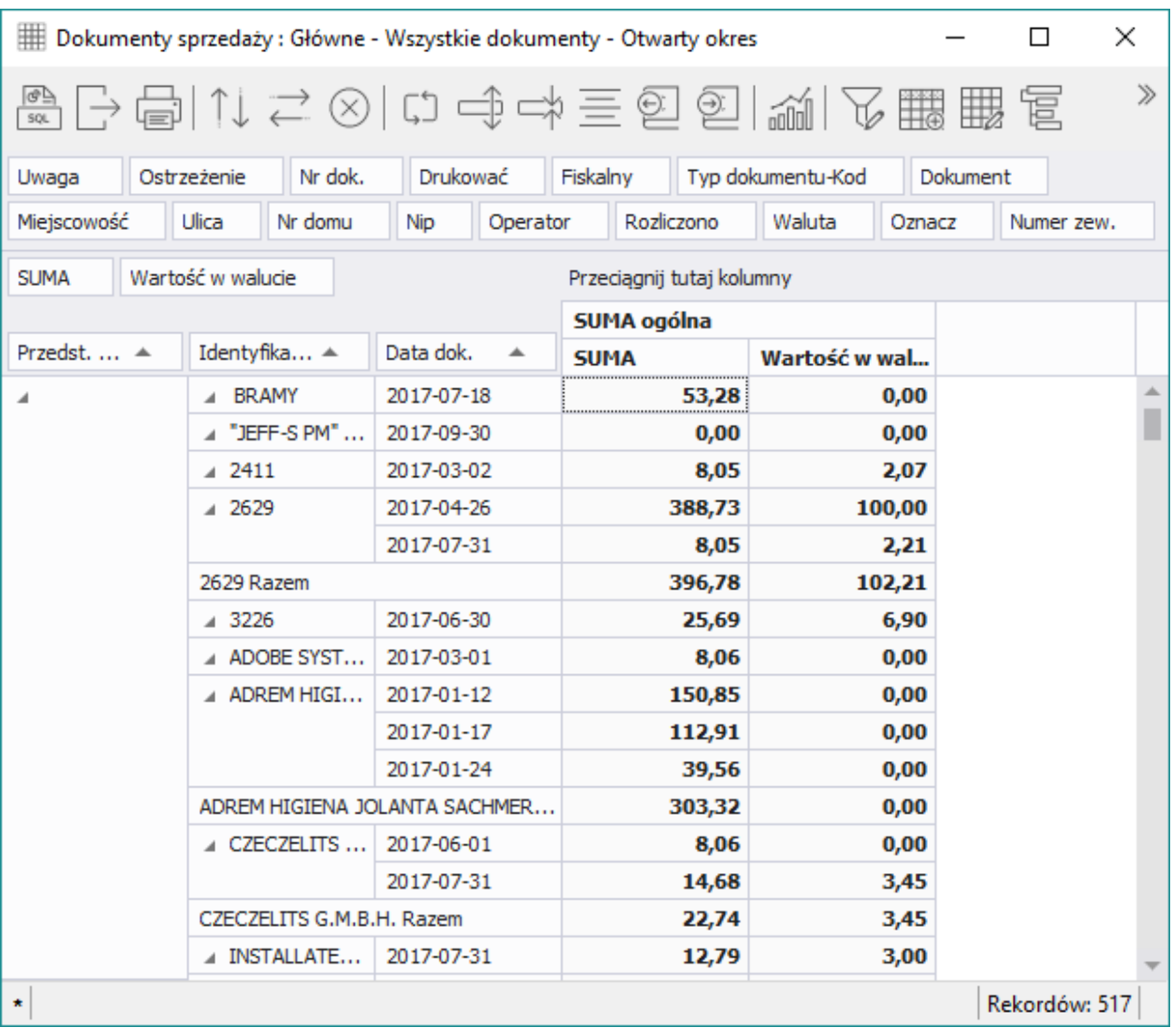

Pola umieszcza się w tabeli przestawnej za pomocą "Przeciągnij i upuść", czyli klikając lewym przyciskiem myszy na pole, przeciągamy go w odpowiednie miejsce w tabeli przestawnej:

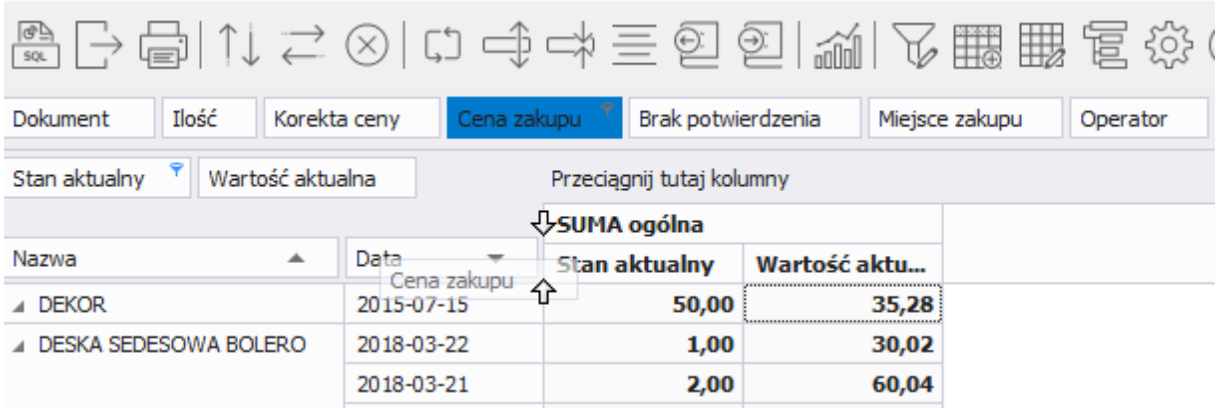

#### <span id="page-11-0"></span>**Pole nazwy wymiaru**

W polu nazwy wymiaru w tabeli dostępne są trzy zestawy opcji:

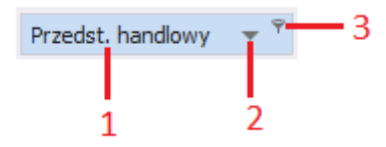

Opcje wywoływane lewym klawiszem myszy.

**1** - Nazwa pola.

**2** – Opcja sortowania, w tym wypadku kolumn, po wartościach nagłówków stanowiących jednocześnie wartości wymiaru. Strzałka skierowana w dół oznacza, że kolumny posortowane są od wartości najmniejszej do największej. Strzałka zwrócona w górę posortuje kolumny według nagłówków w przeciwnym kierunku. Aby zmienić kierunek sortowania wystarczy kliknąć lewym klawiszem myszy w strzałkę.

**3** – rozwijanie zestawu opcji odpowiedzialnych za określanie zakresu wartości danego wymiary. Po kliknięciu lewym klawiszem myszy w ikonę lejka program rozwinie okienko z opcjami.

#### <span id="page-11-1"></span>**Opcje określania zakresu wartości analizy**

Każdy ze zdefiniowanych w ustawieniach analizy wymiarów zawiera w tabeli zestaw przypisanych do niego wartości pochodzących z okna, z którego została uruchomiona analiza wielowymiarowa. Po wygenerowaniu tabeli z danymi można ten zakres wartości wymiaru dodatkowo zawężać do wymaganego. Służy do tego zestaw opcji wywoływany z komórki zawierającej nazwę kolumny bądź wiersza.

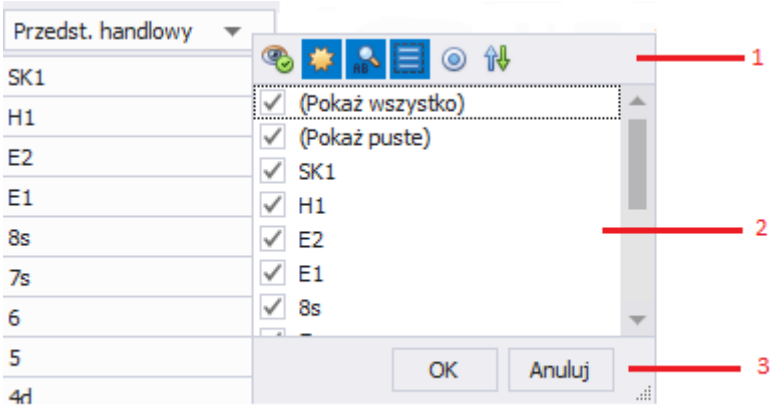

**1** – obszar ten zawiera zestaw symboli odpowiadający poszczególnym opcjom selekcji wartości przypisanych do danego wymiaru. W skład tego pola wchodzą opcje:

- Pokaż tylko dostępne elementy $\bullet$  ;
- Pokaż nowe wartości pól  $\frac{1}{2}$ ;
- Przyrostowe wyszukiwania  $\frac{Q}{AB}$  wyszukiwane są elementy po wpisaniu każdego kolejnego znaku;
- Wielokrotny wybór $\left| \frac{1}{2} \right|$  pozwala na zaznaczenie kilku wartości;
- Radio Mode  $\odot$  pozwala na wybór tylko jednej wartości z listy;
- Odwróć filtr  $\mathbb{N}$  odwraca zaznaczone wartości na liście (zaznacza odznaczone i odznacza zaznaczone).

**2** – obszar ten zawiera prezentację pełnej listy wartości przypisanych w danej tabeli do wybranego wymiaru. Przy każdej wartości wymiaru umieszczone jest pole z opcją zaznaczenia pozwalające na wskazanie tych wartości, które mają być prezentowane w tabeli.

**3** – obszar potwierdzenia/anulowania dla filtrowania.

Elementy można wyszukiwać także poprzez wpisywanie tekstu, gdy mamy uruchomione okno filtra. Program wyszukuje wtedy elementy po każdym znaku wprowadzonym z klawiatury.

#### <span id="page-12-0"></span>**5.3 Zaznaczanie**

Otrzymane w tabeli wartości możemy zaznaczyć za pomocą kliknięcia myszką i przeciągnięciem zaznaczenia:

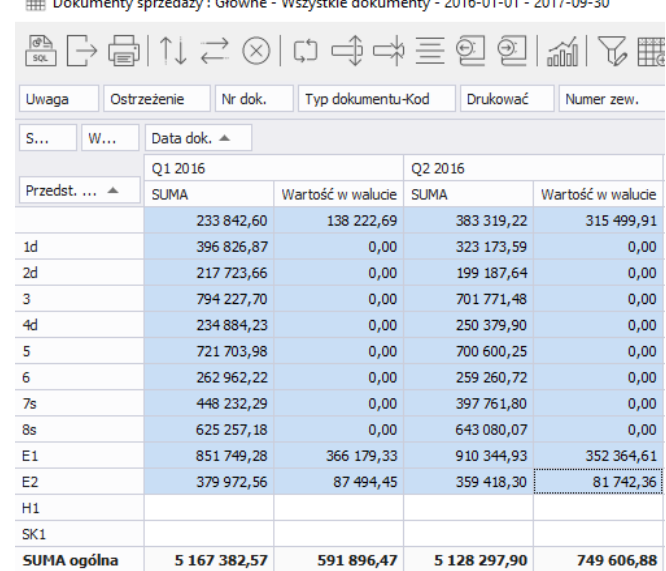

#### <span id="page-13-0"></span>**6. Zarządzanie tabelami w analizach wielowymiarowych**

#### <span id="page-13-1"></span>**Funkcjonalności menu poziomego Pivot**

#### **6.1.1 Parametry wykonania**

PIVOT umożliwia wyświetlenie zapytania SQL na podstawie, którego pobierane są dane do analizy:

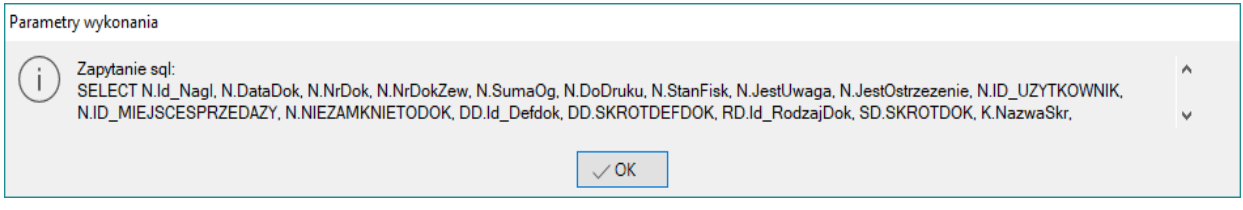

Funkcja ta ułatwia ewentualną weryfikację poprawności danych. Zapytanie takie można wywołać w programie, w którym odczytywana jest baza danych.

#### **6.1.2 Drukowanie**

Opcja drukowania dokumentów w module PIVOT uruchamiana jest za pomocą ikony *Podgląd wydruku*  $\Box$ . Kliknięcie na tę ikonę spowoduje uruchomienie się podglądu wydruku analizy wielowymiarowej:

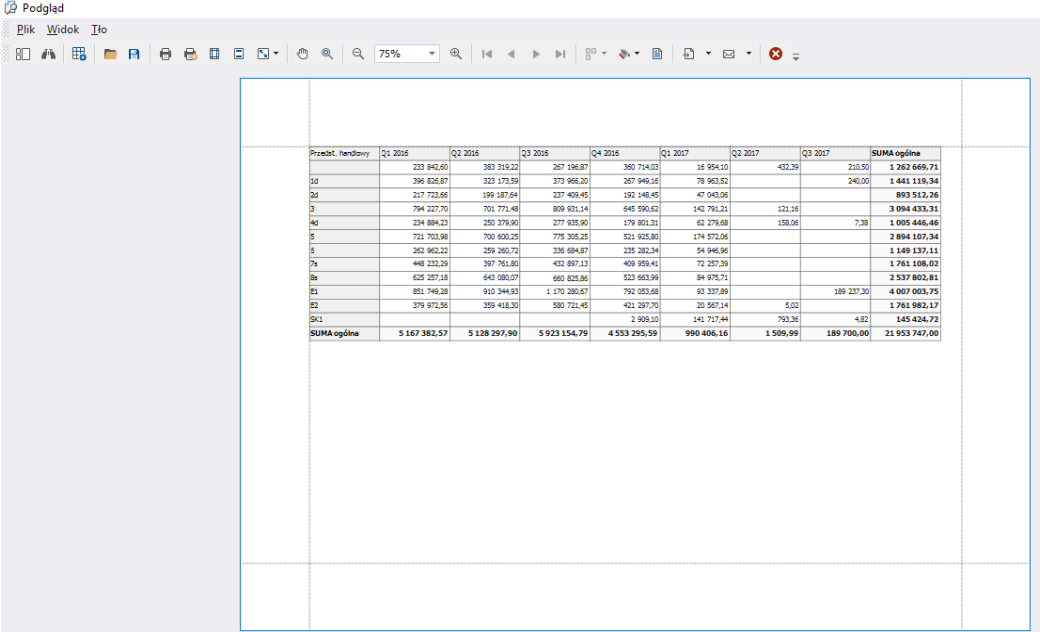

Okno to składa się z paska ikon:

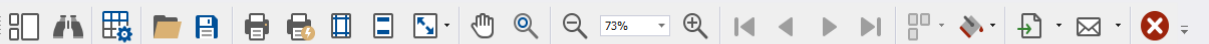

Do najważniejszych funkcji dostępnych w podglądzie wydruku należą:

*Miniatury* **Hensa** – wyświetla z lewej strony ekranu pole z miniaturami stron analizy

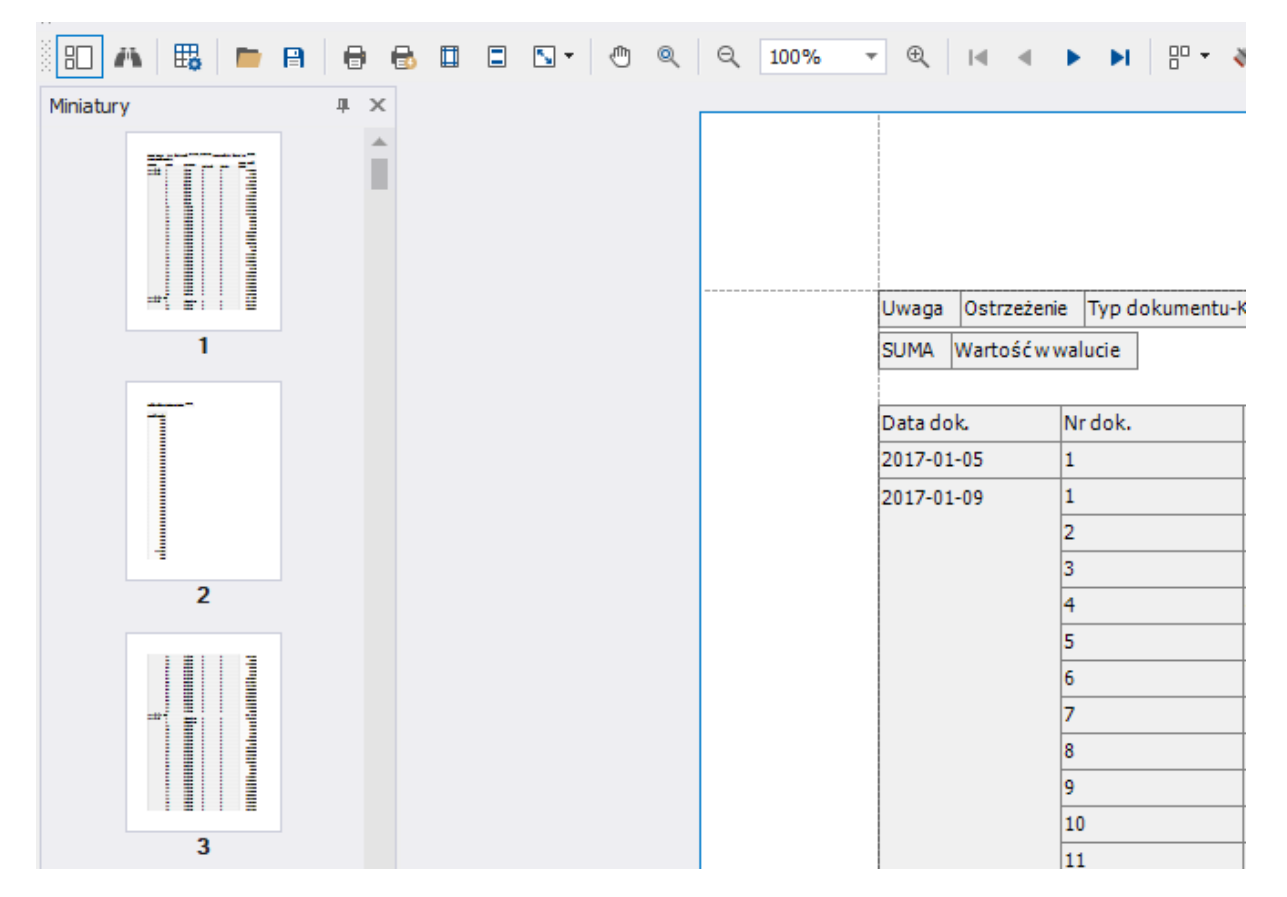

- *Szukaj* wyszukuje komórkę analizy, w której znajduje się podany tekst i zaznacza znalezioną komórkę ciemniejszym kolorem.
- *Drukui / drukuj szybko*  $\Box$  drukuje dokument.
- *Nagłówek/ stopka* dodaje lub ukrywa nagłówek i stopkę na wydruku dokumentu. Nagłówek oraz stopka mogą być podzielone na trzy kolumny. W tych elementach można wpisać dowolny tekst, a także datę i czas wydruku, numer strony oraz użytkownika, który drukował analizę.
- *Skaluj* tabelę analizy można wyskalować procentowo do szerokości strony (określić procentowo jaką szerokość strony ma zająć) lub do ustalonej ilości stron (tabela zostanie podzielona na kilka stron).
- *Ustawienia strony* jest to opcja, w której można określić rozmiar papieru w drukarce oraz orientację strony (pionową bądź poziomą).

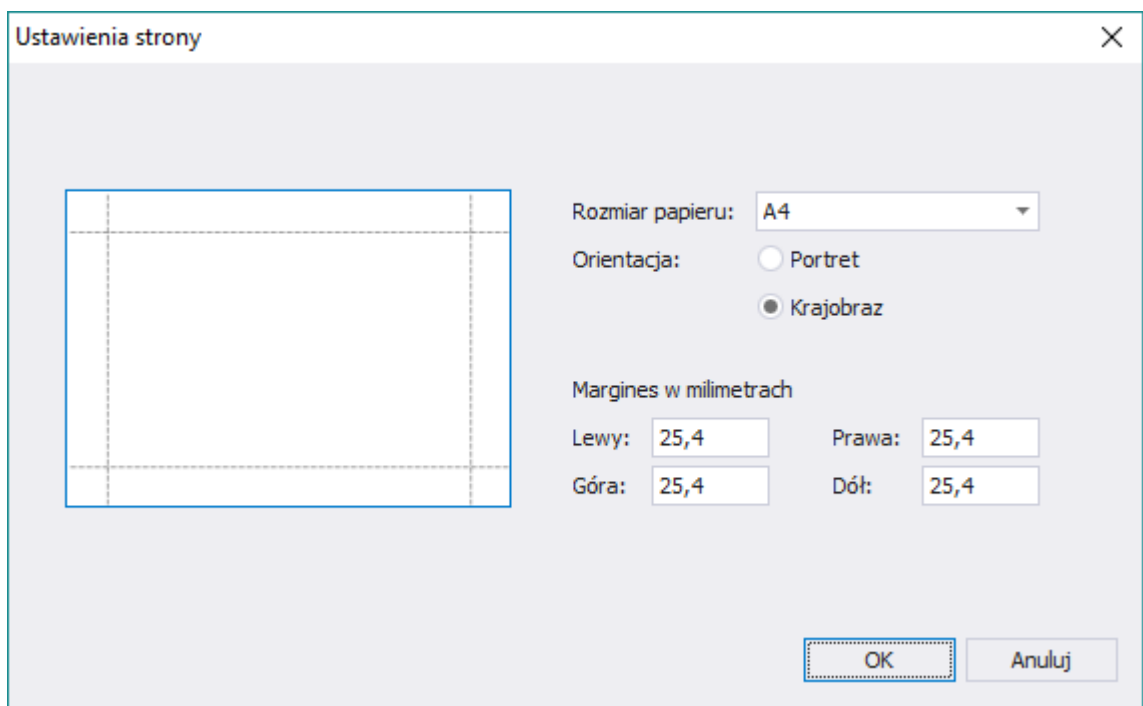

Ponadto użytkownik może określić szerokość czterech marginesów.

*Dostosuj*  $\frac{1}{2}$  - opcja <del>ta</del> pozwala na skonfigurowanie jakie elementy tabeli przestawnej zostaną wydrukowane. Lewa część okna zawiera ustawienia wydruku, zaś w prawej znajduje się podgląd fragmentu wydruku. Zmiana parametru w ustawieniach powoduje automatyczne odświeżenie się podglądu.

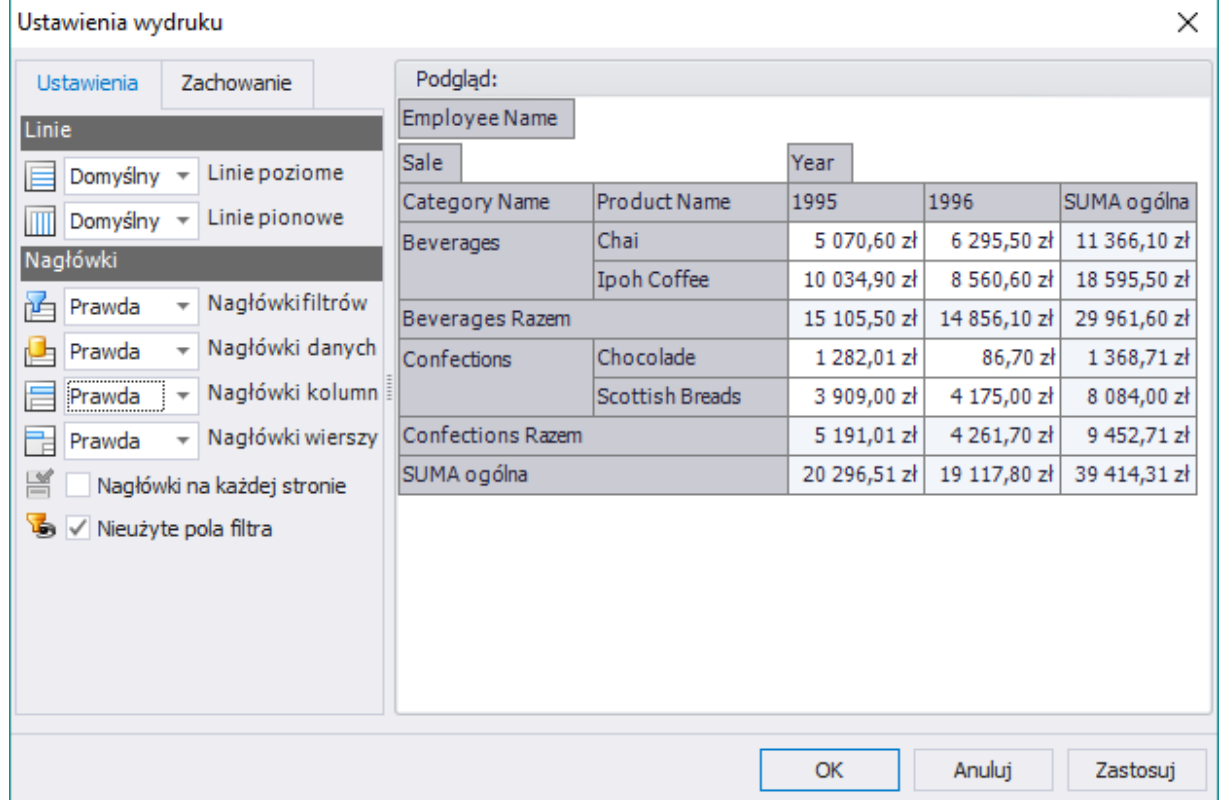

W ustawieniach możemy dodać lub ukryć linie tabeli oraz nagłówki filtrów, danych, kolumn i wierszy. Aby dany element był widoczny należy wybrać wartość *Prawda*, natomiast aby go ukryć należy wskazać *Fałsz*.

 $\bullet$  *Wyślij za pomocą e-mail*  $\boxtimes$  - wysyła plik w wskazanym formacie mailem. Najpierw użytkownik musi wybrać format pliku dostępny z listy:

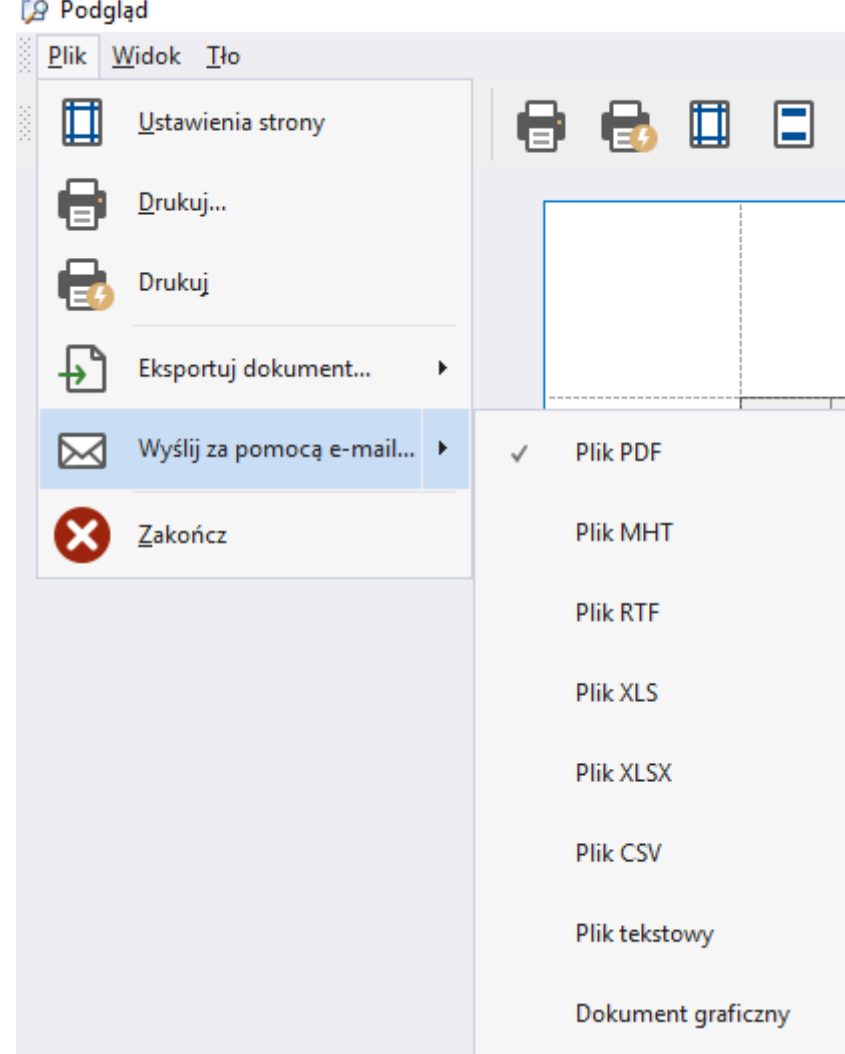

Po wybraniu typu dokumentu należy plik zapisać i następnie otworzy się nowa wiadomość e-mail z załączonym plikiem wydruku. Aby otworzyło się okno do wysyłki wiadomości e-mail, na stanowisku musi być zainstalowany program pocztowy i musi być on ustawiony jako domyślny.

**Eksport do pliku**  $\overrightarrow{E}$  - zapisuje wydruk w jednym z dostępnych formatów.

#### **6.1.3 Eksport do pliku**

Analizy PIVOT można wyeksportować do pliku. Ikona *Eksportuj do pliku* umożliwia zapis do dwóch formatów pliku:

- XLSX plik odczytywany za pomocą m.in. programu MS Excel
- HTML plik, który można otworzyć w przeglądarce internetowej

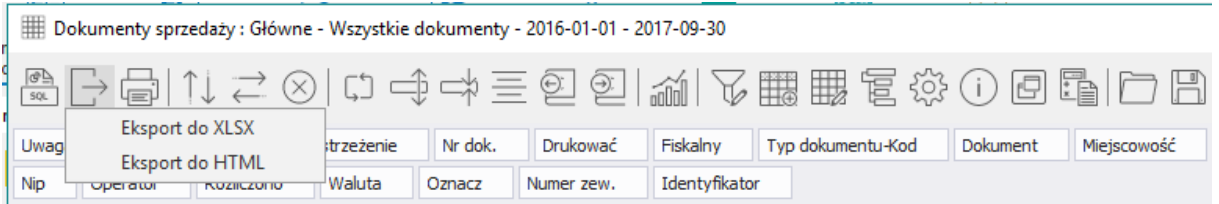

Ponadto w podglądzie wydruku można wybrać inne formaty plików. W tym celu należy wybrać ikonę *Drukuj* , a następnie w otworzonym podglądzie wydruku *Plik/Eksportuj dokument*:

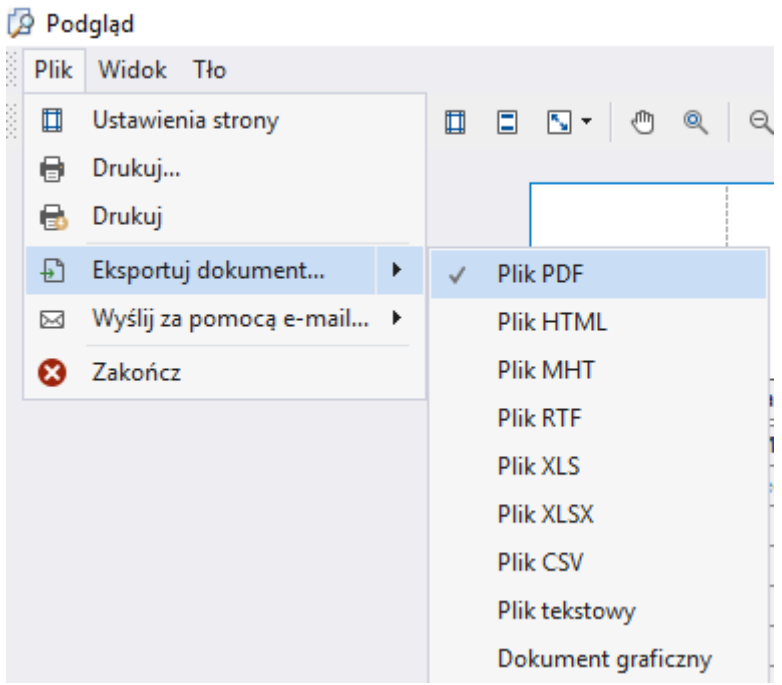

Analizę można zapisać w jednym z następujących formatów: PDF, HTML, MHT, RTF, XLS, XSLX, CSV, TXT oraz jako wydruk graficzny.

Po wybraniu odpowiedniego formatu należy wskazać lokalizację, w której plik ma zostać zapisany.

#### **6.1.4 Sortowanie**

**Sortuj pionowo** 

Pozwala użytkownikowi sortować rzędy w tabeli pod względem wartości poszczególnych komórek w danej kolumnie. Aby skorzystać z tej funkcjonalności należy zaznaczyć kursorem komórkę w kolumnie, według której ma być realizowane sortowanie, a następnie wybrać opcję z menu.

**Sortuj poziomo**

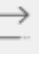

Tį

Pozwala użytkownikowi sortować kolumny w tabeli pod względem wartości poszczególnych komórek w danym rzędzie. Aby skorzystać z tej funkcjonalności należy zaznaczyć kursorem komórkę w rzędzie, według którego ma być realizowane sortowanie, a następnie wybrać opcję z menu.

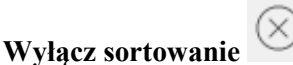

Pozwala na usunięcie z tabeli wszystkich zastosowanych wcześniej mechanizmów sortujących.

Gdy tabela sortowana jest według wymiaru to obok na jego nagłówku pojawia się symbol dwóch strzałek:

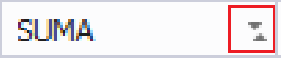

#### **6.1.5 Rozmieszczenie pól analizy wielowymiarowej**

#### **Obracanie tabeli**

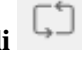

Umożliwia obracanie danych z wierszy do kolumn i odwrotnie. Jeśli kolumny zawierają dane, które chcemy "obrócić", tak aby rozmieścić dane w wierszach zrobimy to za pomocą funkcji obracanie tabeli.

**Rozwijanie pól analizy do konsulator i zwijanie pól analizy do konsulator i pól zapadywanie szerokości pól**  $\equiv$ 

Powyższe funkcje wyglądu danych pozwalają w znacznym stopniu dostosować wygląd analizy do potrzeb użytkownika, a także zaoszczędzić czas podczas pracy. Zwinięcie wierszy spowoduje ukrycie wierszy według wymiarów. Użytkownik w analizie widzi jedynie sumy dla wymiarów. Opcja *Rozwiń pola analizy* jest operacją odwrotną.

**Wygląd standardowy** 

Okno pozawala na przywrócenie analizy do wyglądu początkowego.

#### **6.1.6 Precyzja danych liczbowych**

Precyzja danych liczbowych dotyczy liczb rzeczywistych z częścią ułamkową.

Opcja *Zwiększ precyzję* pozwala na zwiększenie ilości miejsc po przecinku w prezentowanych tabelach.

Opcją odwrotną do wyżej wymienionej jest opcja *Zmniejsz precyzję* . Umożliwia ona zmniejszanie ilości miejsc po przecinku liczb ułamkowych.

#### **6.1.7 Wykresy**

Tworzenie wykresów dostępne jest pod ikoną *Wykresy*:

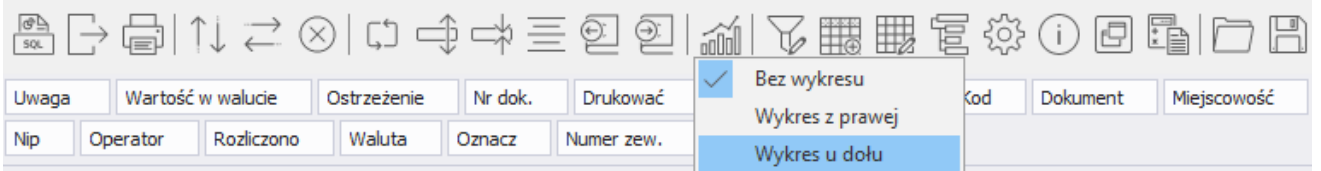

Opcja umożliwia szybkie stworzenie wykresu w oparciu o dane zawarte w zestawieniu tabelarycznym. Użytkownik może umieścić wykres z prawej strony tabeli przestawnej lub pod tabelą:

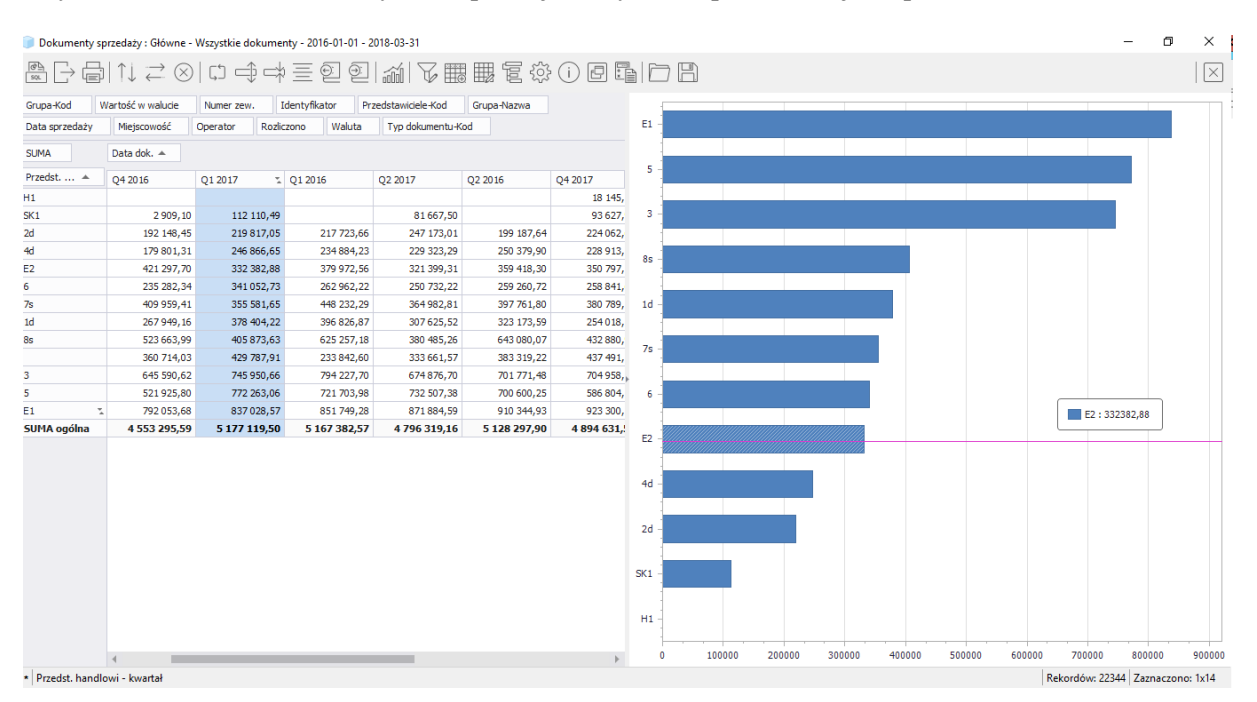

Wykres uwzględnia jedynie zaznaczone przez operatora dane. W menu kontekstowym wykresu (menu pod prawym przyciskiem myszy) możemy wybrać rodzaj wykresu oraz sposób jego prezentacji.

Aby wyłączyć wykres należy wybrać ikonę *Wykres* i zaznaczyć opcję *Brak wykresu.*

 $\sim$ 

#### **6.1.8 Filtr raportu**

*Filtr raportu* jest funkcjonalnością służącą do tworzenia zaawansowanych warunków wyświetlania danych. Filtr budowany jest w formie drzewa, co ułatwia odczytywanie zagnieżdżonych warunków.

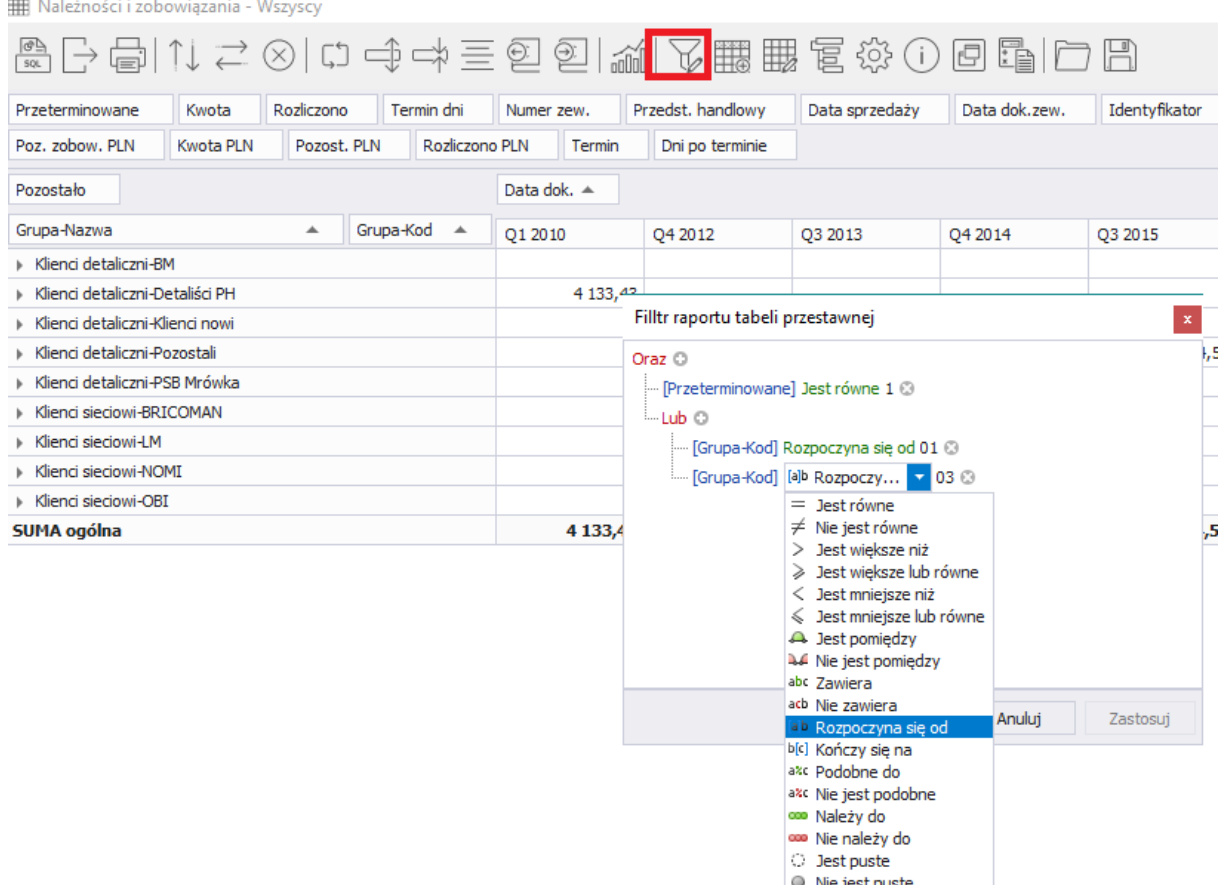

Za pomocą ikony w można dodawać kolejne elementy filtru. Do usunięcia wybranego warunku służy ikona . Czerwone elementy filtru odpowiadają za warunek lub/i oraz grupowanie warunków w filtrze. Dzięki nim można tworzyć osobne grupy warunków, które mogą zawierać kolejne zależności. Czcionką niebieską oznaczone są pola, które użytkownik zamierza filtrować. Są tu dostępne wszystkie pola, które zostały wybrane do danej analizy wielowymiarowej. Z kolei na zielono wpisywane są odpowiednie warunki, które muszą spełniać pola.

Poniższa tabela zawiera wszystkie dostępne warunki filtru:

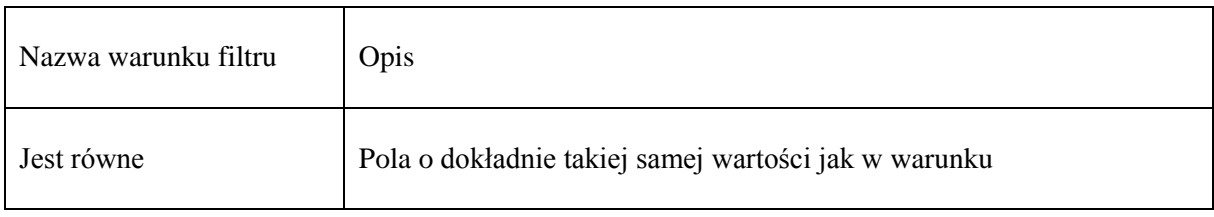

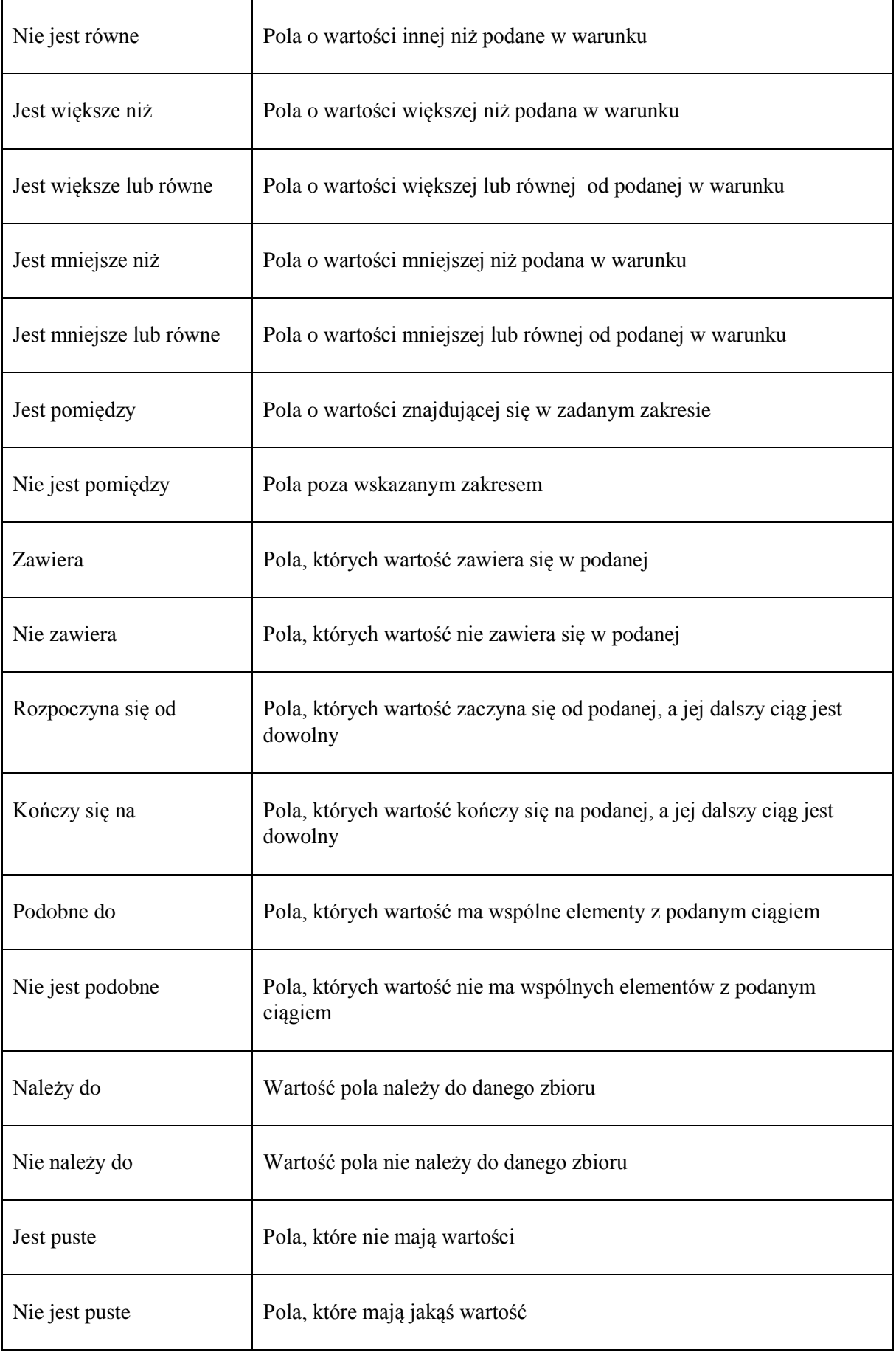

Dodatkowo dla pól typu *data* dostępne są warunki dotyczące dni tygodnia, miesiąca czy roku. Warunki te sprawdzane są w odniesieniu do dnia, w którym tworzona jest analiza wielowymiarowa. Dostępne warunki to:

- W przyszłym roku lub później
- Później w tym roku
- Później w tym miesiącu
- W przyszłym tygodniu
- Później w tym tygodniu
- Jutro
- Dzisiaj
- Wczoraj

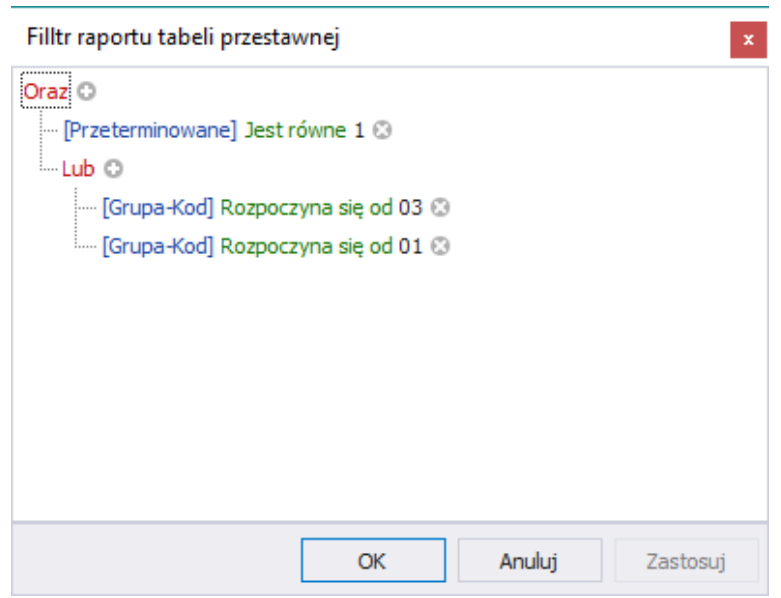

*Należności i zobowiązania/Przeterminowane dokumenty kontrahentów z grup 01 i 03*

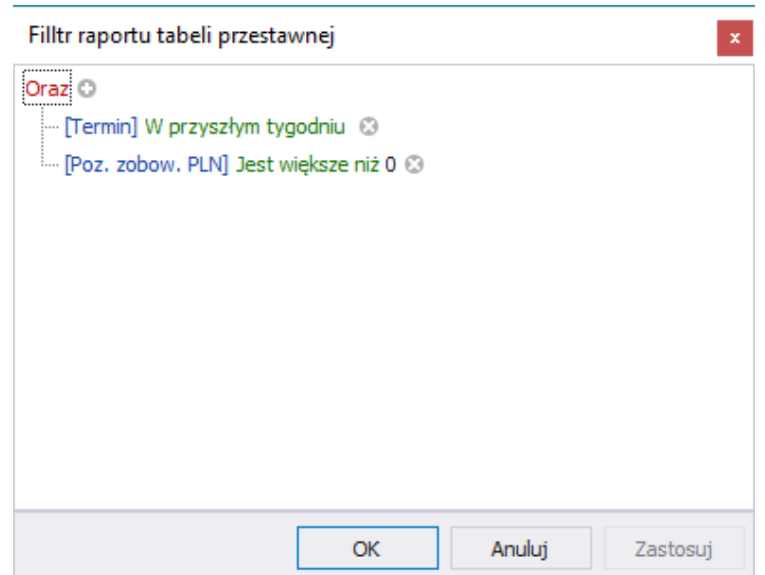

*Należności i zobowiązania / Zobowiązania, których termin płatności wypada w przyszłym tygodniu*

#### <span id="page-23-0"></span>**Opcje dostępne w postaci kontekstowej**

Dodatkowe możliwości zarządzania wyglądem i zawartością prezentowaną w tabeli dostępne są w postaci opcji znajdujących się w menu kontekstowym. Menu takie znajdują się przy komórkach zawierających nazwy wymiarów oraz w obszarze, którym prezentowane są wartości wyliczonych miar.

#### <span id="page-23-1"></span>**Zmiana nazwy wymiaru miary**

Operator, których chce nazwać wymiary lub miary swoimi nazwami może wprowadzić odpowiednie nazwy etykiet na swoich analizach i posługiwać się nimi. Opcja zmiany nazwy znajduje się w menu kontekstowym ( pod prawym przyciskiem myszy) po kliknięciu w aktualną nazwę wymiaru bądź miary:

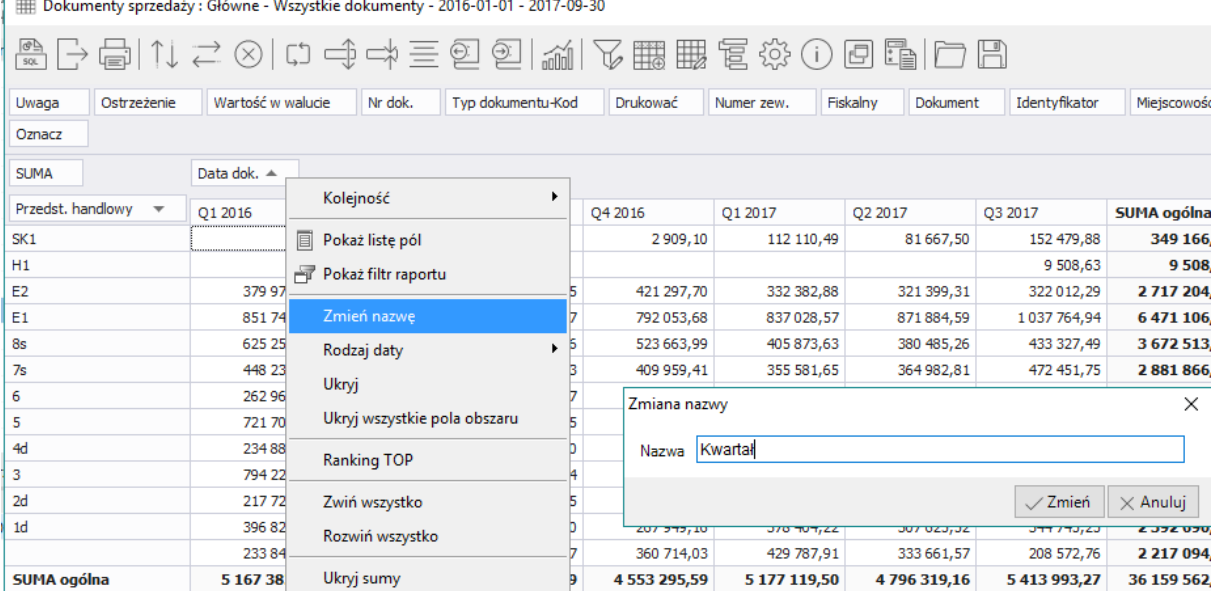

 $1 \text{ m}$ بر<br>۲۵ ۰۹۵ ۲۹۱۹ - ۵۱ – ۵۹۱۹ – ۵۹۱۹ – ۵۹۱۹ – ۵۹۱۹ – ۵۹۱۹ – ۵۹۱۹ – ۵۹۱۹ – ۵۹۱۹ – ۵۹۱۹ – ۵۹۱۹ – ۵۹۱۹ – ۵۹۱۹ – ۵۹۱۹

#### <span id="page-23-2"></span>**Grupowanie dat**

Analizy wielowymiarowe PIVOT umożliwiają grupowanie pól typu *data* według określonych przedziałów czasowych. Aby pogrupować daty należy uruchomić menu kontekstowe na wymiarze bądź mierze prawym przyciskiem myszy i wybrać opcję *Rodzaj daty*:

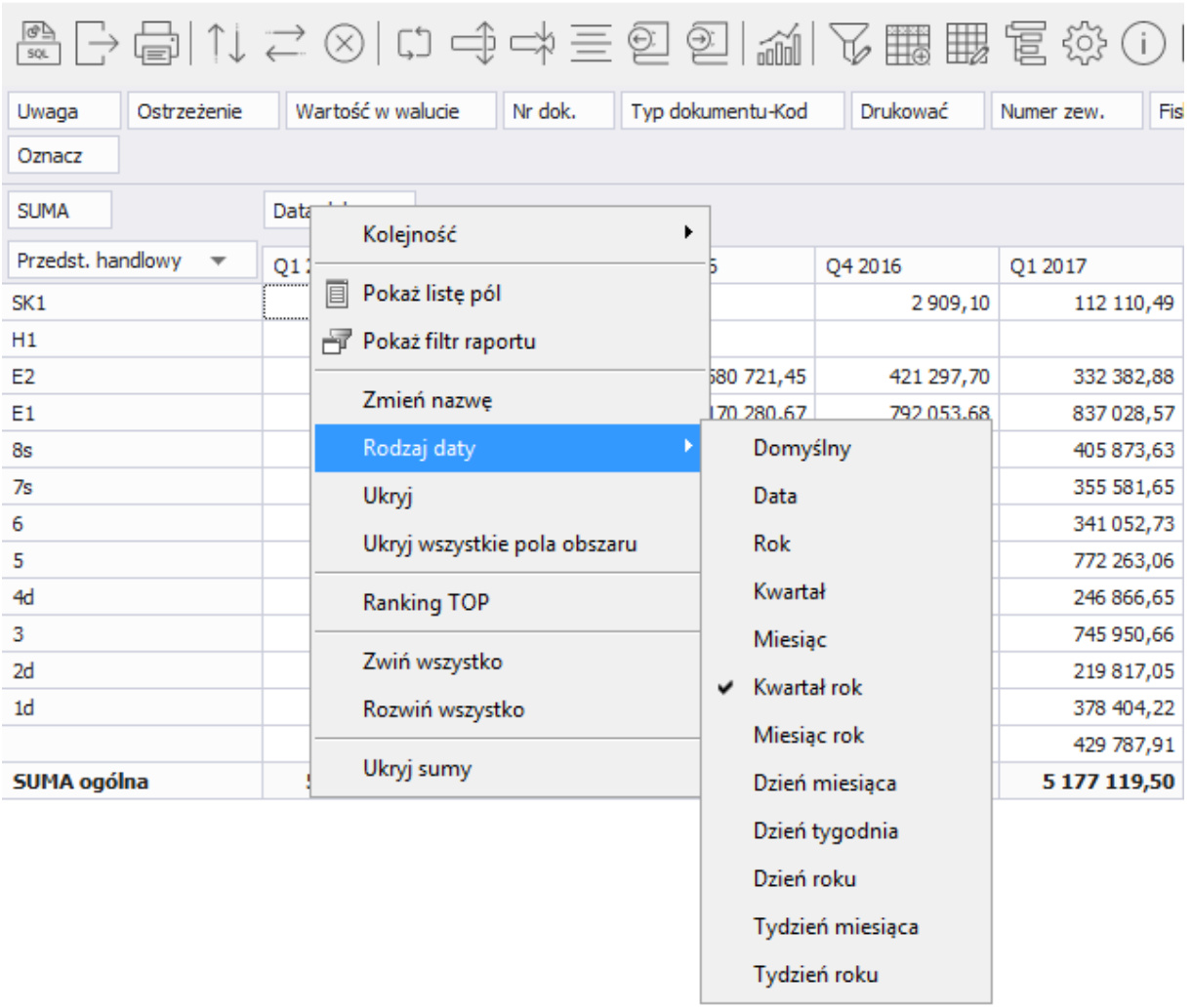

EDokumenty sprzedaży : Główne - Wszystkie dokumenty - 2016-01-01 - 2017-09-30

Po wybraniu rodzaju daty pole w analizie zostanie pogrupowane.

#### <span id="page-24-0"></span>**Formatowanie komórek**

Pola typu rzeczywistego mogą zostać sformatowane dzięki czemu zmieni się sposób wyświetlania ich wartości w analizie.

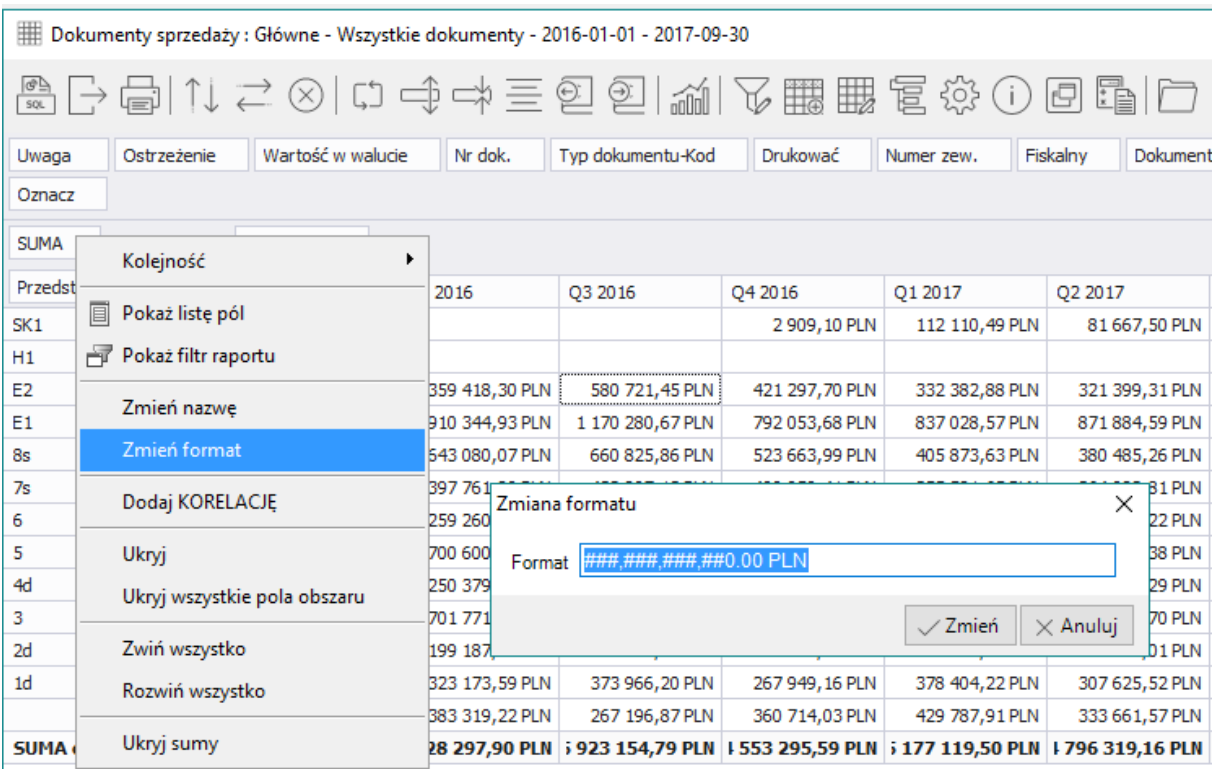

W formatowaniu można określić ilość cyfr po przecinku, sposób wyświetlania liczb ujemnych czy separatora tysięcznego. Ponadto można dopisać jednostkę, która ma być dodawana do każdej wartości np. % lub PLN

#### <span id="page-25-0"></span>**Reguły wyróżniania komórek**

Reguły formatowania służą wyróżnianiu komórek, które spełniają określone przez użytkownika warunki. Formatowanie warunkowe umożliwia szybkie wyróżnienie ważnych informacji w analizie wielowymiarowej.

Wyróżnione komórki mogą mieć inny kolor niż pozostałe, mogą posiadać paski lub ikony.

#### 6.6.1.1.1

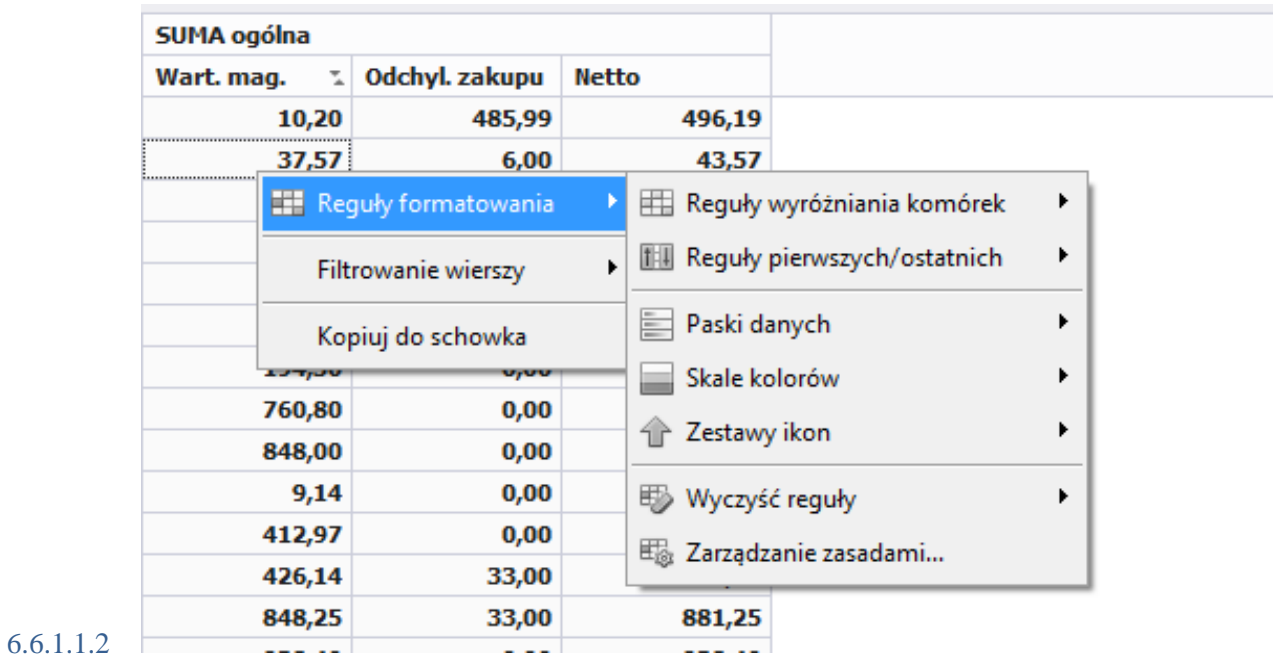

Reguły formatowania i wyróżniania komórek znajdują się w menu kontekstowym w obszarze roboczym analizy.

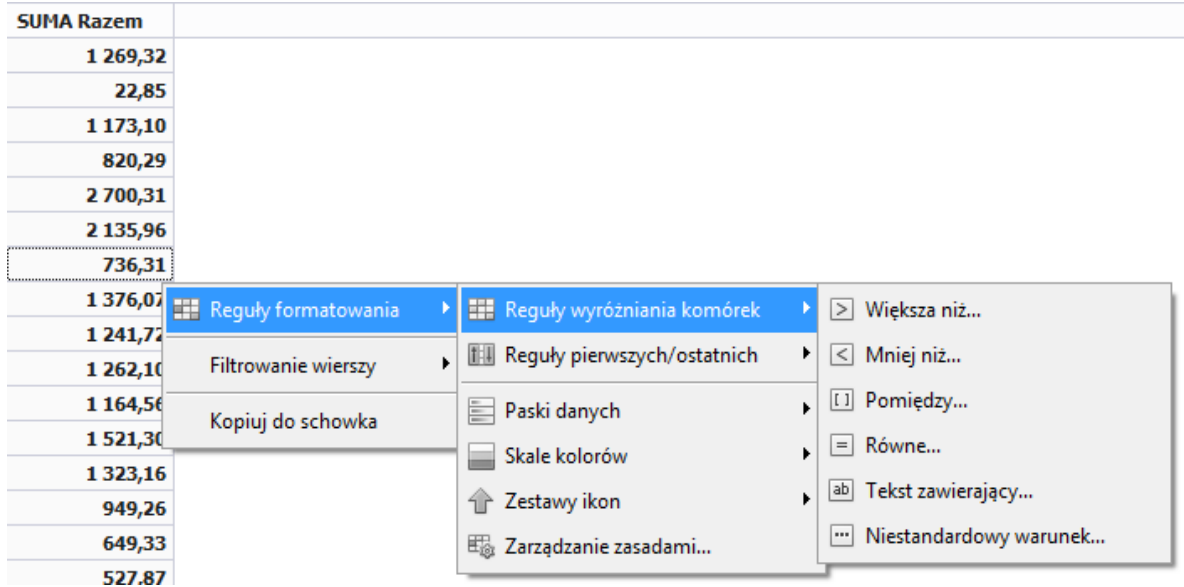

*Większa niż…* 

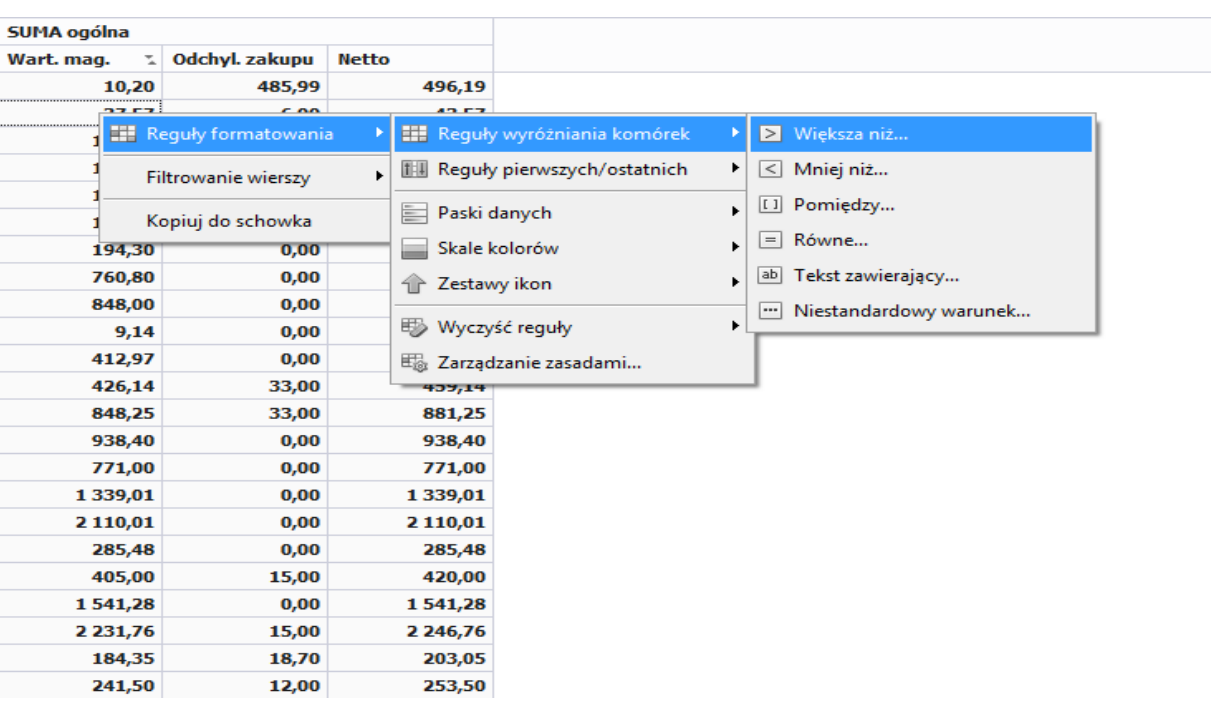

Po wywołaniu reguły otrzymamy wartości większe od wybranej, wyróżnione w sposób wybrany z listy:

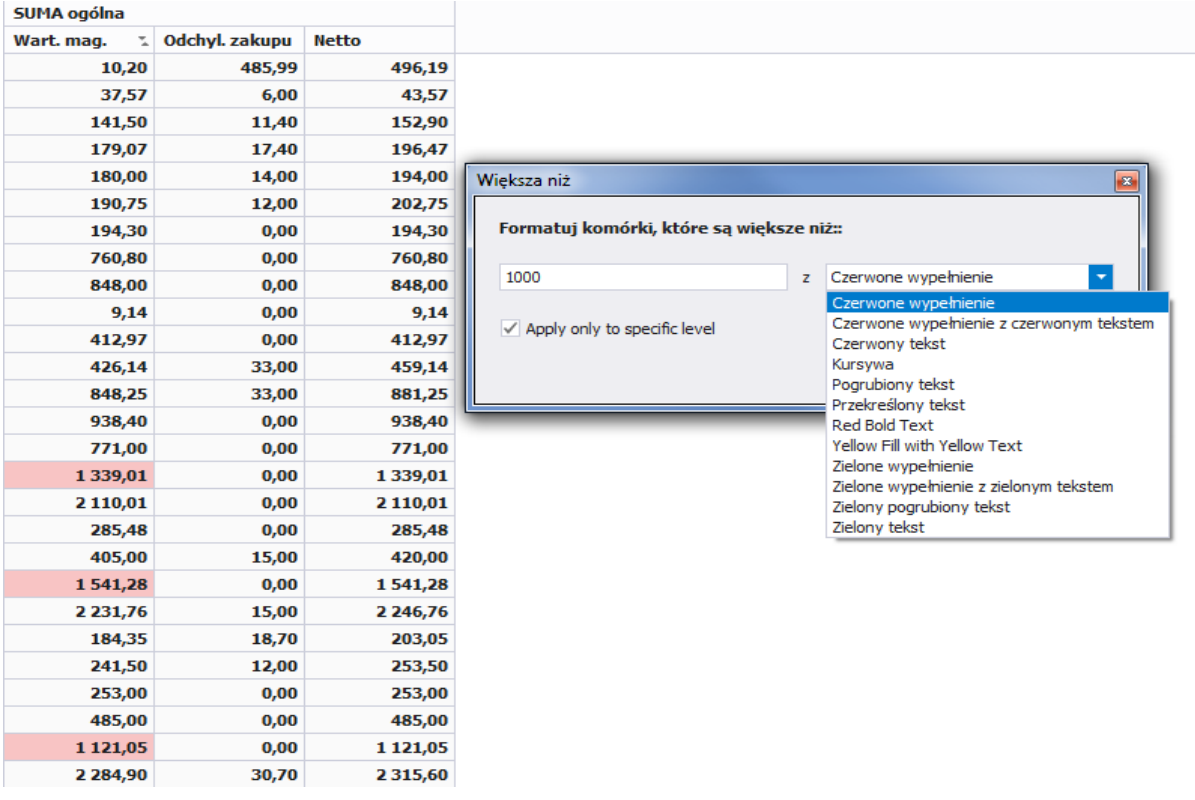

*Niestandardowy warunek…*

Niestandardowy warunek pozwala na samodzielne tworzenie warunków wyświetlania danych w sytuacji, gdy powyższe warunki nie są w stanie spełnić potrzeb użytkownika. Zdefiniowanie warunku zależy od potrzeb danego Operatora.

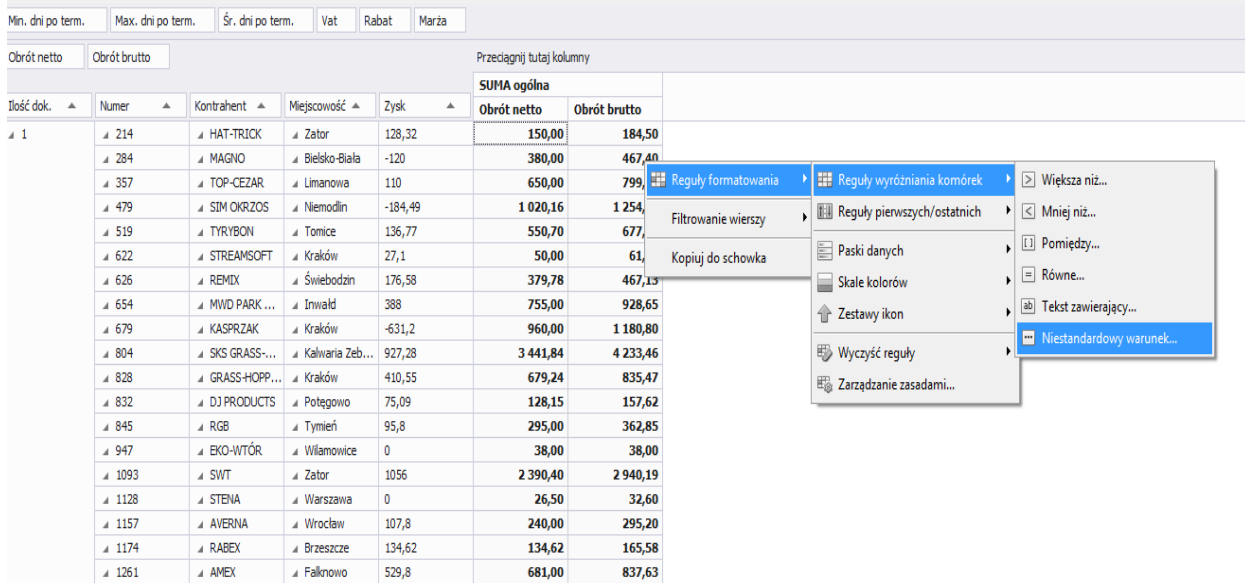

Po wybraniu niestandardowego warunku pojawia się okno analogiczne jak w opcji *Raport filtru*:

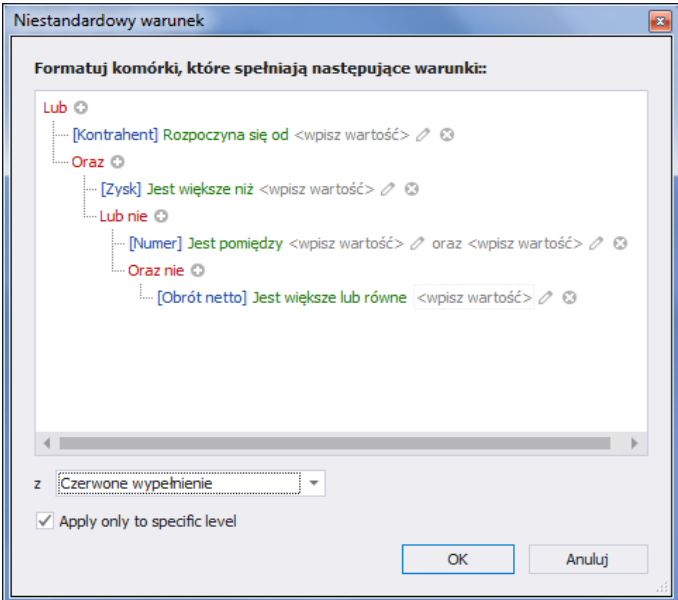

#### <span id="page-28-0"></span>**Reguły pierwszych / ostatnich**

Analizy wielowymiarowe PIVOT umożliwiają użytkownikom oznaczenie pierwszych lub ostatnich komórek według ustalonego kryterium.

Opcja ta jest dostępna w menu kontekstowym obszaru roboczego analizy:

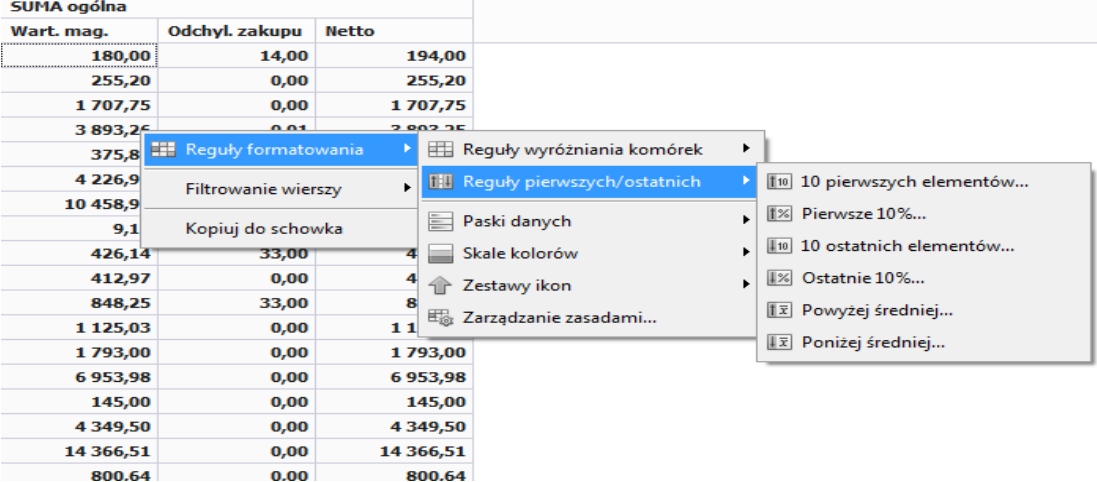

Program pozwalają na ustawienie formatowania dla:

- 10 pierwszych elementów
- Pierwszych 10%
- 10 ostatnich elementów
- Ostatnich 10%
- Powyżej średniej
- Poniżej średniej

Liczbę elementów (10 pierwszych lub 10 ostatnich) można zmienić w ustawieniu formatowania komórek:

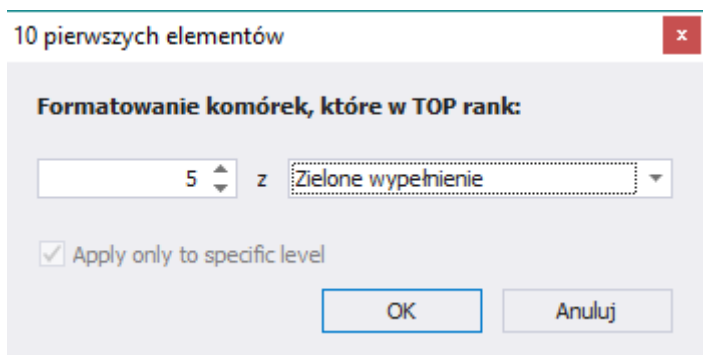

Ponadto użytkownik może wybrać sposób oznaczenia komórek spełniających warunek poprzez kolor wypełnienia komórki czy kolor i wygląd czcionki.

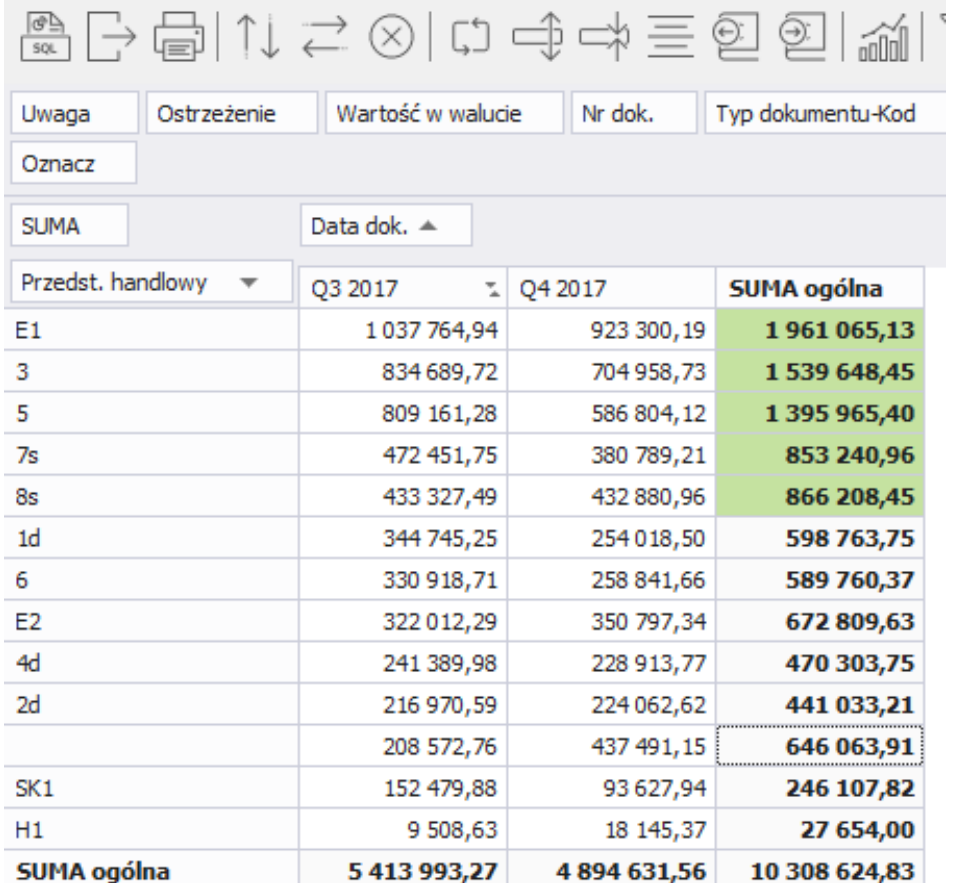

Funkcja wyczyść reguły pozwala na czyszczenie wcześniej ustalonych reguł dla wybranego obszaru lub dla całej analizy

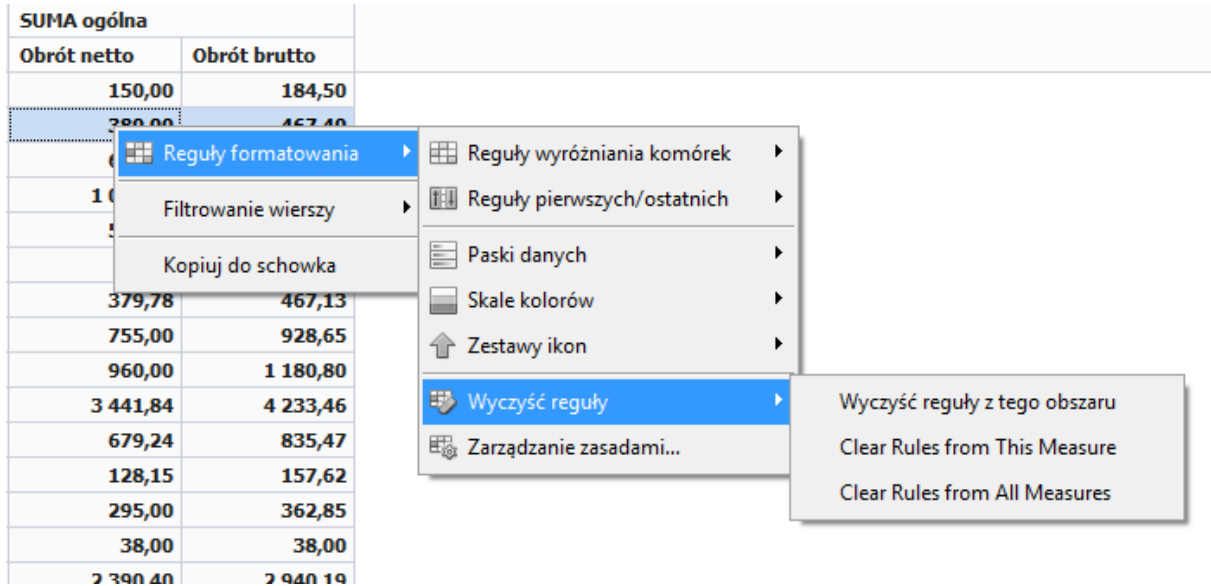

#### <span id="page-31-0"></span>**Paski danych**

Paski danych, skale kolorów i zestawy ikon to formaty warunkowe, które tworzą wizualne efekty w danych. Formaty te ułatwiają jednoczesne porównywanie wartości z zakresu komórek.

Paski danych mogą ułatwić wykrywanie większych i mniejszych liczb, na przykład najlepiej i najgorzej sprzedających się kartotek w analizie sprzedaży. Dłuższy pasek odzwierciedla większą wartość, a krótszy mniejszą.

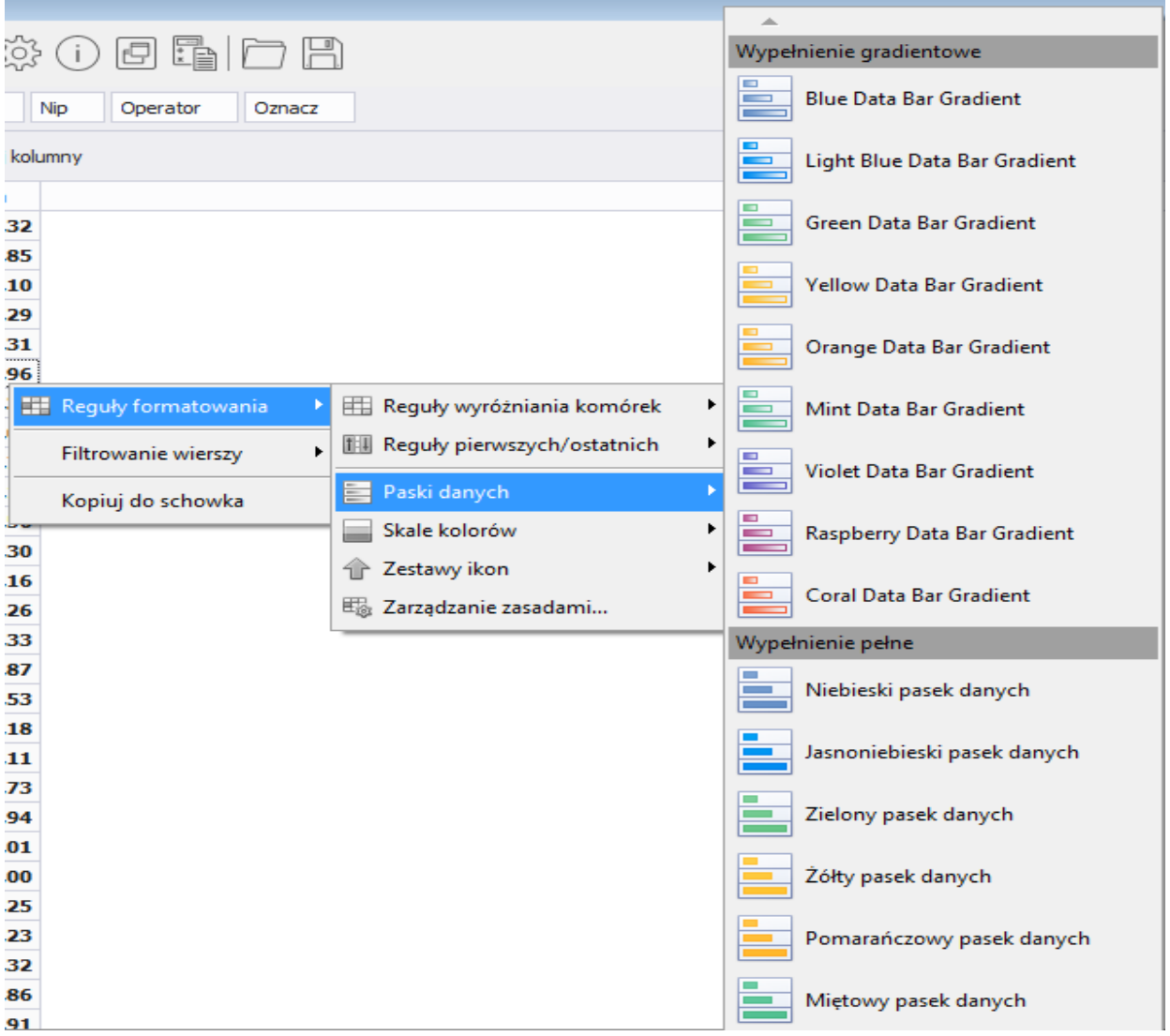

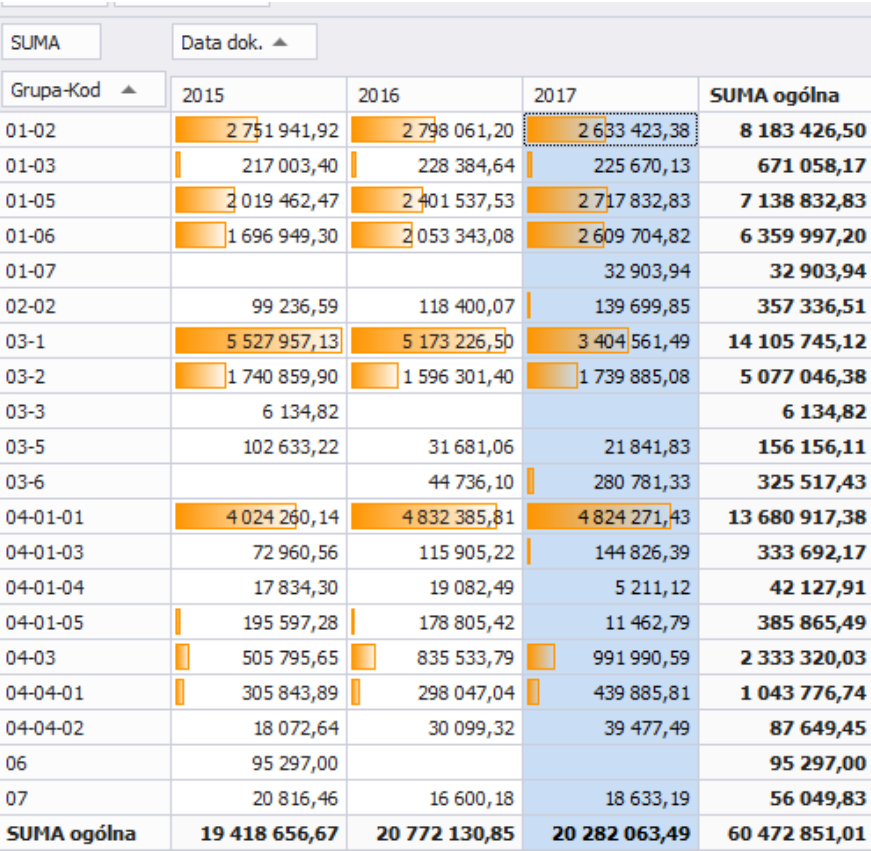

#### <span id="page-32-0"></span>**Skale kolorów**

Skale kolorów ułatwiają zrozumienie rozkładu i odchyleń danych. Komórki są cieniowane przy użyciu gradacji trzech kolorów odpowiadających progom wartości minimalnej, środkowej i maksymalnej.

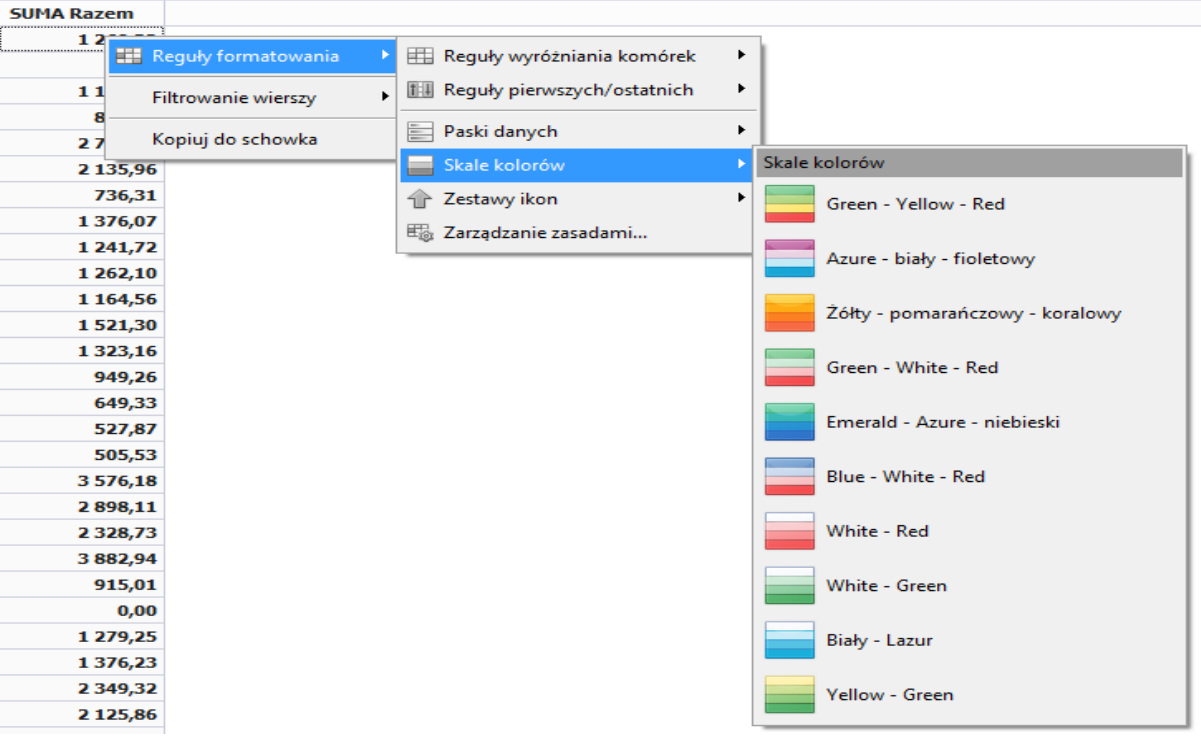

Komórki o największej wartości mają ciemniejsze kolory. Im mniejsza wartość komórki tym kolor komórki staje się jaśniejszy.

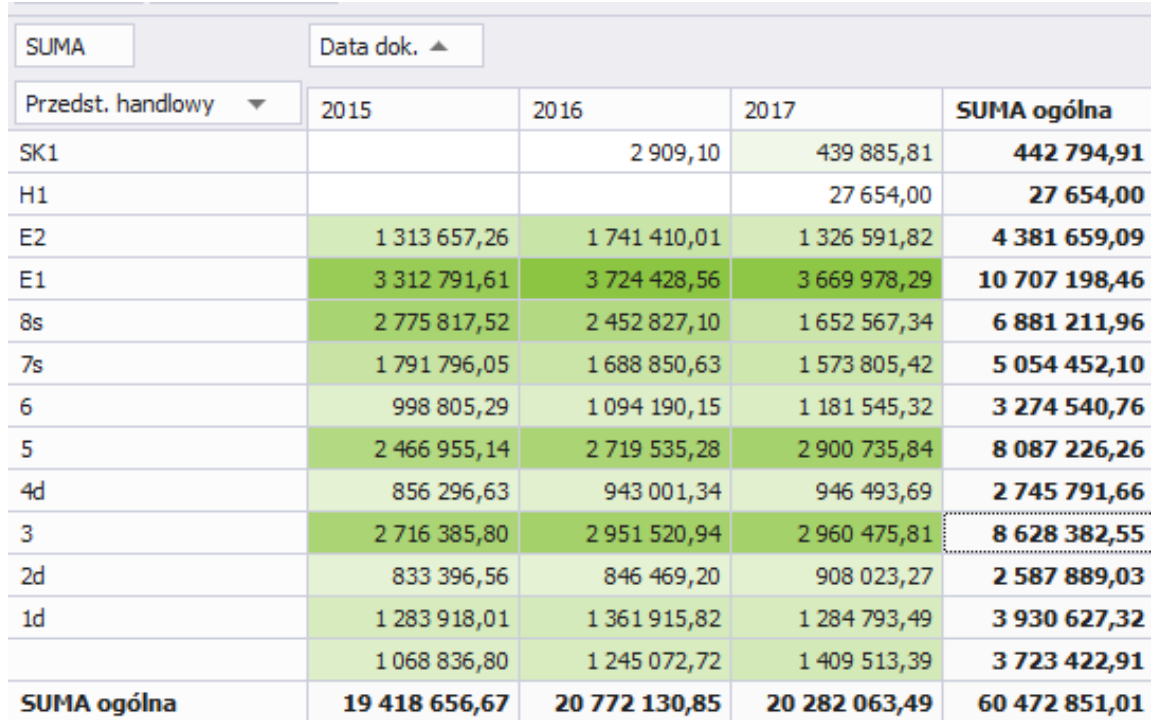

#### <span id="page-34-0"></span>**Zestaw ikon**

Zestawy ikon pozwalają przedstawić dane w kategoriach (do pięciu) odróżnianych wartością progową. Każda ikona odzwierciedla zakres wartości, a każda komórka jest oznaczona ikoną reprezentującą ten zakres.

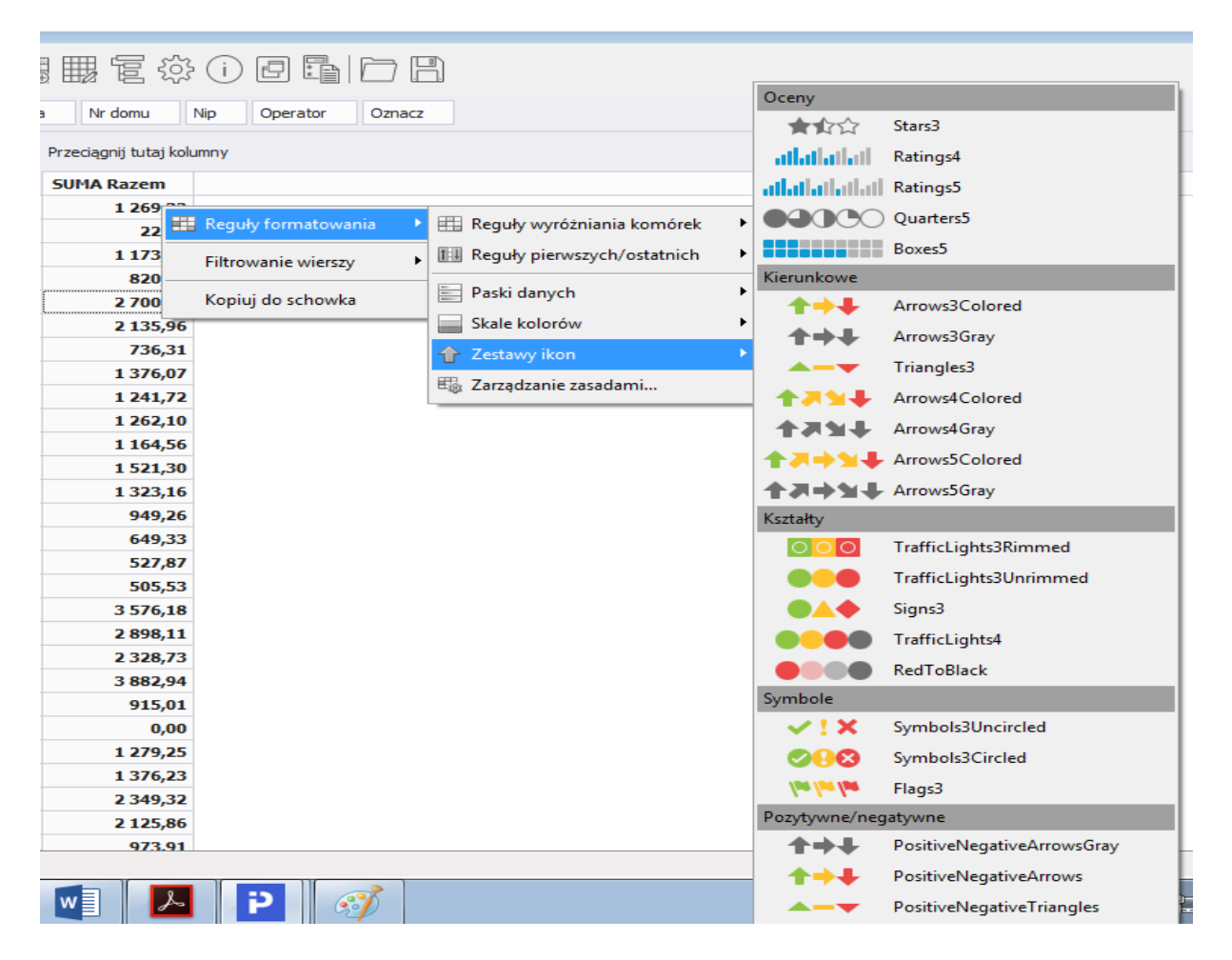

#### <span id="page-34-1"></span>**Zarządzanie zasadami formatowania komórek**

Opcja *Zarządzanie zasadami* pozwala na dodawanie, modyfikowanie oraz usuwanie wszystkich reguł, które zostały utworzone w aktualnej analizie:

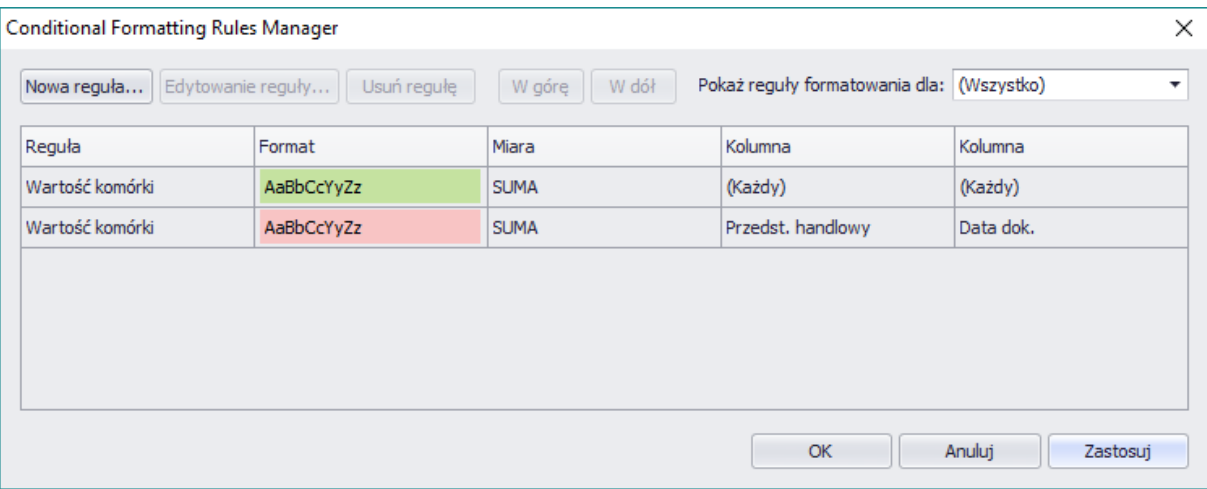

Aby dodać nową regułę z poziomu okna *Zarządzanie regułami* należy wybrać przycisk *Nowa reguła*.

Po podświetleniu istniejącej reguły uaktywnią się przyciski służące do edycji lub usunięcia aktywnej reguły.

#### <span id="page-35-0"></span>**Filtrowanie wierszy**

Opcja zawierająca trzy możliwości zarządzania rzędami w wygenerowanej tabeli:

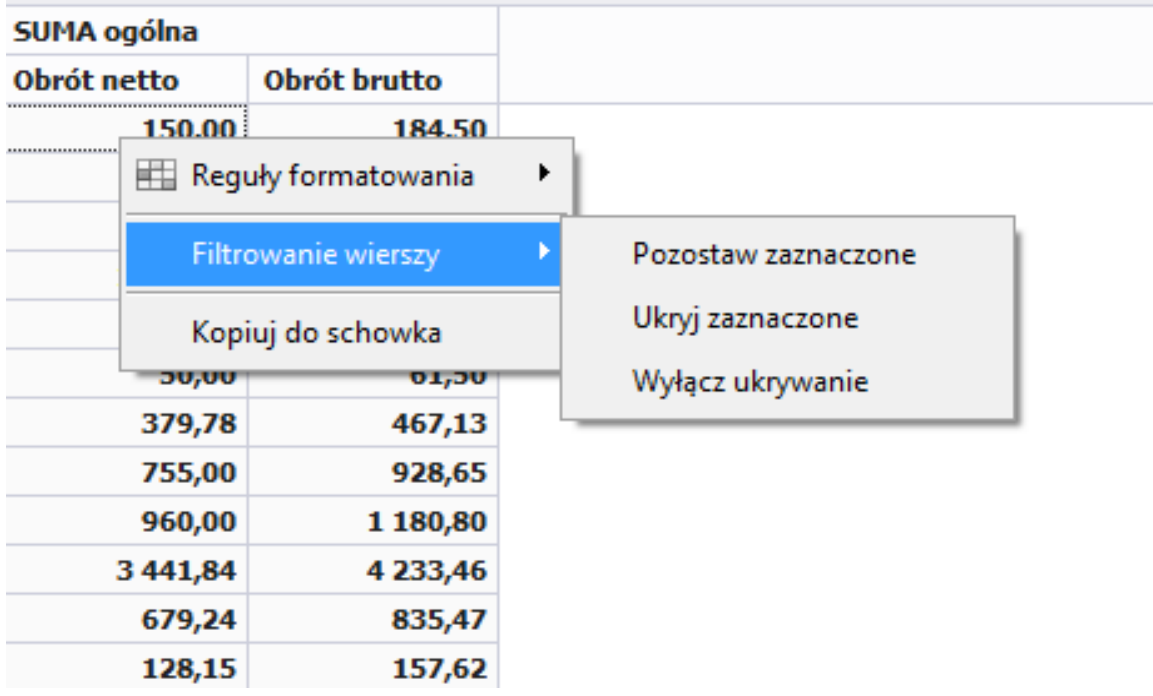

**Pozostaw zaznaczone**

Zaznaczając wcześniej kursorem myszy obszar tabeli i wybierając te opcję spowodujemy zmianę w zakresie danych prezentowanych w tabeli. Zmiana polega na tym, że wszystkie inne rzędy, które nie znalazły się w zaznaczonym obszarze zostaną automatycznie wyłączone z obszaru tabeli

#### **Ukryj zaznaczone**

Zaznaczając wcześniej kursorem myszy obszar tabeli i wybierając te opcję spowodujemy zmianę w zakresie danych prezentowanych w tabeli. Zmiana polega na tym, że wszystkie rzędy, które znalazły się w zaznaczonym obszarze zostaną automatycznie wyłączone z obszaru tabeli.

#### **Wyłącz ukrywanie**

Wybierając tę opcje spowodujemy automatyczne przywrócenie w obszarze roboczym tabeli rzędów, które zostały wcześniej ukryte.

#### <span id="page-36-0"></span>**6.13 Ranking TOP**

Ranking TOP pozwala na wyróżnienie określonej liczby wierszy, których suma ogółem jest największa lub których udział procentowy jest największy.

Opcja jest dostępna po kliknięciu prawym przyciskiem myszy na wybrany wymiar w analizie:

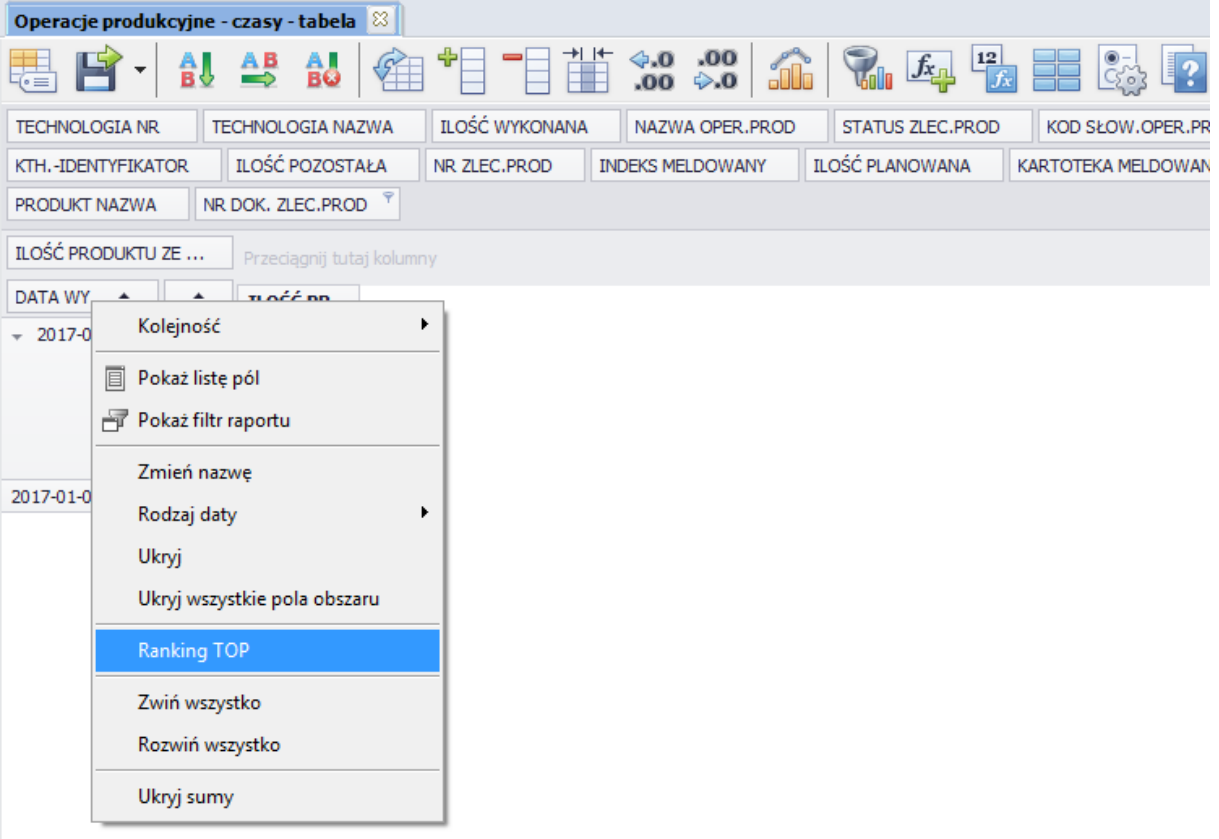

W rankingu dostępny jest rodzaj ilościowy oraz procentowy. Użytkownik może wybrać ilość pozycji, które mają się pojawić w analizie, a pozycje, które nie spełnią warunku mogą być zsumowane do pozycji *Pozostałe.*

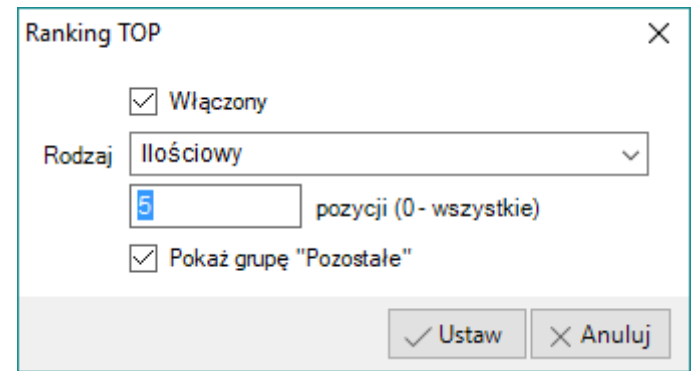

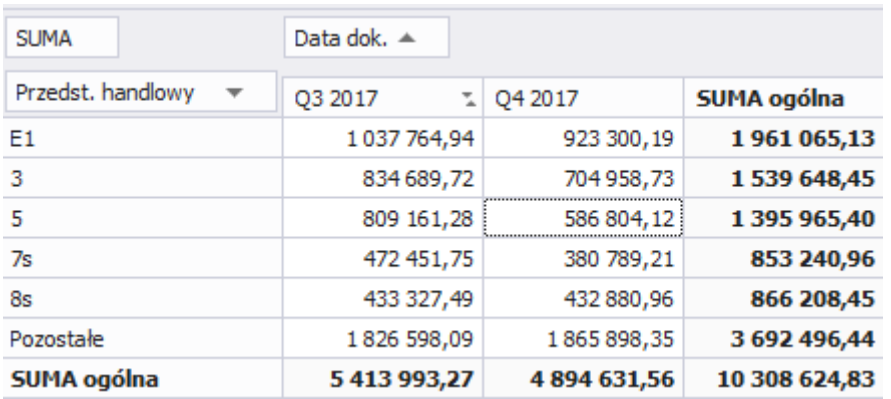

#### <span id="page-37-0"></span>**7. Pola wyliczeniowe**

Oprócz standardowych kolumn, które można wybrać w oknie programu i które są dostępne w analizie wielowymiarowej, można utworzyć własne pola wyliczeniowe.

Pola wyliczeniowe to pola, których wartości są wyliczane podczas tworzenia analizy.

W przeciwieństwie od standardowych pól (kolumn), wartości pól wyliczeniowych nie są zapisywane w bazie danych. Są one wyliczane na podstawie wartości pól standardowych oraz funkcji dostępnych w module. Każde pole wyliczeniowe ma ustalony typ danych i sposób wyliczania.

W module PIVOT nowe pole wyliczeniowe można dodać bezpośrednio za pomocą ikony *Dodaj pole* lub z okna *Pole wyliczeniowe*, które dostępne jest pod ikoną

Dodanie nowego pola wyliczeniowego można podzielić na dwa etapy:

- 1. Wstępne zdefiniowanie pola wyliczeniowego
- 2. Zdefiniowane sposobu wyliczania wartości dla pola

Po wybraniu opcji *Dodaj pole* pojawi się okno wstępnego zdefiniowania parametrów pola:

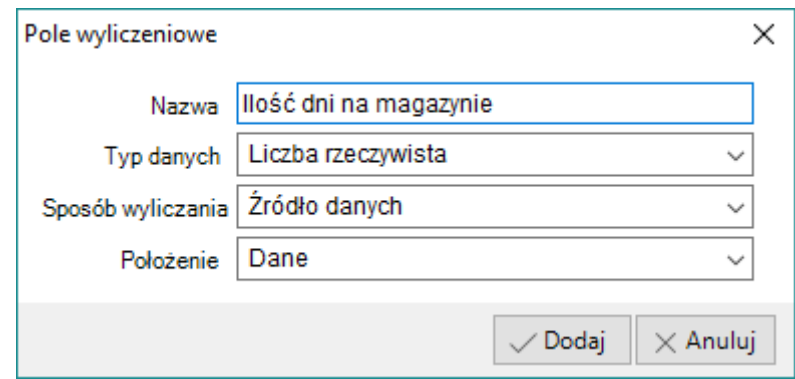

Należy podać nazwę pola, która będzie widoczna w analizie wielowymiarowej. Następnie konieczne jest wybranie odpowiedniego typu danych. Od tego typu będzie zależał sposób wyliczenia wartości oraz prezentacja danych w tabeli. Dostępne typy dla pól wyliczeniowych to:

- Liczba rzeczywista
- Liczba całkowita
- Tekst
- Data i czas
- Wartość logiczna

Sposób wyliczania:

- Źródło danych
- Wartości podsumowania

Położenie pola dotyczy miejsca, w którym nowe pole będzie domyślnie dodawane. Po utworzeniu pola pojawi się ono w automatycznie w analizie w miejscu, które zostało określone w położeniu. Do dyspozycji użytkowników są następujące położenia:

- Dane
- Wiersze
- Kolumny
- Filtry

**III** Zestawienie dostaw

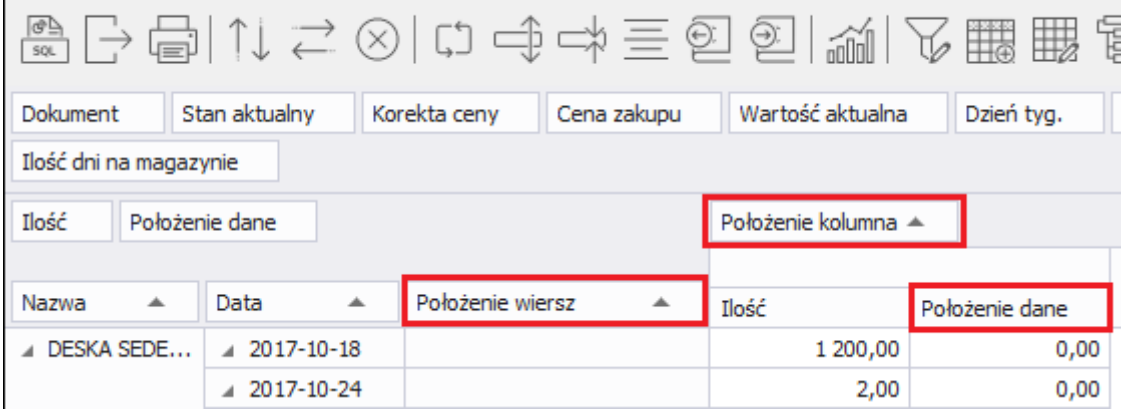

Aby pole nie było dodawane automatycznie do tabeli przestawnej należy wybrać położenie *Filtr*.

Kolejnym etapem jest zapisanie wyrażenia (wzoru) na podstawie, którego będzie wyliczana wartość pola. Algorytm obliczania wartości należy podać w oknie *Edytora wyrażeń*:

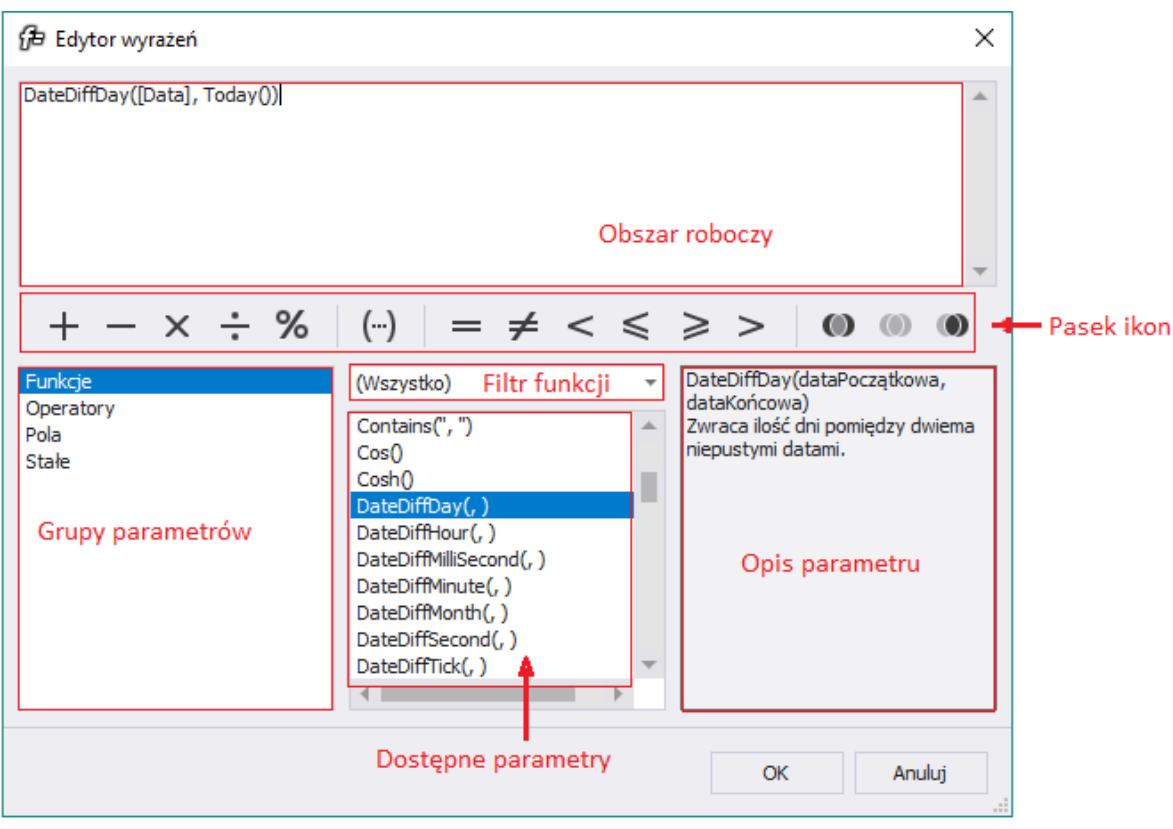

Wzór należy wpisać w obszarze roboczym w górnej części okna.

Użytkownik ma do dyspozycji grupy parametrów: funkcje, operatory, pola oraz stałe. Po wybraniu odpowiedniej grupy można z listy parametrów (środkowe pole) potrzebną funkcję, operator, pole lub stałą. Po podświetleniu parametru na liście parametrów z prawej strony zostanie wyświetlony szczegółowy opis. Przy tworzeniu algorytmu można korzystać z tych parametrów i wstawiać je do składni algorytmu poprzez podwójne kliknięcie lub ręczne wpisanie.

#### <span id="page-39-0"></span>**Funkcje**

Funkcje *Edytora wyrażeń* można podzielić na kilka grup, w zależności od typu danych, na których się opierają.

### <span id="page-40-0"></span>**Data i czas**

Wiele analiz wymaga odniesienia się do konkretnej daty lub okresu. W celu wykonywania operacji na datach można skorzystać z funkcji. Do dat i czasu można dodawać lub odejmować inne daty i czas. Ponadto można do nich dodawać bądź odejmować liczby.

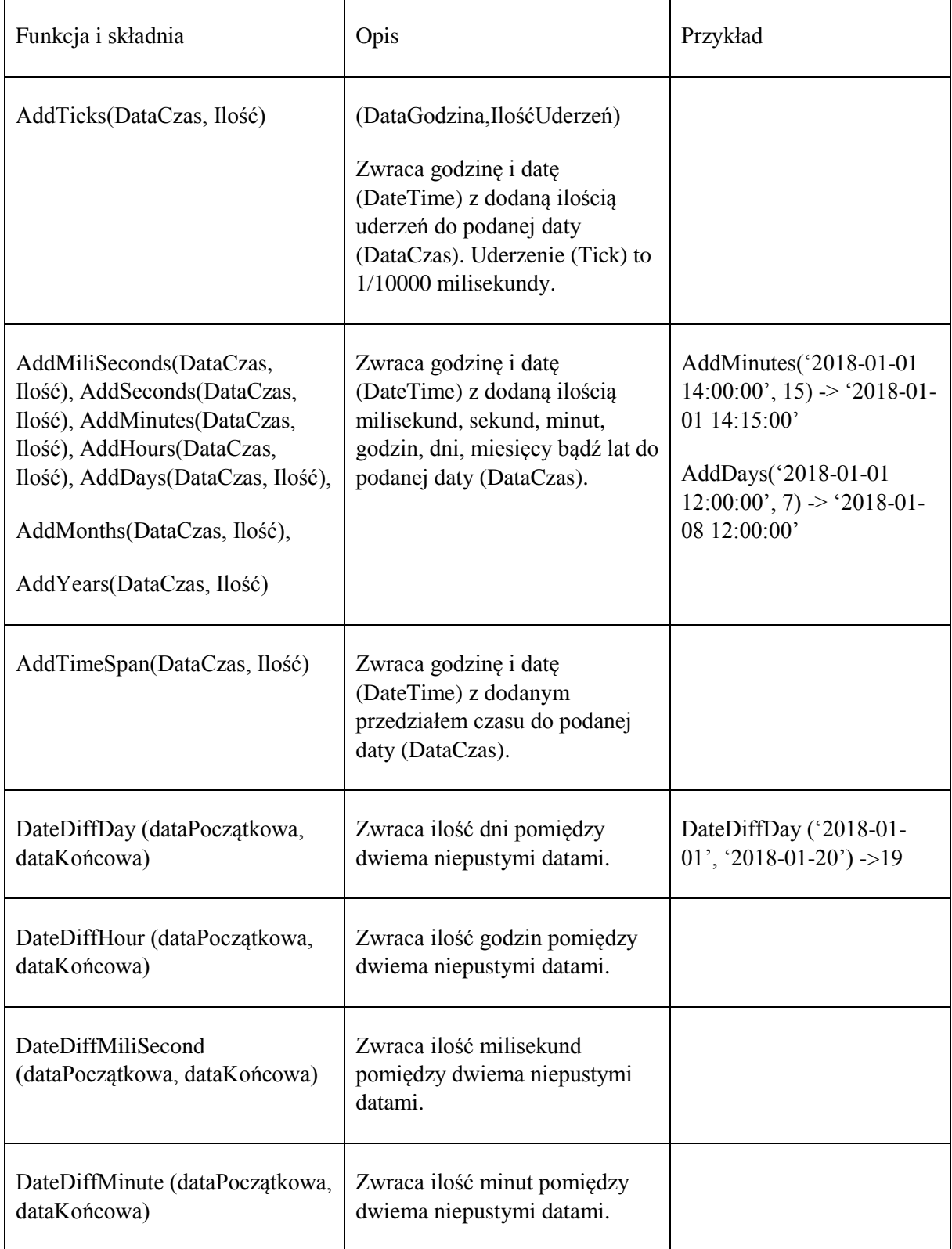

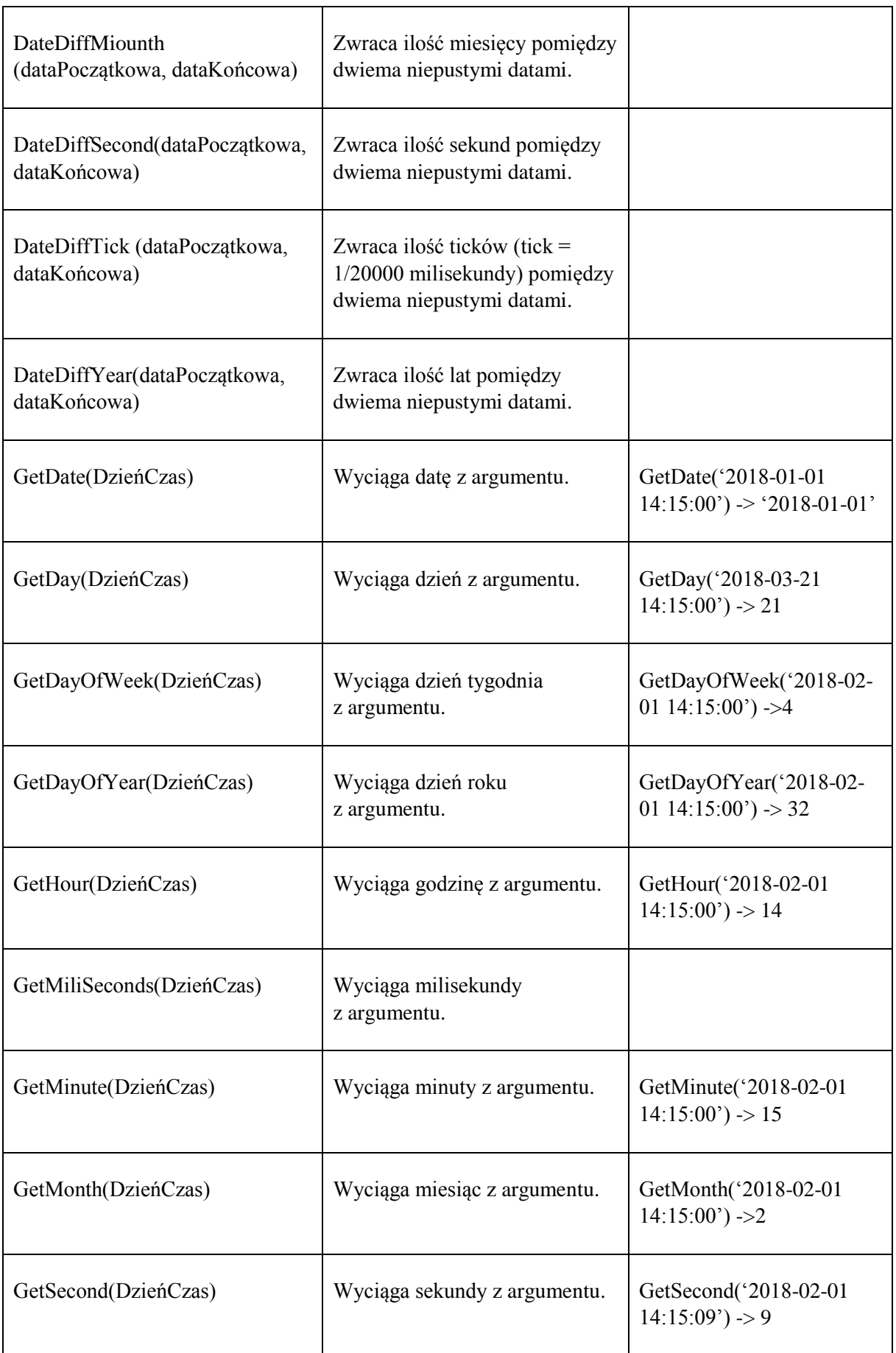

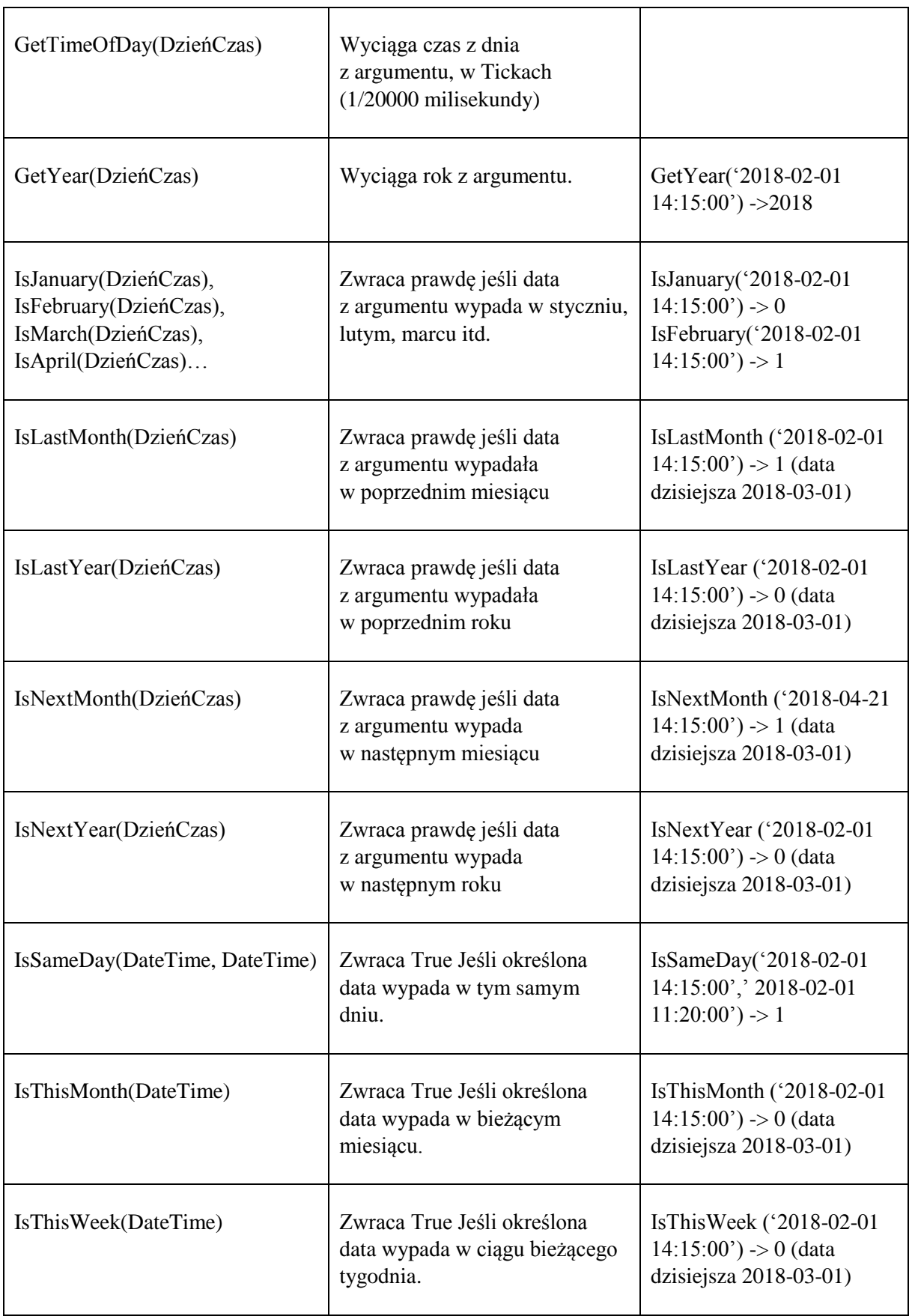

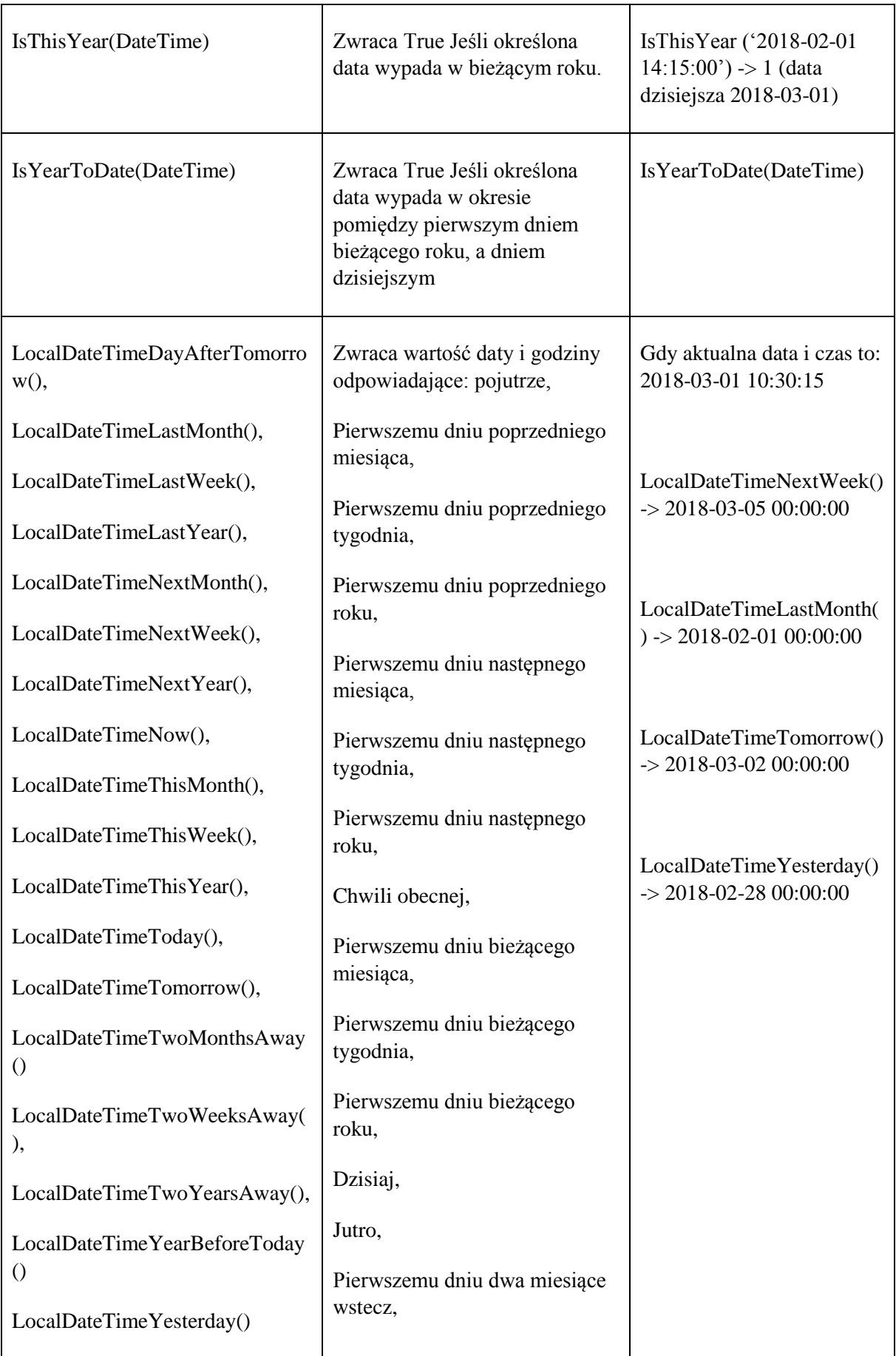

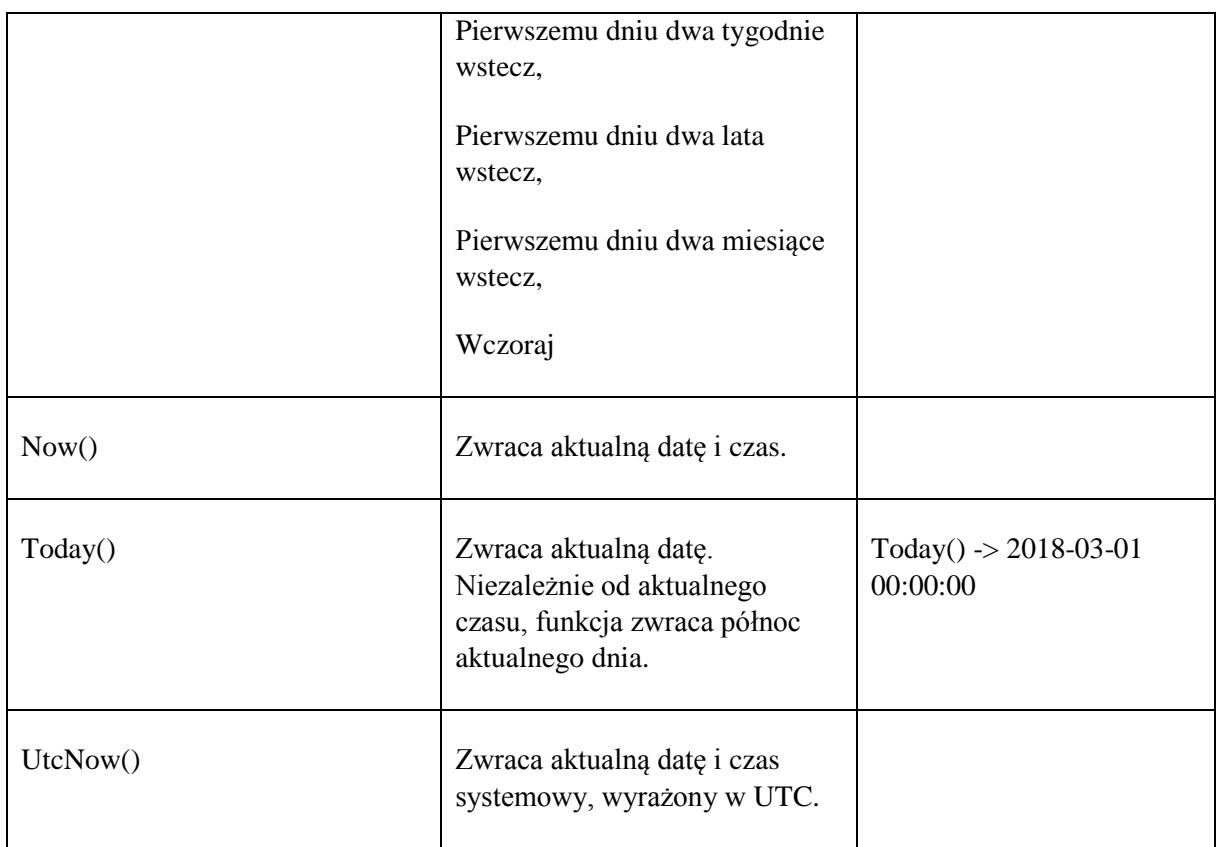

#### <span id="page-44-0"></span>**Logiczne**

Funkcje logiczne działają w zakresie danych rzeczowych, określają, a następnie zwracają jeden z argumentów i w zależności od wartości warunku zwracają PRAWDĘ lub FAŁSZ.

Funkcja *if()* oszacowuje wyrażenie, a następnie w zależności od jego wartości zwraca argument pierwszy (Pozytywny) lub drugi (Negatywny). Należy zwrócić uwagę, że funkcja warunkowa najpierw oblicza wartość pierwszego argumentu, aby określić, którą część ma zwrócić. Część, która nie spełnia warunku *Wyrażenie* nie jest w ogóle przeliczana.

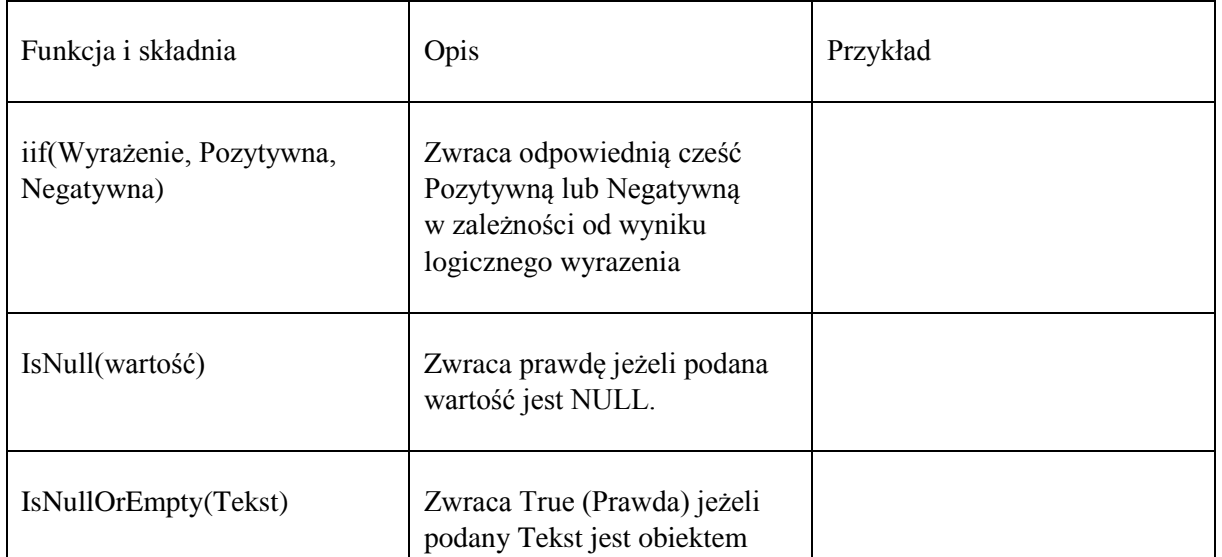

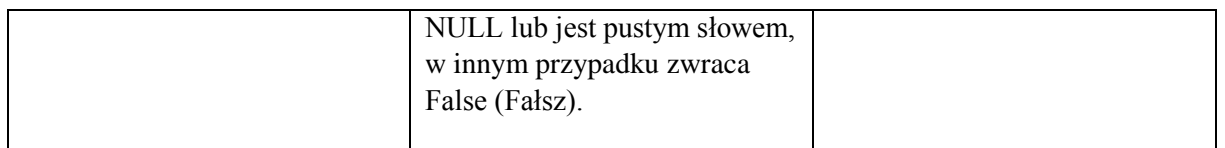

### <span id="page-45-0"></span>**Matematyczne**

Analizy wielowymiarowe PIVOT umożliwiają stosowanie kilku wbudowanych funkcji matematycznych. Każda funkcja ma swój zakres działania; na przykład, *abs(x)* zwraca wartość bezwzględną miary *x w* każdej danej rzeczowej, w której *x* posiada wartość.

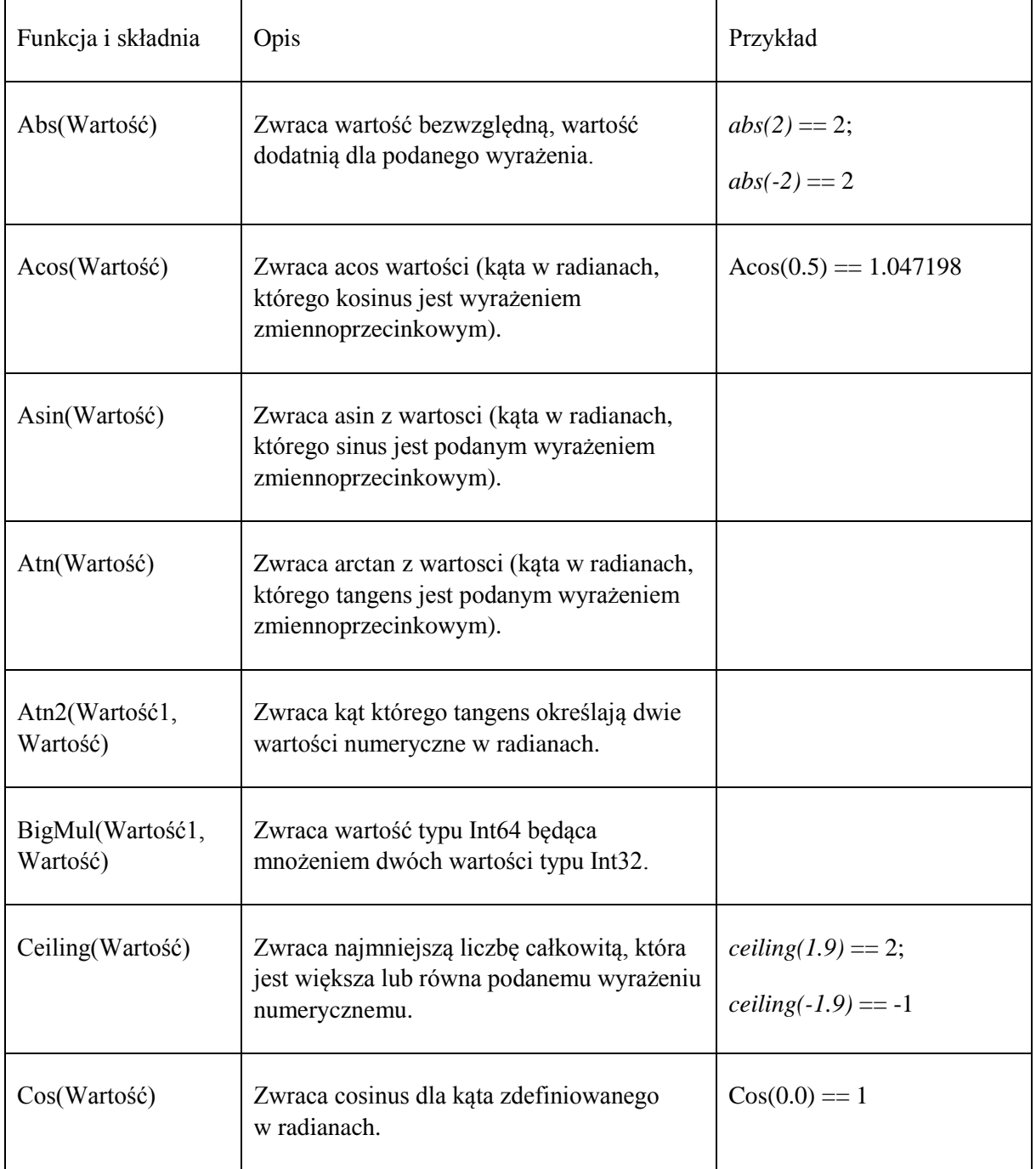

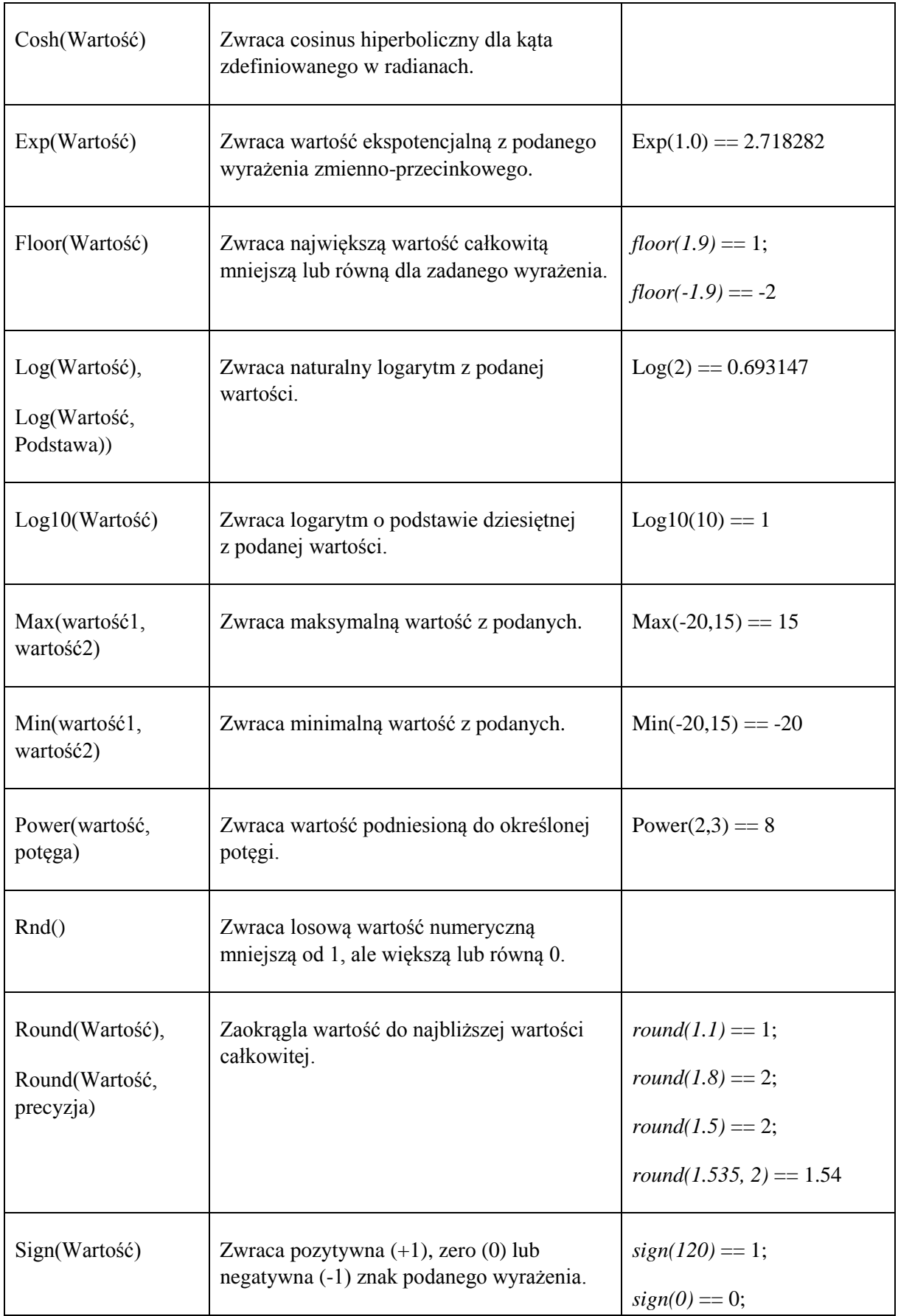

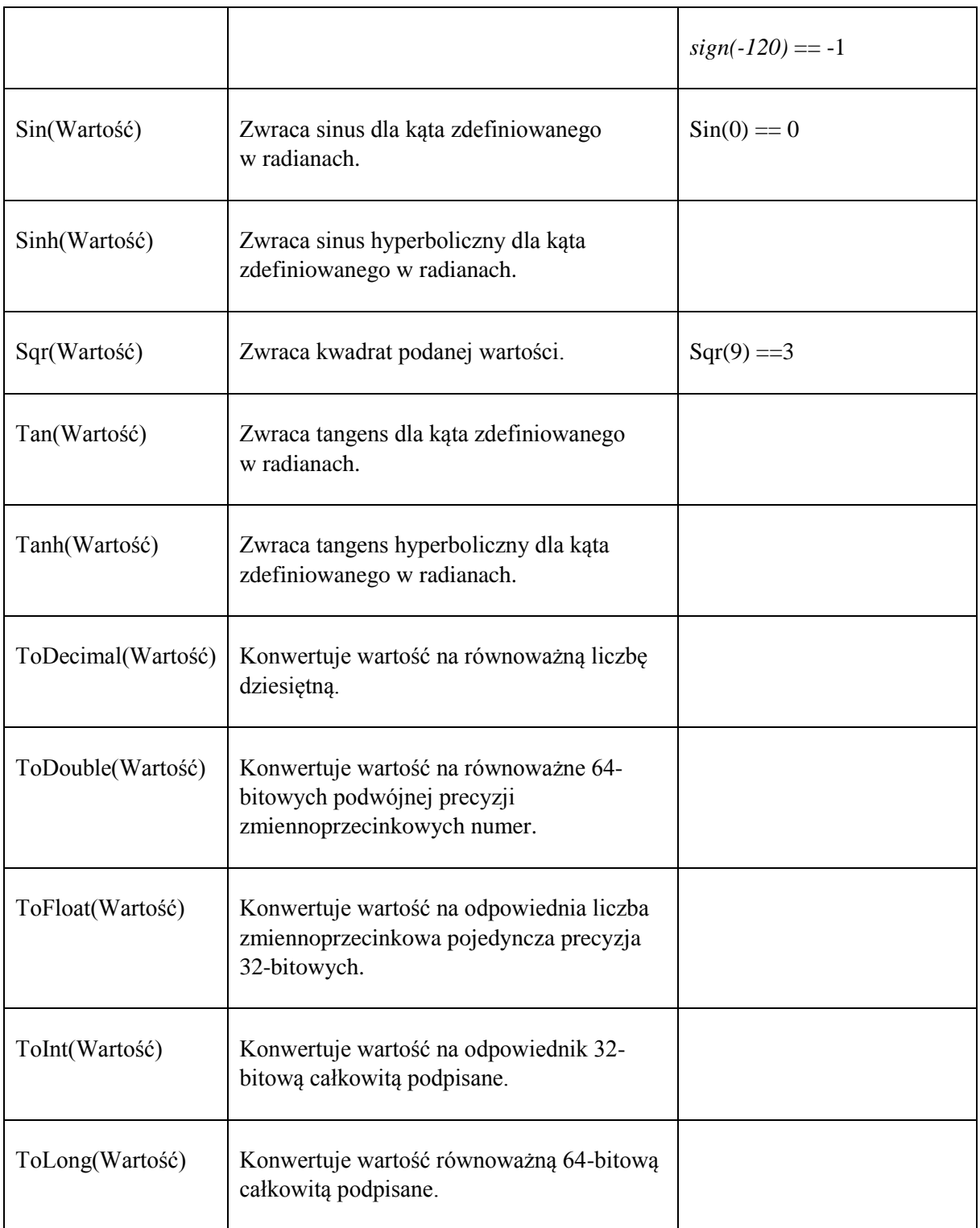

#### <span id="page-48-0"></span>**Pola tekstowe**

Funkcje tekstowe operują na danych typu tekstowego. Teksty można ze sobą porównywać, operować na łańcuchach znakowych lub pojedynczych znakach. Poniższa tabela zawiera wszystkie dostępne w *Edytorze wyrażeń* funkcje tekstowe:

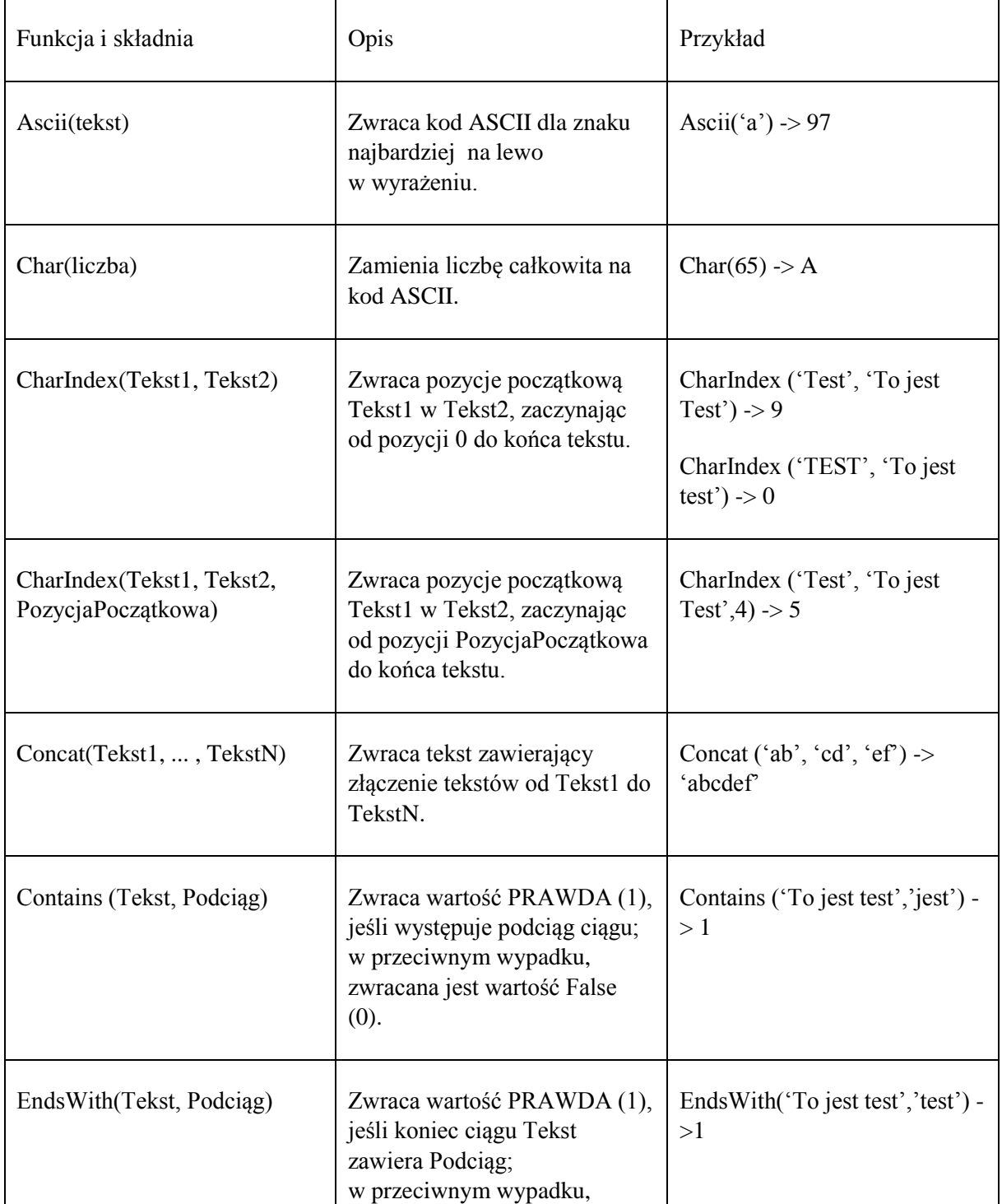

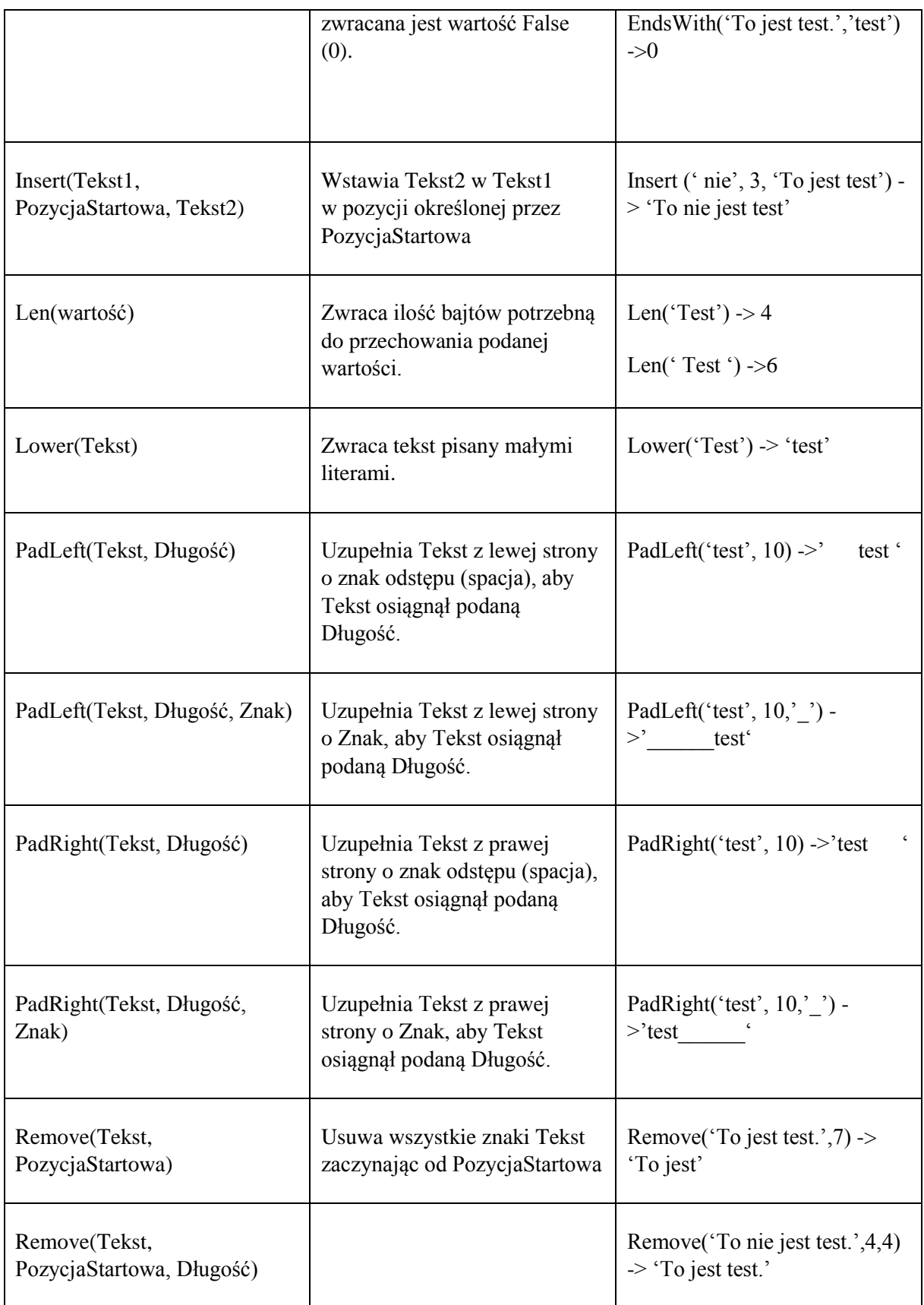

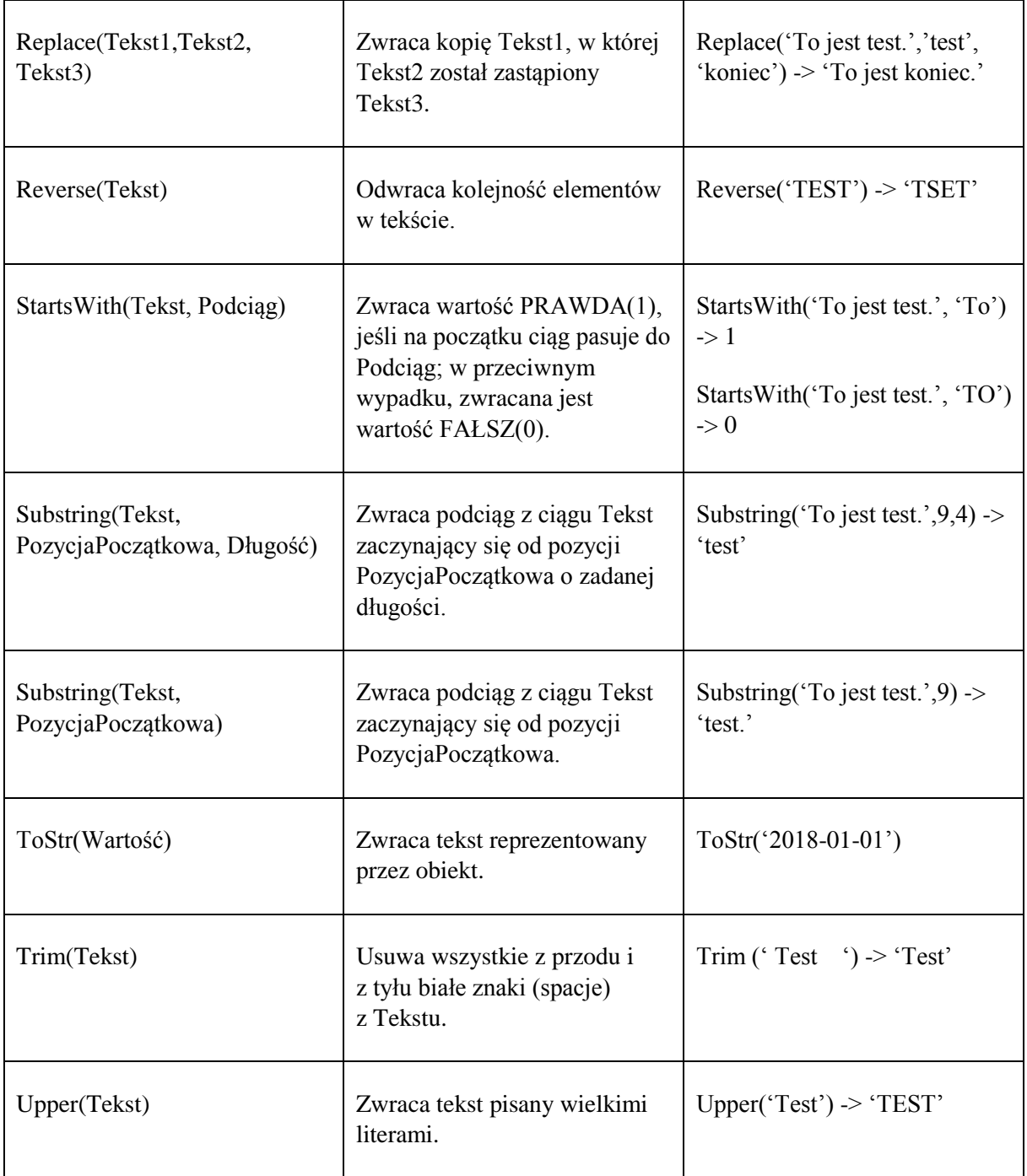

#### <span id="page-51-0"></span>**7.6 Operatory**

W polach wyliczeniowych analizy wielowymiarowej są dostępne operatory, które można podzielić na trzy typy: Arytmetyczne, Porównawcze i Logiczne.

Operatory arytmetyczne służą do wykonywania operacji arytmetycznych, czyli mnożenia, dzielenia, dodawania, odejmowania itp.

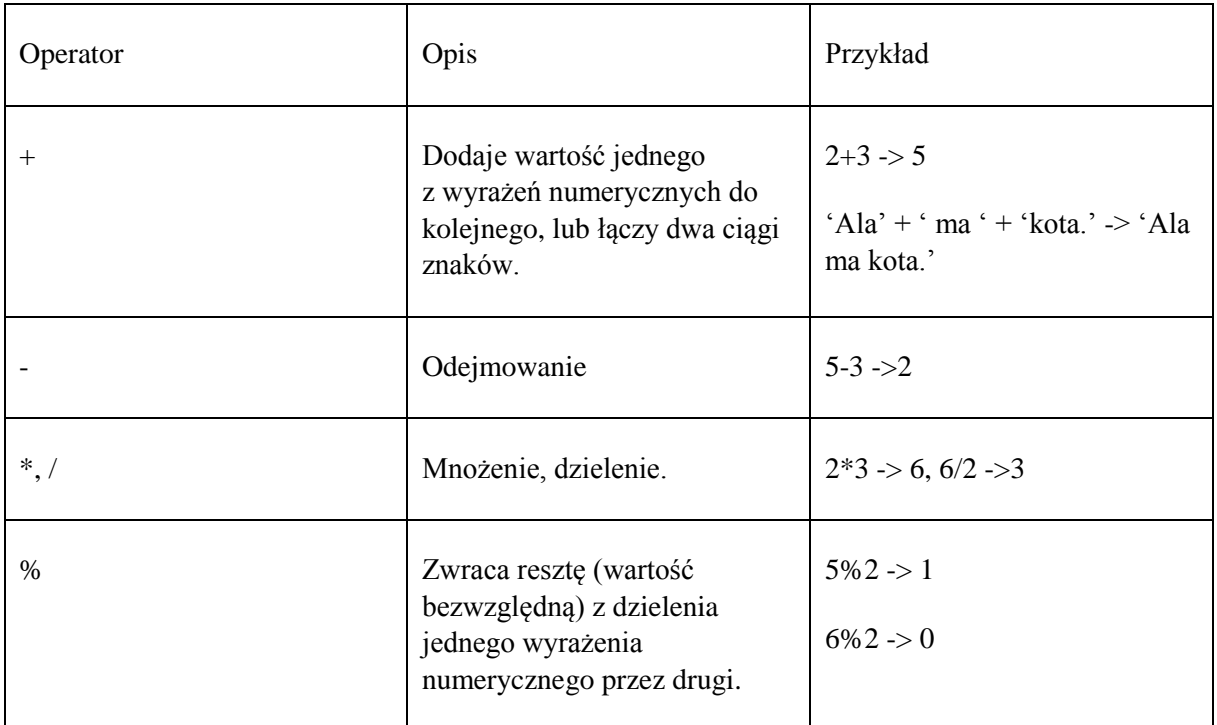

Operatory porównawcze są takie same jak w większości stosowanych dzisiaj językach programowania:  $\langle \rangle, \langle = \rangle = \langle = |$  (odpowiednio mniejszy, większy, mniejszy lub równy, większy lub równy, równy, różny).

Operatory porównawcze zwracaj 1, je li wynik porównania jest prawdziwy i 0, jeśli wynik porównania jest fałszywy.

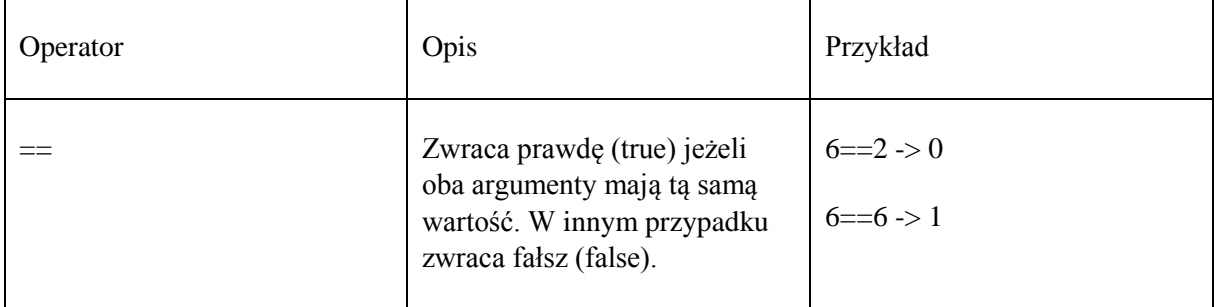

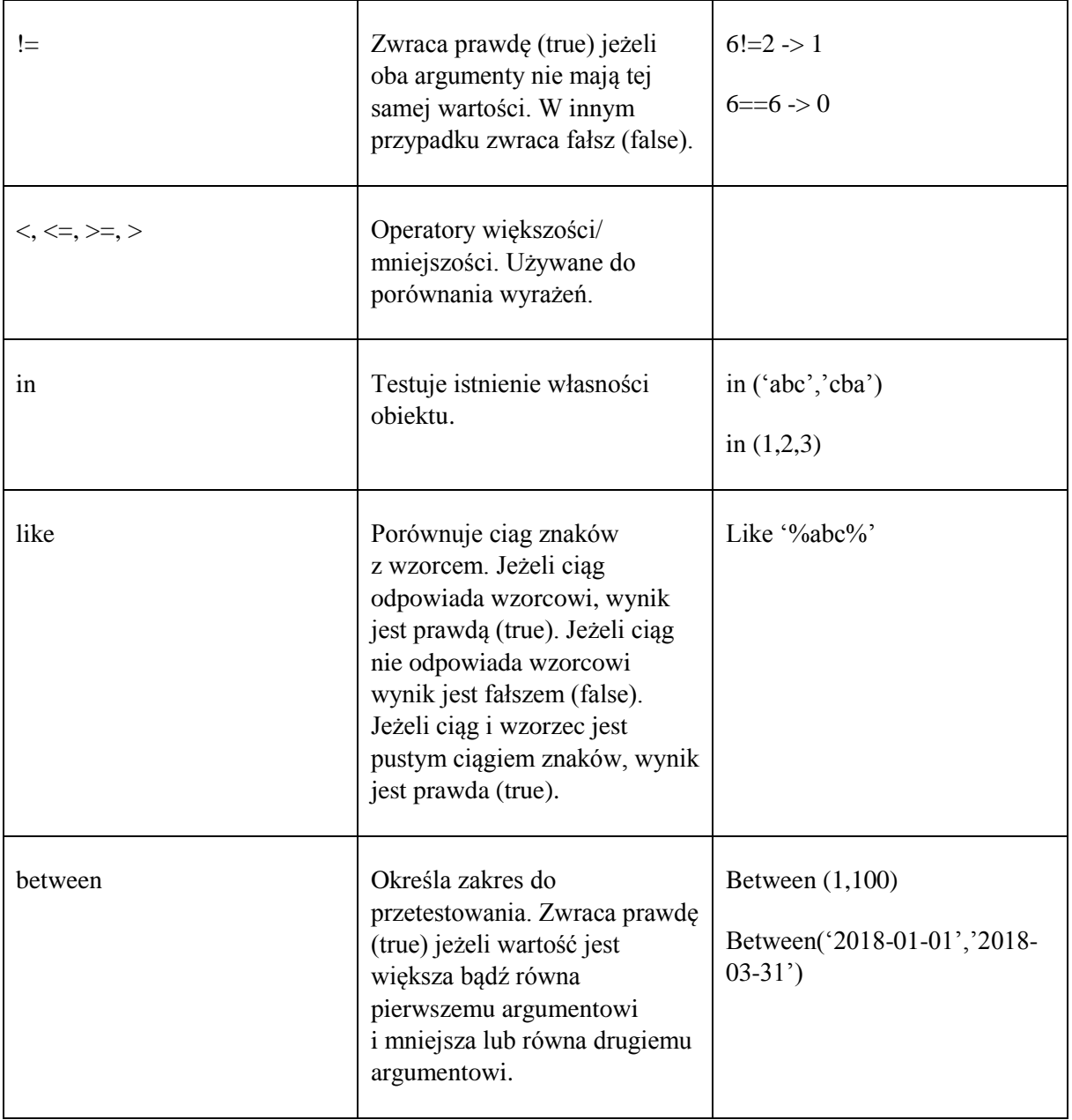

Pola wyliczeniowe zawierają operatory logiczne, które działają na bitach lub wartościach. Do operatorów porównujących bity argumentów należą: |, &, ^. Z kolej wyrażenia sprawdzane są przez operatory: AND, OR i NOT.

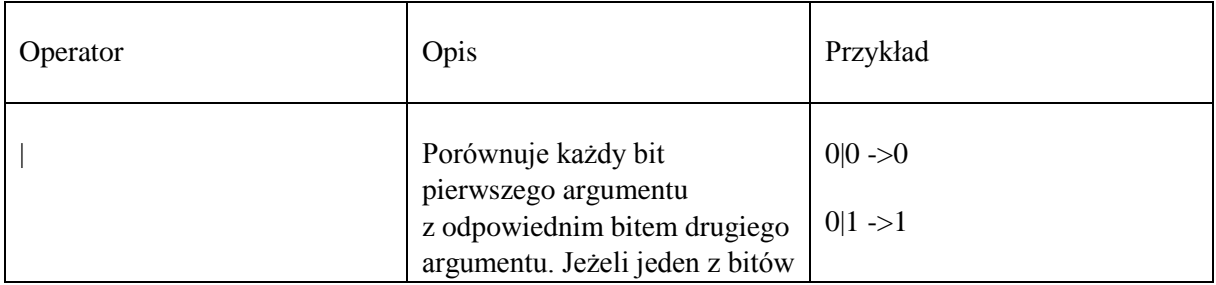

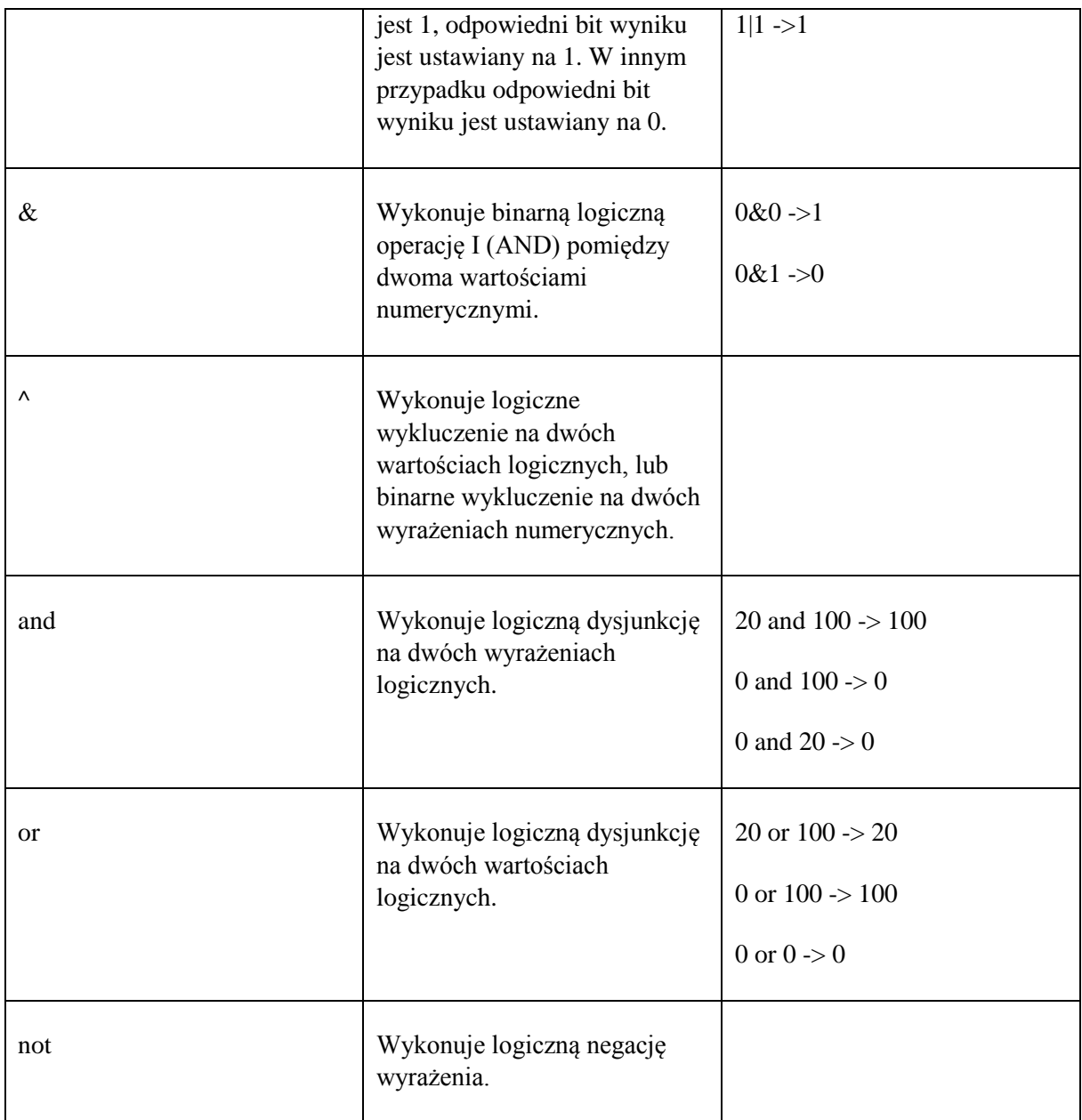

Wszystkie operatory logiczne określają tylko podwyrażenia potrzebne do obliczenia końcowego wyniku. Na przykład: w wyrażeniu *A and B*, je li A jest równe 0, B nie jest określane, ponieważ rezultat operacji jest w pełni określony przez wartość A. Tak samo, w wyrażeniu *A or B*, jeżeli A nie jest równe 0, B nie jest określane, ponieważ rezultat operacji jest w pełni określony przez wartość A.

#### **7.7 Pola**

W grupie Pola dostępne są wszystkie kolumny (wymiary i miary), które dla danej analizy wielowymiarowej są dostępne. Pola wpisywane są do wyrażenia w nawiasach kwadratowych [nazwa pola]. Przy tworzeniu algorytmu można korzystać z tych miar i wymiarów i wstawiać je do składni algorytmu poprzez podwójne kliknięcie.

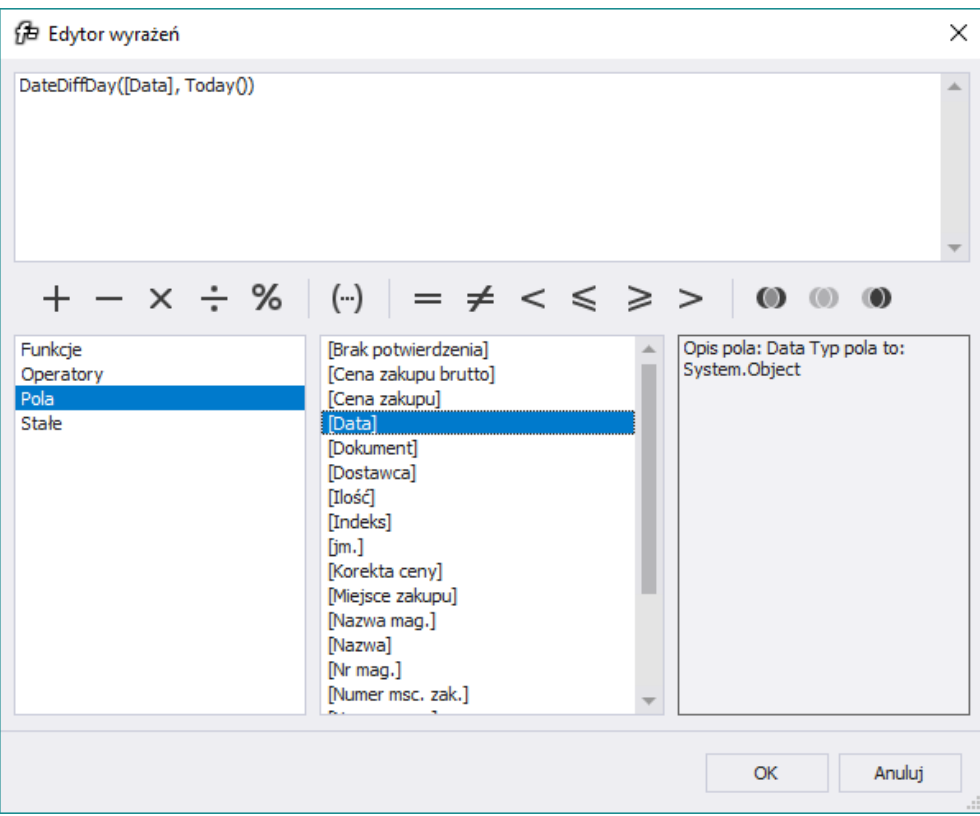

Oprócz standardowych kolumn można wybrać pola wyliczeniowe wcześniej zdefiniowane. Dzięki temu można tworzyć pola wyliczeniowe oparte o inne pola wcześniej utworzone przez użytkownika.

### <span id="page-54-0"></span>**Stałe**

W Edytorze wyrażeń są dostępne trzy typy stałych:

- True jest to wartość logiczna, która reprezentuje prawdę. Prawda jako parametr logiczny przyjmuje także wartość 1.
- False jest to wartość logiczna, która reprezentuje fałsz. Fałsz jako parametr logiczny przyjmuje także wartość 0.

? - reprezentuje brak odniesienia lub powiązania do żadnego obiektu.

#### <span id="page-55-0"></span>**Zarządzanie polami wyliczeniowymi**

Za pomocą ikony Pola wyliczeniowe **można otworzyć okno z wszystkim utworzonymi** polami wyliczeniowymi w danej analizie wielowymiarowej.

Do obsługi tego okna służą kolejno ikony:

- *Dodaj*  **dodawanie nowej definicji pola wyliczeniowego**,
- *Kopiuj - kopiowanie definicji pola*
- *Popraw - edycja definicji pola*,
- *Edytuj - edycja wyrażenia (algorytmu) wyliczenia wartości pola*
- *Pokaż/Ukryj* ukrywanie nieużywanych w analizie pól. Pole ukryte jest przekreślone na liście dostępnych pól. Ponowne kliknięcie na ikonę doda pole do pól widocznych w analizie.
- *Usuń*  $\Box$  usuwa pole wyliczeniowe.

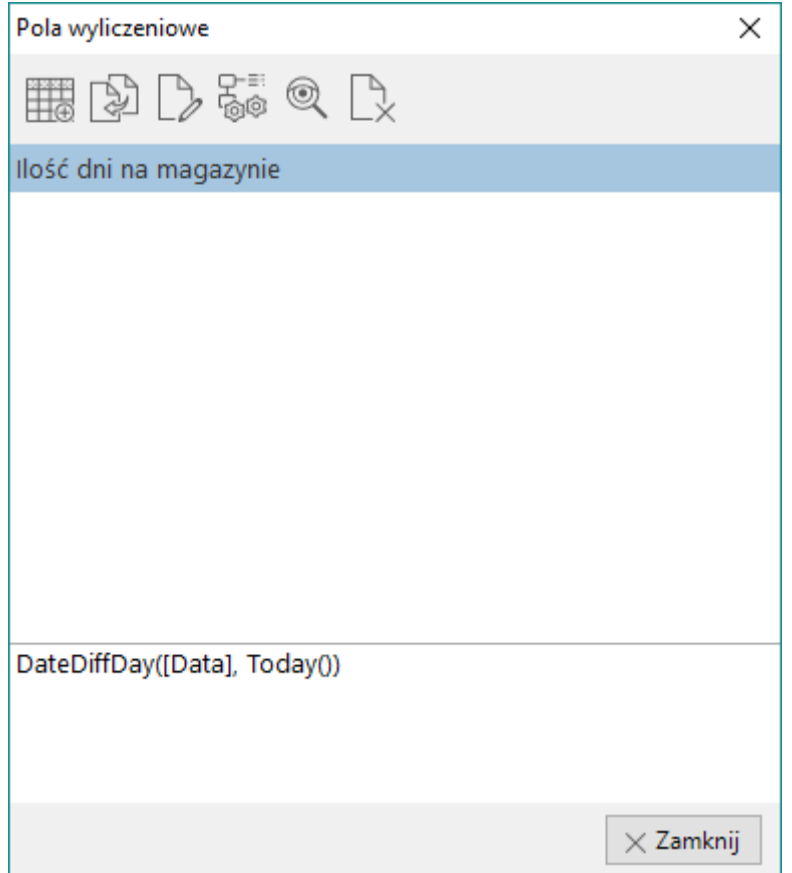

W dolnej części okna dostępny jest podgląd wyrażenia dla podświetlonego pola.

Przykładowa analiza z polami wyliczeniowymi:

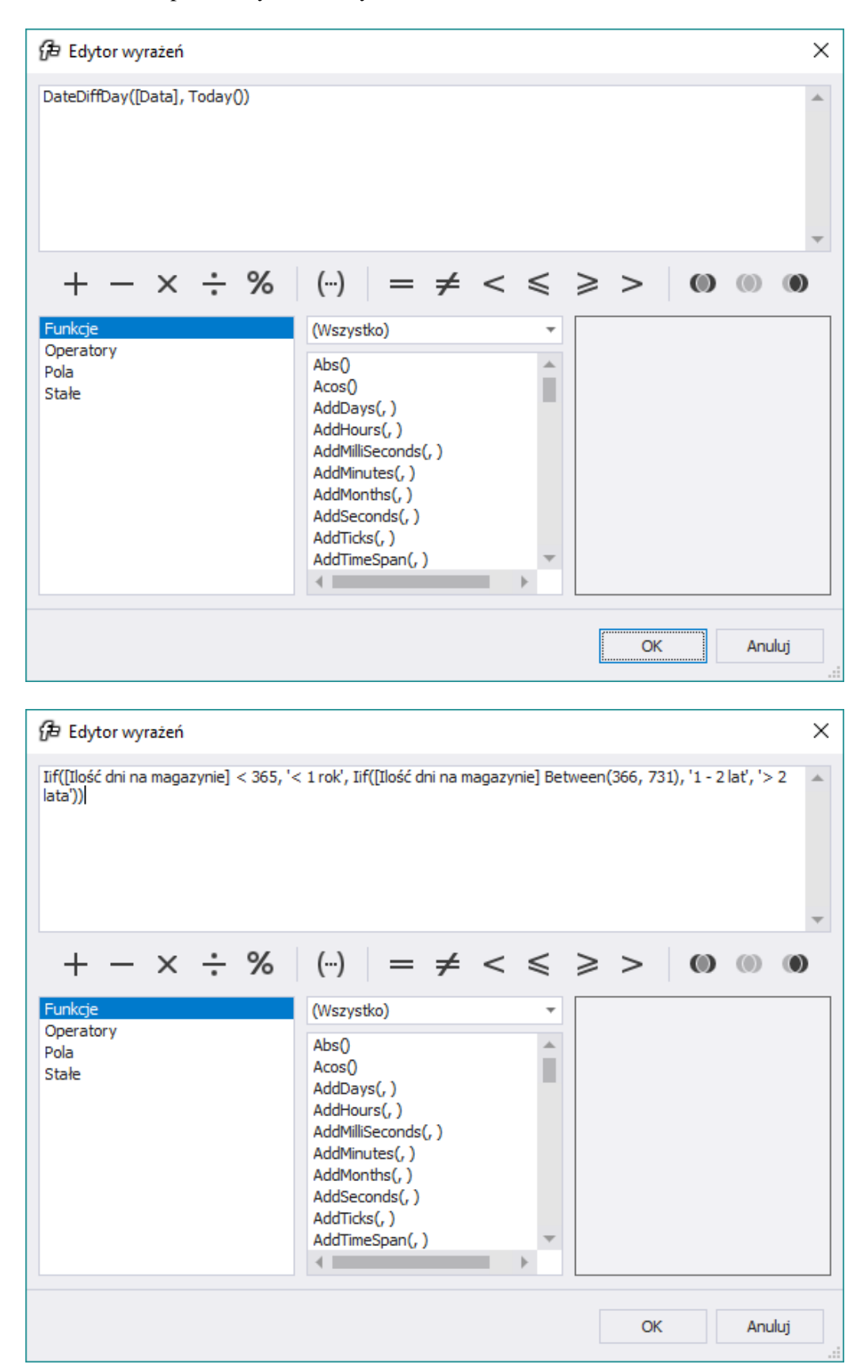

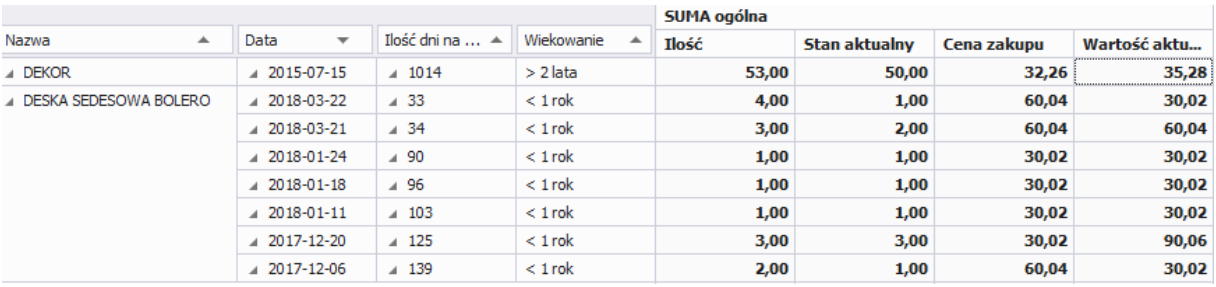

#### <span id="page-57-0"></span>**8. Zarządzanie stylami analiz wielowymiarowych**

Funkcjonalność tworzenia i zarządzania stylami prezentacji analiz wielowymiarowych jest narzędziem, dzięki któremu tworząc jedną definicję analizy można zbudować na niej wiele różnych zestawień raportowych, które bazując na tych samych danych źródłowych prezentują analizowany obszar z różnych perspektyw.

Zapisując dany styl można zawrzeć w jego ustawieniach konfiguracje takich elementów tabeli przestawnej jak:

- Wybrane pola
- Wybrane wartości pól
- Sposoby prezentacji wartości pól

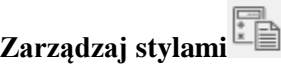

Funkcje zarządzania pozwalają użytkownikowi na zapisywanie nowych styli a także modyfikację już istniejących, usuwanie oraz ustawianie stylu domyślnego

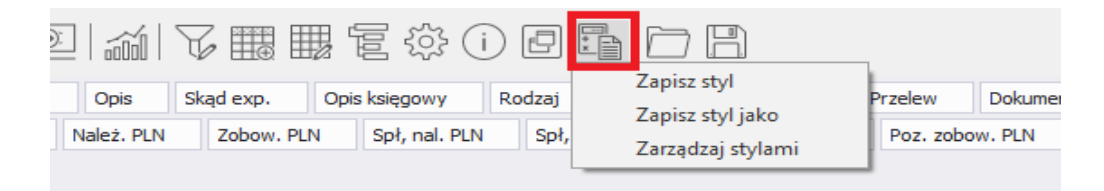

Podczas zapisywania stylu można określić jakie ustawienia analizy mają zostać zapisane. Ponadto można oznaczyć styl jako domyślny. Dzięki temu styl będzie włączany od razu po uruchomieniu analizy wielowymiarowej.

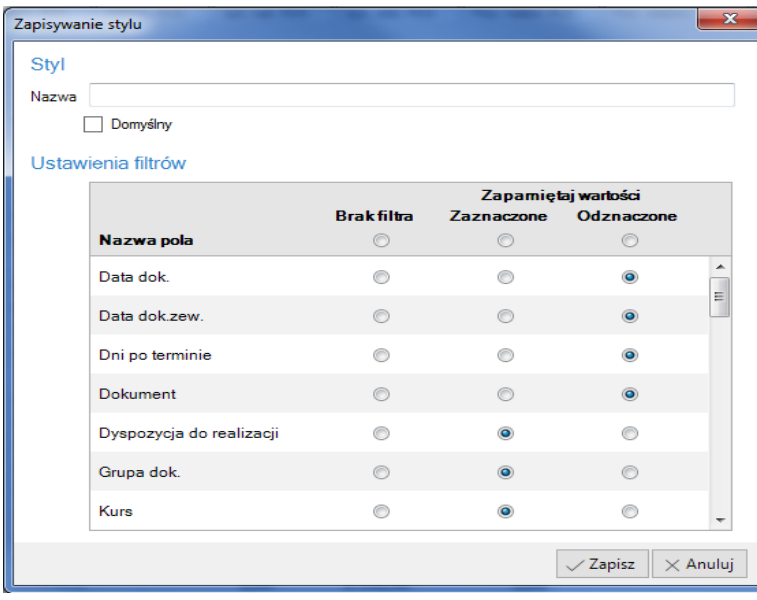

#### **Wczytaj styl z pliku**

Umożliwiają korzystanie z istniejących już styli, zapisanych przy innych analizach.

## **Zapisz styl do pliku**

Funkcja pozwala użytkownikowi na automatyczne zamienienie wskazanego stylu na plik zawierający definicję ustawień i zapisanie tego pliku na dysku swojego komputera. Opcję tę można wykorzystywać dla dwu celów. Po pierwsze można w ten sposób dodatkowo archiwizować swoje style. Po drugie plik taki może być przesłany do innego użytkownika i w ten sposób wczytany na jego komputerze.